# **op**Sens

# **OptoMonitor 3**

Systém radu REF F2300 Návod na používanie

sk: Návod na používanie

#### **OBSAH**

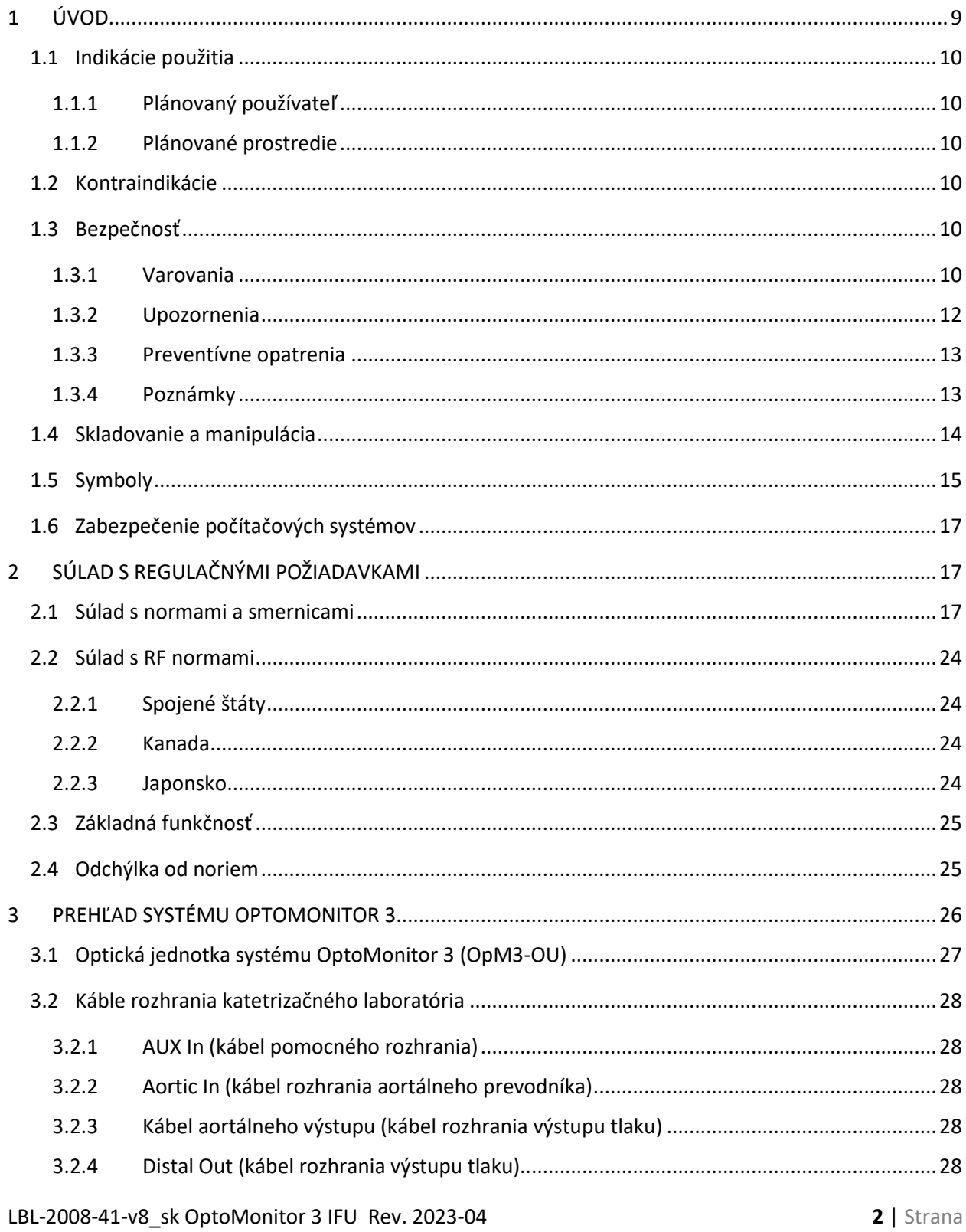

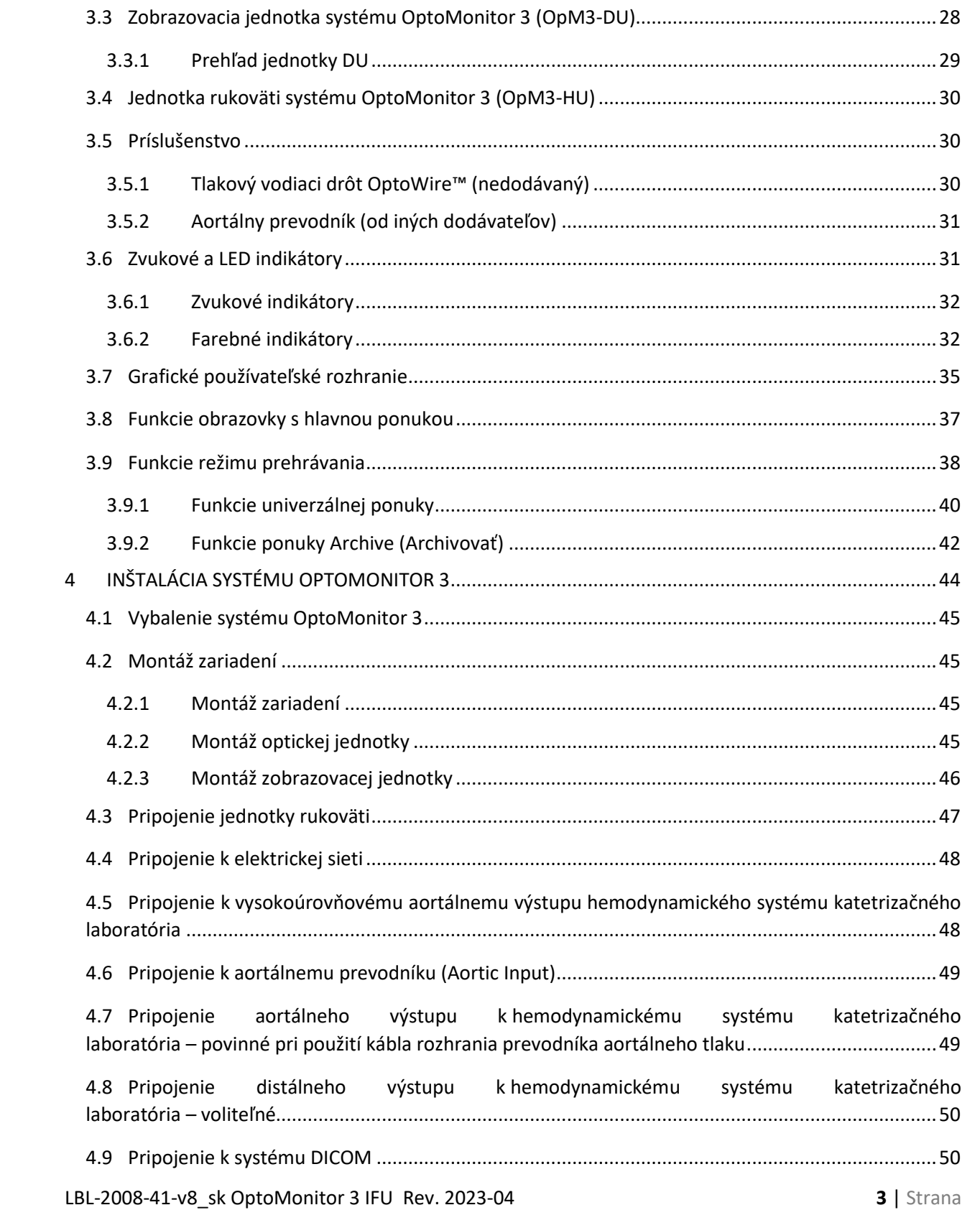

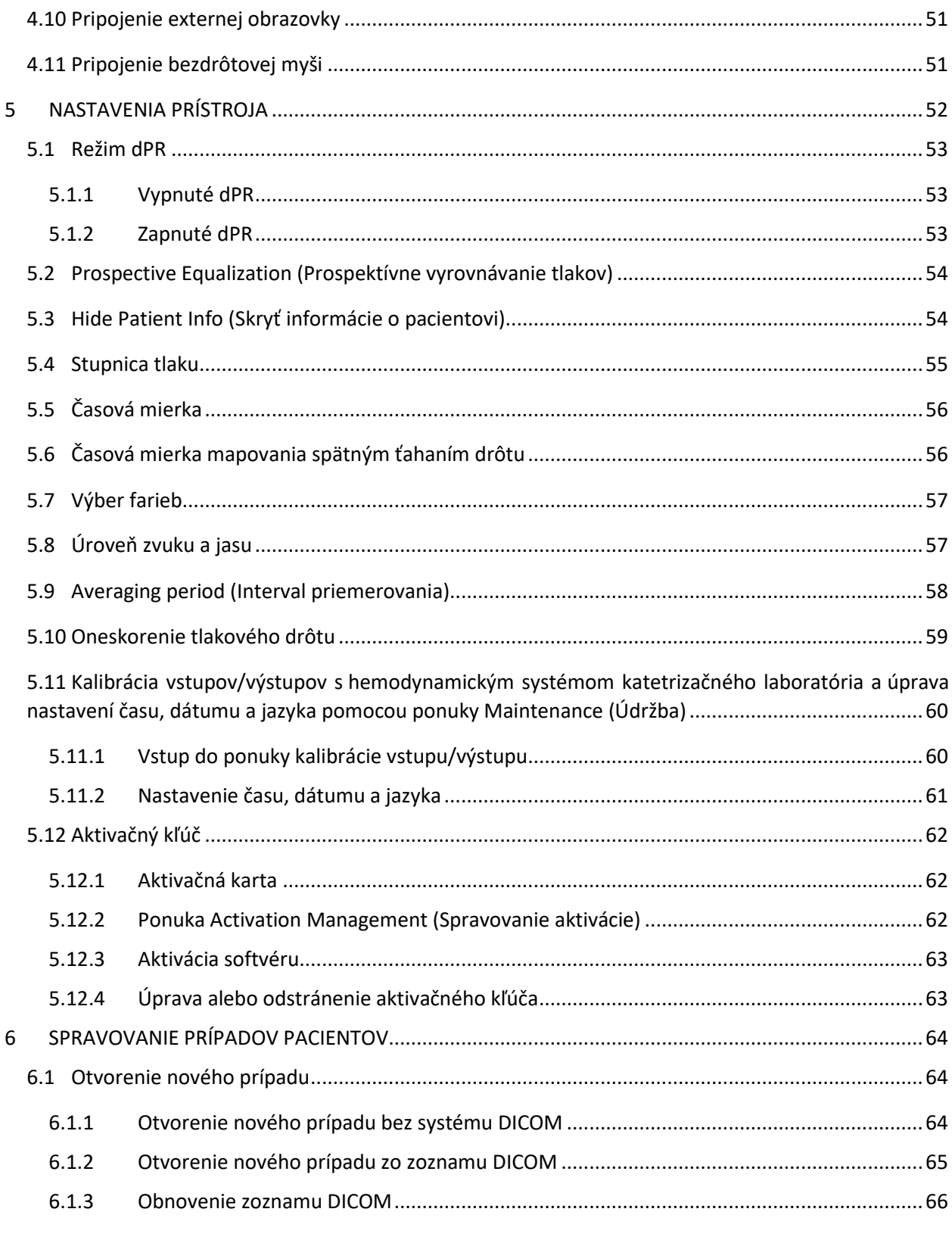

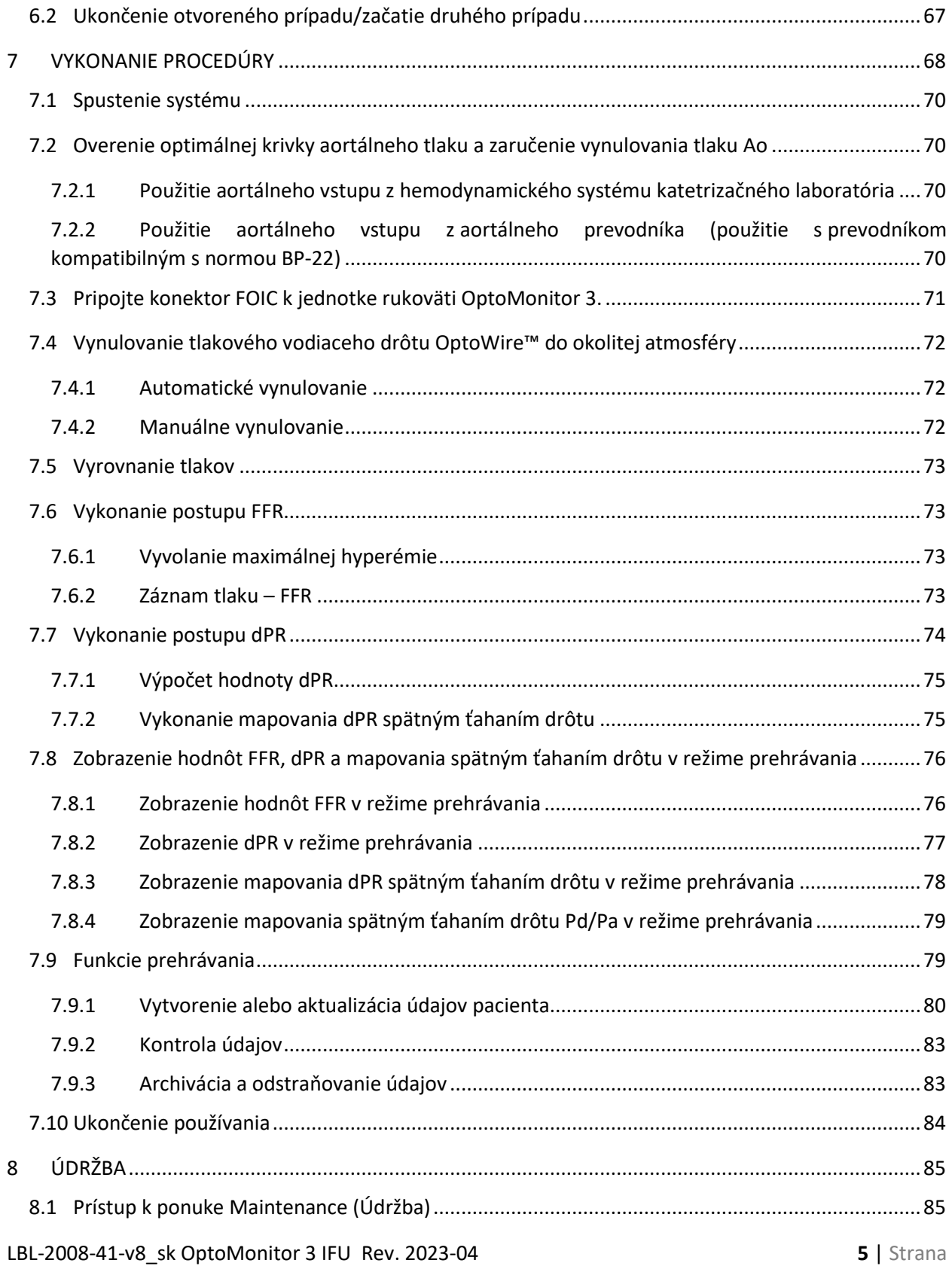

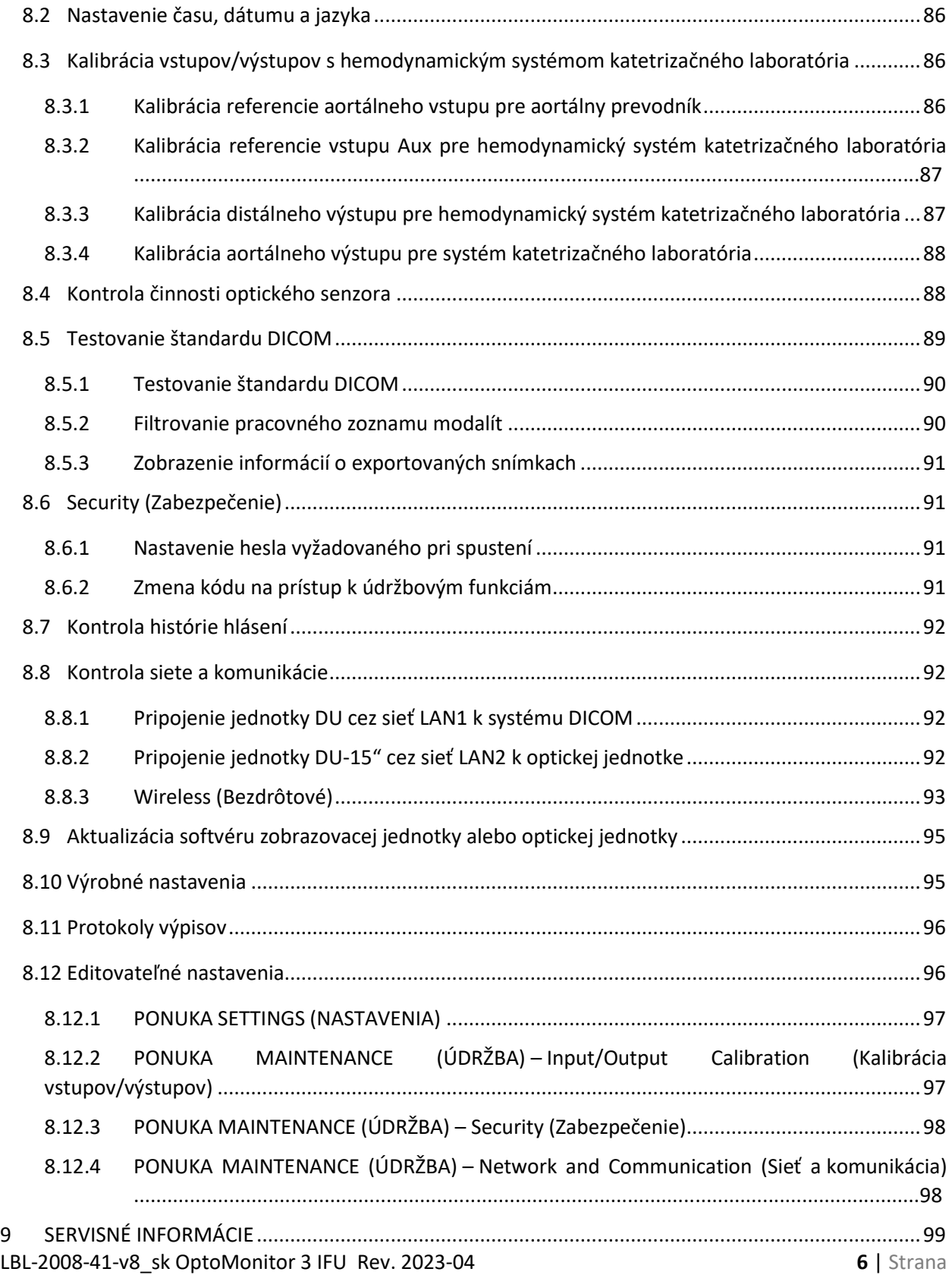

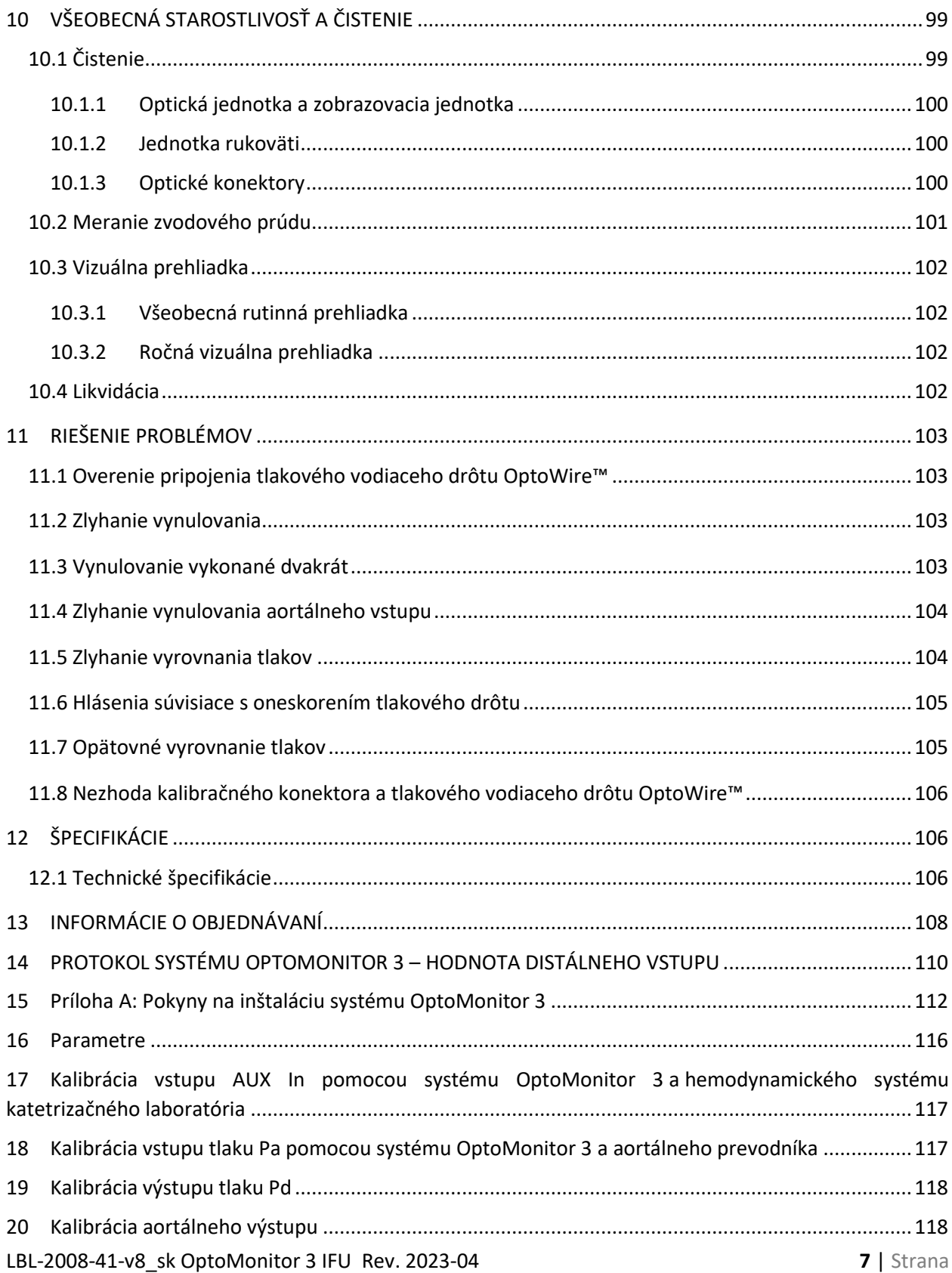

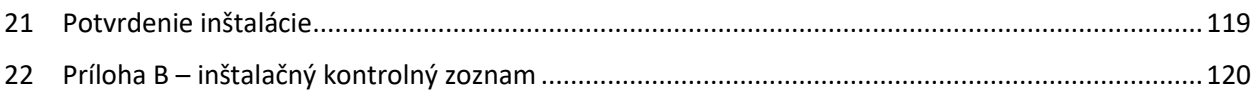

#### **ODMIETNUTIE ZÁRUKY**

Spoločnosť OpSens Inc. zaručuje, že tento prístroj bol navrhnutý a vyrobený s primeranou starostlivosťou. Na tento systém vyrábaný spoločnosťou OpSens sa poskytuje záruka, že po dobu jedného roka odo dňa dodania nebude obsahovať materiálové ani výrobné chyby.

Táto záruka nahrádza a vylučuje všetky ostatné záruky, ktoré nie sú výslovne stanovené v tomto dokumente, či už výslovné, alebo implicitné, písomné či ústne, vyplývajúce zo zákona alebo iného právneho základu okrem iného vrátane akýchkoľvek implicitných záruk stavu, kvality, trvanlivosti, funkčnosti, predajnosti alebo vhodnosti na konkrétny účel.

Spoločnosť OpSens Inc. nemá žiadnu kontrolu nad podmienkami, za ktorých sa tento prístroj používa. Manipulácia s týmto prístrojom, jeho uchovávanie a čistenie, ako aj ďalšie faktory súvisiace s pacientom, diagnostikou, liečbou, chirurgickými postupmi a ďalšími záležitosťami, ktoré nemá spoločnosť OpSens pod kontrolou, môžu mať priamy vplyv na tento prístroj a výsledky získané jeho používaním. Spoločnosť OpSens nepreberá žiadnu zodpovednosť za prístroje, ktoré budú opätovne použité, uvedené do opätovne použiteľného stavu alebo opätovne sterilizované.

Záväzok spoločnosti OpSens na základe tejto záruky je obmedzený na opravu alebo výmenu tohto prístroja. Spoločnosť OpSens však môže na základe vlastného uváženia nahradiť akýkoľvek prístroj, o ktorom sa zistí, že v čase dodania nespĺňal špecifikácie. Spoločnosť OpSens nenesie žiadnu zodpovednosť za žiadne náhodné ani následné straty, škody ani výdavky, ktoré priamo alebo nepriamo vyplývajú z používania tohto prístroja. Spoločnosť OpSens nepreberá žiadne iné ani ďalšie záväzky či zodpovednosti v súvislosti s týmto prístrojom ani neoprávňuje žiadnu inú osobu, aby ich za ňu prevzala. Žiadna osoba nemá právomoc zaviazať spoločnosť OpSens k žiadnym vyhláseniam, zárukám ani záväzkom s výnimkou prípadov stanovených v tomto odmietnutí záruky. Spoločnosť OpSens Inc. nenesie zodpovednosť voči žiadnej osobe ani žiadnemu subjektu za žiadne zdravotné výdavky, žiadnu stratu ani ujmu ziskov alebo dobrej povesti žiadnej strany a ani za žiadne priame, náhodné, následné, osobitné, trestné či exemplárne škody spôsobené, vyplývajúce z alebo súvisiace s akýmkoľvek používaním, zlyhaním alebo poruchou tohto prístroja bez ohľadu na to, či je príslušný nárok vznesený v súvislosti s takýmito škodami založený na záruke, zmluve, zákone alebo inom základe.

Vylúčenia, odmietnutia zodpovednosti a obmedzenia stanovené v tomto odmietnutí záruky nemajú za cieľ byť v rozpore s povinnými ustanoveniami akéhokoľvek platného právneho predpisu alebo nariadenia a nesmú sa tak vykladať. Ak bude akákoľvek časť tohto odmietnutia záruky vyhlásená za nezákonnú alebo nevymáhateľnú súdom príslušnej jurisdikcie, táto časť sa upraví tak, aby bola vymáhateľná v maximálnom možnom rozsahu. Ak danú časť nebude možné upraviť, môže byť oddelená a ostatné časti tohto odmietnutia záruky zostanú v plnej platnosti a účinnosti.

# <span id="page-8-0"></span>1 ÚVOD

Pred používaním systému OptoMonitor 3 si pozorne prečítajte a prezrite celú túto príručku, aby ste úplne porozumeli tomuto zariadeniu, jeho činnosti a potenciálnym rizikám pre používateľa a pacienta. Obrázky uvedené v tejto príručke sú určené na oboznámenie používateľa s týmto zariadením. Všetky obrázky v tejto príručke slúžia len ako príklady. Nemusia nevyhnutne odrážať údaje zobrazované systémom OptoMonitor 3.

#### **Iba na lekársky predpis**

**Upozornenie**: Platné právne predpisy povoľujú predaj tohto zariadenia výhradne lekárom s atestáciou alebo na ich objednávku.

#### **Popis produktu**

Kombinácia systému OptoMonitor 3 s tlakovým vodiacim drôtom OptoWire™ pripojená k aortálnemu prevodníku alebo hemodynamickému systému katetrizačného laboratória je určená na používanie kardiológmi alebo pod ich dohľadom v katetrizačných laboratóriách na intravaskulárne meranie krvného tlaku, ako sú napríklad merania FFR a dPR.

Systém OptoMonitor 3 vypočítava a zobrazuje informácie založené na vstupe z tlakového vodiaceho drôtu OptoWire™ a prevodníka aortálneho tlaku (Ao). Údaje o tlaku sa zobrazujú ako grafické krivky a číselné hodnoty na obrazovke zobrazovacej jednotky systému OptoMonitor 3 (OpM3-DU).

Údaje zahŕňajú aktuálne a stredné hodnoty aortálneho (Pa) a distálneho (Pd) krvného tlaku, pomer Pd/Pa, diastolický pomer tlakov (dPR) a frakčnú rezervu prietoku (FFR).

K dispozícii je analógový výstup na prenos hodnôt distálneho tlaku do hemodynamického systému katetrizačného laboratória.

K dispozícii je analógový výstup na prenos hodnôt aortálneho tlaku do hemodynamického systému katetrizačného laboratória.

Okrem toho môže byť hodnota FFR prenášaná do hemodynamického systému katetrizačného laboratória cez analógový výstup distálneho tlaku.

LBL-2008-41-v8\_sk OptoMonitor 3 IFU Rev. 2023-04 **9** | Strana Systém OptoMonitor 3 pozostáva z nasledujúcich súčastí:

- 1. Optická jednotka systému OptoMonitor 3 (OpM3-OU) REF F2310
- 2. 10" zobrazovacia jednotka systému OptoMonitor 3 (OpM3-DU) REF F2320 alebo 15" zobrazovacia jednotka systému OptoMonitor 3 (OpM3-DU) REF F2321
- 3. Jednotka rukoväti (HU) systému OptoMonitor 3 REF-F2330
- 4. Bezdrôtový hardvérový kľúč zobrazovacej jednotky (DU) systému OptoMonitor 3 REF F2322
- 5. Napájací zdroj optickej jednotky (OU) s výkonom 30 W, napätím 12 V a prúdom 1,5 A REF F201003
- 6. Napájací kábel jednotky DU
- 7. Zásuvkový adaptér pre sieťový napájací kábel špecifický pre danú krajinu
- 8. Komunikačný kábel na prepojenie jednotiek DU-OU systému OptoMonitor 3 REF F232009
- 9. Komunikačný kábel LAN na prepojenie jednotiek DU-OU systému OptoMonitor 3 REF F232010
- 10. Kábel rozhrania AUX pripájaný k výstupu hemodynamického systému
- 11. Kábel výstupu tlaku pripájaný ku vstupu hemodynamického systému
- 12. Kábel rozhrania aortálneho prevodníka.

#### <span id="page-9-0"></span>1.1 Indikácie použitia

Systém OptoMonitor 3 je indikovaný na meranie tlaku v cievach vrátane koronárnych aj periférnych ciev počas diagnostickej angiografie a/alebo akýchkoľvek intervenčných zákrokov.

Merania krvného tlaku poskytujú hemodynamické informácie, ako napríklad frakčnú rezervu prietoku, na diagnostiku a liečbu ochorení krvných ciev.

#### <span id="page-9-1"></span>1.1.1 Plánovaný používateľ

Systém OptoMonitor 3 je určený na používanie kardiológmi alebo pod ich dohľadom.

#### <span id="page-9-2"></span>1.1.2 Plánované prostredie

Systém OptoMonitor 3 je určený na používanie v katetrizačných laboratóriách.

#### <span id="page-9-3"></span>1.2 Kontraindikácie

Tento systém neposkytuje žiadne funkcie na upozorňovanie pacienta. Nepoužívajte na monitorovanie srdca. Tento systém je kontraindikovaný na používanie v cerebrálnej vaskulatúre.

#### <span id="page-9-4"></span>1.3 Bezpečnosť

#### <span id="page-9-5"></span>1.3.1 Varovania

- Pred uvedením systému do prevádzky musí prevádzkovateľ overiť, či sú zariadenia, prípojné káble a príslušenstvo v riadnom prevádzkovom stave a prevádzkových podmienkach.
- Napájací zdroj a kábel, ktoré sa používajú so systémom OptoMonitor 3, musia byť dodané spoločnosťou OpSens alebo personálom autorizovaným spoločnosťou OpSens, aby sa zaručil súlad s miestnymi normami.
- Nepoužívajte toto zariadenie v prítomnosti zmesi horľavých anestetík s kyslíkom alebo oxidom dusným, výparmi ani kvapalinami, aby sa zabránilo riziku výbuchu.
- Nie je povolená žiadna úprava tohto zariadenia. Neotvárajte skrinky systému OptoMonitor 3. Všetky servisné práce a budúce aktualizácie musia vykonávať výhradne pracovníci vyškolení a autorizovaní spoločnosťou OpSens.
- Nepoužívajte systém OptoMonitor 3, ak spadol alebo bol iným spôsobom vystavený mechanickému alebo elektrickému poškodeniu alebo ak do jeho skrinky vnikli kvapaliny. Používateľ alebo pacient môžu byť vystavení riziku úrazu elektrickým prúdom alebo sa môžu namerať chybné údaje. V prípade poškodenia systému ho vypnite, odpojte ho od elektrickej zásuvky a obráťte sa na kvalifikovaného servisného technika a/alebo autorizovaného servisného pracovníka spoločnosti OpSens, prípadne priamo na spoločnosť OpSens.
- V prípade zistení akýchkoľvek anomálií systému, príslušenstva alebo štítkov sa obráťte na kvalifikovaného servisného technika a/alebo autorizovaného servisného technika spoločnosti OpSens, prípadne priamo na spoločnosť OpSens.
- Systém OptoMonitor 3 neposkytuje žiadne funkcie na upozorňovanie pacienta. Zvukový indikátor slúži iba na indikáciu stavu systému.
- Veďte všetky káble a zabezpečte nadmernú kabeláž tak, aby sa zabránilo zakopnutiu a zamotaniu a následnému neúmyselnému odpojeniu.
- Napájací zdroj je špecifikovaný ako súčasť ZDRAVOTNÍCKEHO ELEKTRICKÉHO PRÍSTROJA alebo kombinácia je špecifikovaná ako SYSTÉM ZDRAVOTNÍCKYCH ELEKTRICKÝCH PRÍSTROJOV. Pripojenie prístrojov, ktoré nevyhovujú príslušnej norme IEC pre zdravotnícke prístroje (napr. IEC 60601), môže viesť k zraneniu alebo smrti pacienta.
- Prenosné RF komunikačné zariadenia (vrátane periférnych zariadení, ako sú anténové káble a externé antény) vždy udržiavajte vo vzdialenosti najmenej 30 cm od ktorejkoľvek časti systému OptoMonitor 3 vrátane káblov špecifikovaných výrobcom. Inak môže dôjsť k zhoršeniu činnosti tohto zariadenia.
- Systém OptoMonitor 3 je navrhnutý na používanie v blízkosti všetkých zariadení, ktoré by mohli byť potenciálne nainštalované v blízkosti miesta jeho PLÁNOVANÉHO používania.
- Systém OptoMonitor 3 sa nesmie používať na poskytovanie zdravotnej starostlivosti v domácom prostredí. Toto zariadenie je určené na používanie v riadne vybavených nemocničných zariadeniach, ako je napríklad katetrizačné laboratórium.
- Ostatné zariadenia by nemali byť naukladané na systém OptoMonitor 3 ani v priamom kontakte s ním, inak hrozí nebezpečenstvo nesprávnej prevádzky. Ak je potrebné takéto použitie, sledovaním tohto zariadenia a ostatných zariadení treba overiť ich normálnu prevádzku.
- Použitie príslušenstva, prevodníkov a káblov iných než tie, ktoré špecifikoval alebo poskytol výrobca tohto zariadenia, môže spôsobiť zvýšenie elektromagnetických emisií alebo zníženie elektromagnetickej imunity tohto zariadenia a spôsobiť jeho nesprávne fungovanie.
- Nesprávna inštalácia systému OptoMonitor 3 alebo iného zariadenia môže viesť k rušeniu funkcie systému OptoMonitor 3, a to aj v prípade, ak toto iné zariadenie spĺňa požiadavky na EMISIE podľa normy CISPR.
- Pri pripájaní k sieti zdravotníckych zariadení, ako je napríklad DICOM, musí byť pripojenie izolované.
- Pri pripájaní výstupného videosignálu k externému zariadeniu sa pripojenie musí vykonať použitím tieneného kábla. Pripojenie musí byť tiež izolované, aby poskytovalo ochranu pred zvodovým prúdom. Používateľ je zodpovedný za dodržiavanie požiadaviek normy IEC 60601-1.
- Počas používania s pacientom sa nesmie vykonávať servis ani údržba systému OPM3.

• Zostava systému OptoMonitor ako súčasti systému zdravotníckych prístrojov, ako aj úpravy vykonané počas skutočnej prevádzkovej životnosti sa musia vyhodnocovať na základe požiadaviek normy IEC-60601-1.

#### <span id="page-11-0"></span>1.3.2 Upozornenia

- Z dôvodu zaručenia bezpečnosti pacienta používajte iba súčasti a príslušenstvo uvedené v tejto príručke.
- Po skončení jeho prevádzkovej životnosti sa musí zariadenie spolu s jeho príslušenstvom zlikvidovať v súlade so smernicami upravujúcimi likvidáciu takýchto produktov. Ak máte akékoľvek otázky týkajúce sa likvidácie tohto zariadenia, obráťte sa na spoločnosť OpSens alebo na personál autorizovaný spoločnosťou OpSens.
- Rádiové vysielacie zariadenia, mobilné telefóny a zdroje silných elektromagnetických emisií, ako napríklad vysokofrekvenčné chirurgické zariadenia, sú schopné rušiť správnu činnosť tohto zariadenia. Z tohto dôvodu sa uistite, že všetky externé zariadenia prevádzkované v blízkosti systému OptoMonitor 3 spĺňajú príslušné požiadavky na elektromagnetickú kompatibilitu.
- Pred pripojením tohto zariadenia k elektrickej sieti skontrolujte, či sú menovité hodnoty napätia a frekvencie elektrickej siete rovnaké, ako sú uvedené na štítku systému OptoMonitor 3 alebo v tejto príručke.
- Toto zariadenie vždy inštalujte alebo prenášajte správne, aby sa zabránilo poškodeniu spôsobenému pádom, nárazom, silnými vibráciami alebo inou mechanickou silou.
- Uchovávajte najmenej 5 cm (2") voľného priestoru nad optickou jednotkou, aby sa zaručila správna ventilácia.
- Keď sa systém nepoužíva, ochranné kryty na optickom konektore na jednotke rukoväti nechajte neustále nasadené. Do optického konektora nevkladajte žiadne ostré predmety.
- Na pripojenie k optickému konektoru na jednotke rukoväti je určený výhradne tlakový vodiaci drôt OptoWire™ od spoločnosti OpSens.
- Každý tlakový vodiaci drôt OptoWire™ je spárovaný s jeho jedinečným káblom a kalibračným konektorom (ak sa používa) dodaným v rovnakom balení. Kábel tlakového vodiaceho drôtu OptoWire™ a kalibračný konektor (ak sa používa) musia byť pripojené k jednotke rukoväti, aby sa umožnila správna prevádzka.
- Externé zariadenia určené na pripojenie ku vstupu Pa INPUT, výstupu Pa/Pd OUTPUT alebo iným konektorom musia spĺňať príslušnú normu IEC (napr. rad noriem IEC 60601 pre zdravotnícke elektrické prístroje).
- Uistite sa, že káble rozhrania dodané so systémom OptoMonitor 3 sú kompatibilné s hemodynamickým systémom katetrizačného laboratória, ktorý sa má použiť so systémom OptoMonitor 3.
- Zabezpečte nastavenie správneho priemerovania tlaku (pozrite si časť [5.9\)](#page-57-0).
- Systém OptoMonitor 3 je chránený pred účinkami výbojov defibrilátora.
- Hodnoty zmerané pomocou tlakového vodiaceho drôtu OptoWire™ môžu byť dočasne ovplyvnené defibriláciou.
- Jednotka rukoväti OptoMonitor 3 sa nesmie používať v sterilnom prostredí.
- Pred zákrokom sa uistite, že systém OptoMonitor 3 je v rozsahu prevádzkových teplôt (15 30 °C/59 – 86 °F). Ak je systém OptoMonitor 3 mimo jeho bežných prevádzkových teplôt, nemusí fungovať normálne.
- Pripojenie k sieťam IT, ku ktorým sú pripojené aj iné zariadenia, by mohlo mať za následok doteraz neznáme riziká pre pacientov, obsluhu alebo tretie strany. Zodpovedná organizácia musí identifikovať, analyzovať, vyhodnocovať a kontrolovať tieto riziká.
- Nasledujúce zmeny siete IT by mohli spôsobiť nové riziká, ktoré si vyžadujú ďalšiu analýzu: zmeny konfigurácie siete, pripojenie ďalších položiek, odpojenie položiek, aktualizácia zariadení a inovácia zariadení.

#### <span id="page-12-0"></span>1.3.3 Preventívne opatrenia

Z dôvodu ochrany súkromia a bezpečnosti citlivých údajov vrátane elektronických chránených zdravotných údajov (EPHI) a z dôvodu ochrany integrity samotného systému by mal byť systém umiestnený vo fyzicky zabezpečenom prostredí s kontrolovaným prístupom.

#### <span id="page-12-1"></span>1.3.4 Poznámky

- Pred vykonaním procedúry sa odporúča dodržať interval zohrievania (približne 20 minút).
- Zariadenie umiestnite na miesto, kde môžete ľahko vidieť obrazovku a mať ľahký prístup k ovládacím prvkom. Je na uvážení používateľa, aby určil, či je ideálnym umiestnením zobrazovacej jednotky káblová konfigurácia vedľa postele alebo bezdrôtová konfigurácia v riadiacej miestnosti.
- Uchovávajte tento návod v blízkosti zariadenia, aby ho bolo možné v prípade potreby pohodlne použiť.

**POZNÁMKA:** EMISNÉ charakteristiky tohto zariadenia umožňujú jeho použitie v priemyselných oblastiach a zdravotníckych zariadeniach (trieda A podľa normy CISPR 11). Ak sa používa v obytnom prostredí (pre ktoré sa obvykle vyžaduje trieda B podľa normy CISPR 11), toto zariadenie nemusí poskytovať dostatočnú ochranu pred vplyvmi rádiofrekvenčných komunikačných služieb. Môže byť potrebné, aby používateľ vykonal opatrenia na zmiernenie tohto rušenia, napríklad zmenu umiestnenia alebo orientácie zariadenia.

- Toto zariadenie môže používať komunikáciu pomocou technológie Bluetooth® 2.1+ EDR. Frekvenčné pásmo tejto technológie je v rozsahu od 2400 MHz do 2483,5 MHz. Typ a frekvenčná charakteristika modulácie je FHSS/GFSK. Efektívny vyžarovaný výkon je 2,5 mW, technológia Bluetooth® je triedy 2.
- Systém OptoMonitor 3 môžu ovplyvňovať prenosné a mobilné RF komunikačné zariadenia.
- Systém OptoMonitor 3 si vyžaduje špeciálne preventívne opatrenia týkajúce sa elektromagnetickej kompatibility a musí sa inštalovať a uviesť do prevádzky v súlade s informáciami o elektromagnetickej kompatibilite, ktoré nájdete v návode na používanie.
- Každý závažný incident, ktorý sa vyskytne v súvislosti s týmto zariadením, treba nahlásiť výrobcovi a príslušnému orgánu.
- Keďže medzi systémom OpM3 a tlakovým vodiacim drôtom OpSens Optowire™ nie je vodivá elektróda (iba optické prepojenie), systém OpM3 nepredstavuje počas používania VF chirurgického zariadenia žiadne ďalšie pridané nebezpečenstvo. Informácie o vstupe aortálneho

prevodníka nájdete v príručke k prevodníku. Meranie vykonávané systémom OpM3 sa počas používania VF chirurgických zariadení na pacientovi nesmie používať.

- Keďže medzi systémom OpM3 a tlakovým vodiacim drôtom OpSens Optowire™ nie je vodivá elektróda (iba optické prepojenie), systém OpM3 nepredstavuje počas defibrilácie pacienta žiadne ďalšie pridané nebezpečenstvo. Informácie o vstupe aortálneho prevodníka nájdete v príručke k prevodníku. Meranie vykonávané systémom OpM3 sa počas používania defibrilátora na pacientovi nesmie používať.
- Toto zariadenie by sa nemalo používať v blízkosti známych zdrojov elektromagnetického rušenia, ako sú zariadenia na diatermiu, elektrokauterizáciu, RFID štítky a podobne, pretože jeho odolnosť voči špecifickým zdrojom elektromagnetického rušenia nebola testovaná.
- Z dôvodu zabránenia akýmkoľvek nežiaducim udalostiam pre pacienta a/alebo používateľa v prípade elektromagnetického rušenia vykonajte nasledujúce preventívne opatrenia:
	- o Vždy sa riaďte informáciami uvedenými v časti [2.1](#page-16-2) Súlad s normami a smernicami.
	- o V prípade signálového šumu, ktorý je pravdepodobne spôsobený elektromagnetickým rušením, najprv skontrolujte kabeláž a až potom premiestnite čo najďalej všetky prenosné vysokofrekvenčné komunikačné zariadenia a mobilné zariadenia umiestnené v blízkom okolí, aby sa vylúčilo rušenie.
	- o Ak signálový šum pretrváva, premiestnite všetky prenosné zariadenie v blízkom okolí, aj keď sa neočakáva, že by mohli byť RF vysielačmi, pretože niektoré RF vysielače (napr. RFID štítky) môžu byť skryté.
	- o Ak elektromagnetické rušenie pretrváva, zariadenie prestaňte používať a požiadajte o pomoc kvalifikovaného servisného technika a/alebo autorizovaného servisného pracovníka spoločnosti OpSens, prípadne priamo spoločnosť OpSens.

#### <span id="page-13-0"></span>1.4 Skladovanie a manipulácia

Systém OptoMonitor 3 sa dodáva nesterilný a nesmie sa sterilizovať.

- Skladujte súčasti systému v čistom prostredí mimo vlhkosti, magnetov a zdrojov elektromagnetického rušenia.
- Činnosť systému OptoMonitor 3 môže byť ovplyvnená, ak sa vystaví teplotám mimo rozsahu uvedeného v symboloch v časti [1.5.](#page-14-0)
- Súčasti by sa nemali používať, ak boli vystavené teplotám presahujúcim bezpečné skladovacie a manipulačné rozsahy.

Nepoužívajte súčasti systému OptoMonitor 3, ak spadli na tvrdý povrch z výšky viac ako 30 cm (12 palcov), pretože systém môže byť poškodený a nemusí fungovať správne.

#### <span id="page-14-0"></span>1.5 Symboly

Nižšie uvedené symboly sa môžu nachádzať v tomto návode na obsluhu alebo na systéme OptoMonitor 3, jeho príslušenstve, balení alebo školiacich nástrojoch.

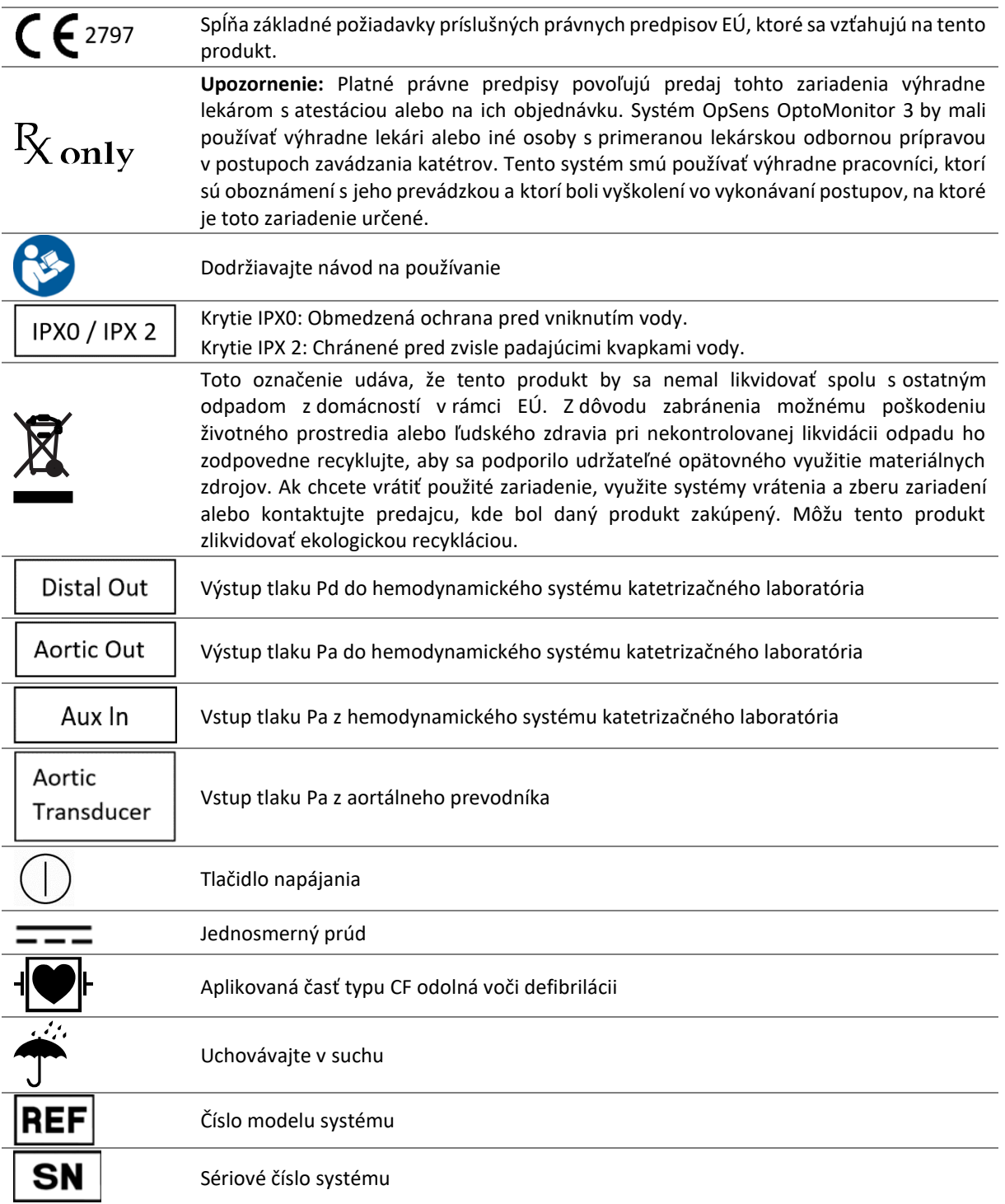

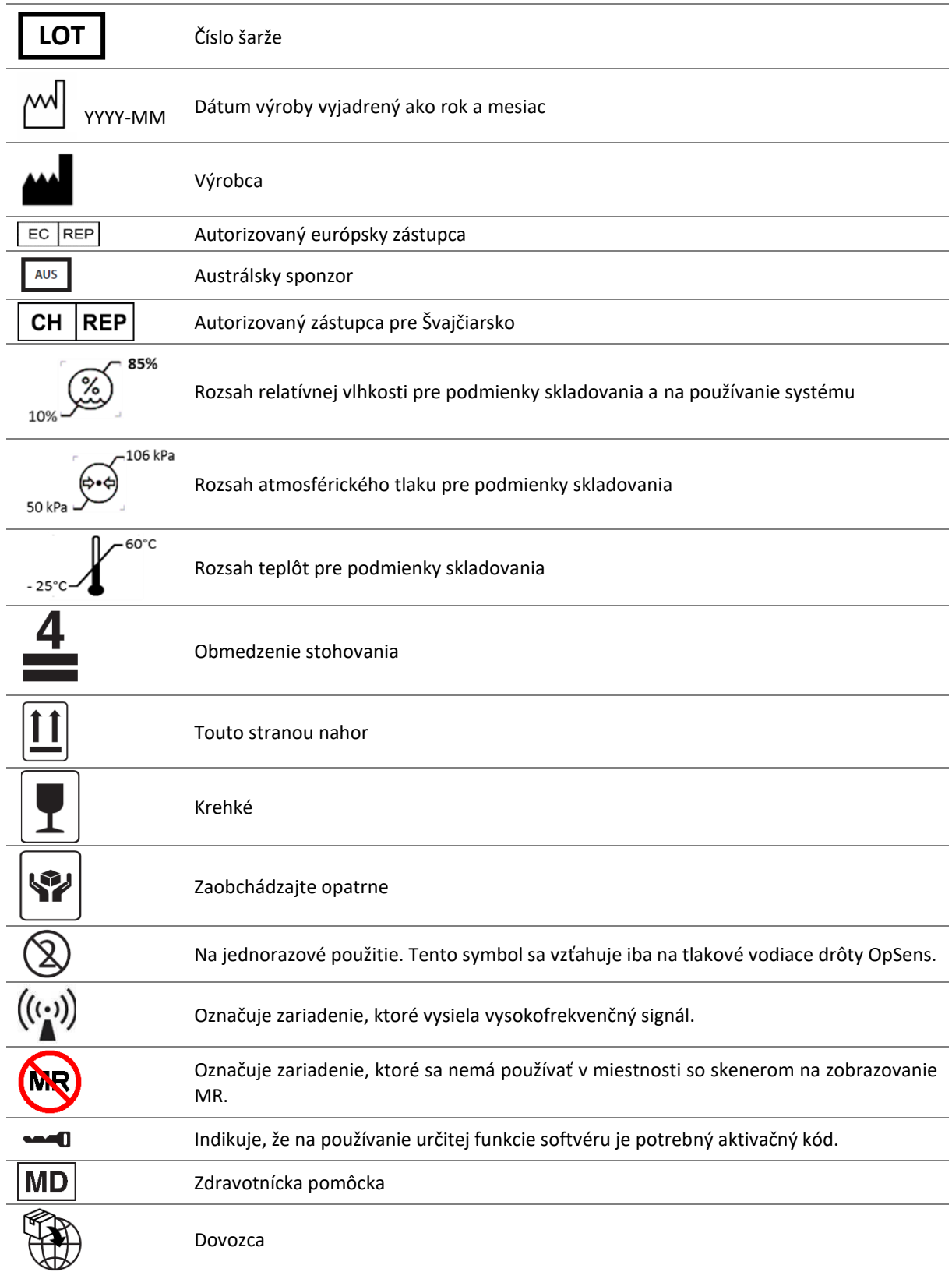

LBL-2008-41-v8\_sk OptoMonitor 3 IFU Rev. 2023-04 **16** | Strana

#### <span id="page-16-0"></span>1.6 Zabezpečenie počítačových systémov

- Spoločnosť OpSens neručí za to, že používanie systému OptoMonitor je v súlade s platnými zákonmi a predpismi týkajúcimi sa ochrany osobných údajov, ich zabezpečenia a dôvernosti.
- Systém OptoMonitor musí byť vyhodnotený ako súčasť vášho systému pri používaní, kontrole, spracúvaní alebo prenose zdravotných údajov pacientov.
- Za zabezpečenie riadneho procesu vyraďovania z prevádzky v súvislosti s údajmi pacientov uloženými v zariadení zodpovedá nemocnica.
- Frekvencia zmeny prístupových kódov a hesiel by mala byť v súlade s miestnymi nemocničnými politikami hesiel.
- Z dôvodu ochrany integrity zariadenia, ako aj ochrany súkromia a bezpečnosti citlivých údajov by mal byť tento systém umiestnený v prostredí s kontrolovaným prístupom. Odporúča sa použitie uzamykacieho hesla (pozrite si časť  $8.6.1$ ). Oneskorenie uzamknutia by malo byť v súlade s miestnymi nemocničnými politikami hesiel.
- Prístupové kódy a heslá sú v predvolenom nastavení aktivované. Ich deaktiváciou akceptujete, že môže byť udelený neoprávnený prístup.
- Nemocničná sieť by mala byť chránená pomocou brány firewall a aktualizovaného antivírusového softvéru.

### <span id="page-16-1"></span>2 SÚLAD S REGULAČNÝMI POŽIADAVKAMI

#### <span id="page-16-2"></span>2.1 Súlad s normami a smernicami

Systém OptoMonitor 3 spĺňa príslušné časti nasledujúcich noriem:

Smernica Rady 93/42/EHS (smernica o zdravotníckych pomôckach).

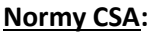

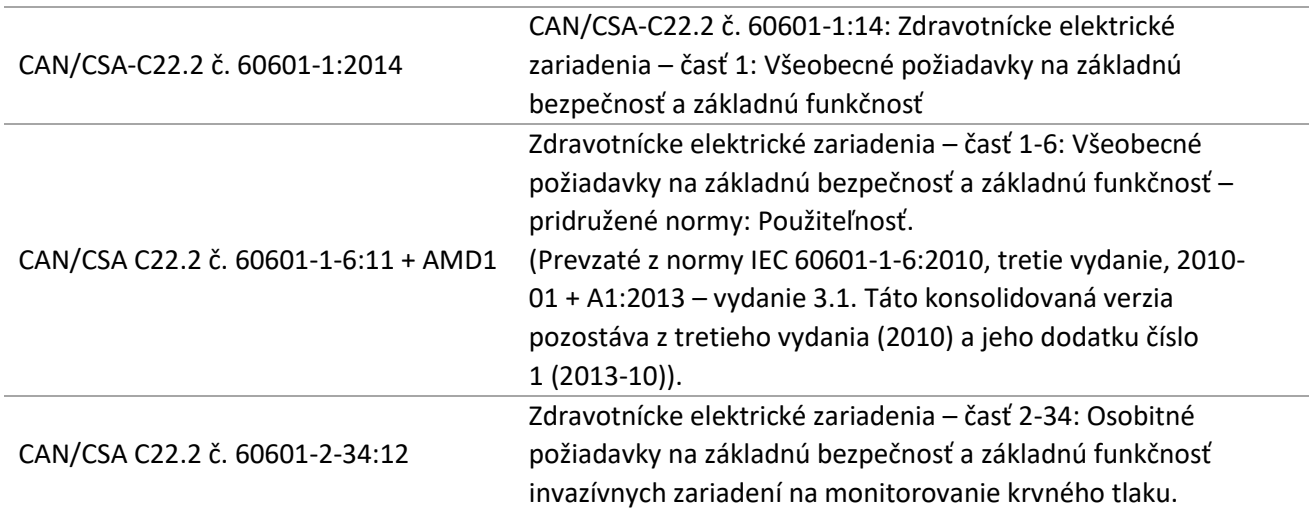

#### **Normy ANSI/AAMI:**

LBL-2008-41-v8\_sk OptoMonitor 3 IFU Rev. 2023-04 **17** | Strana

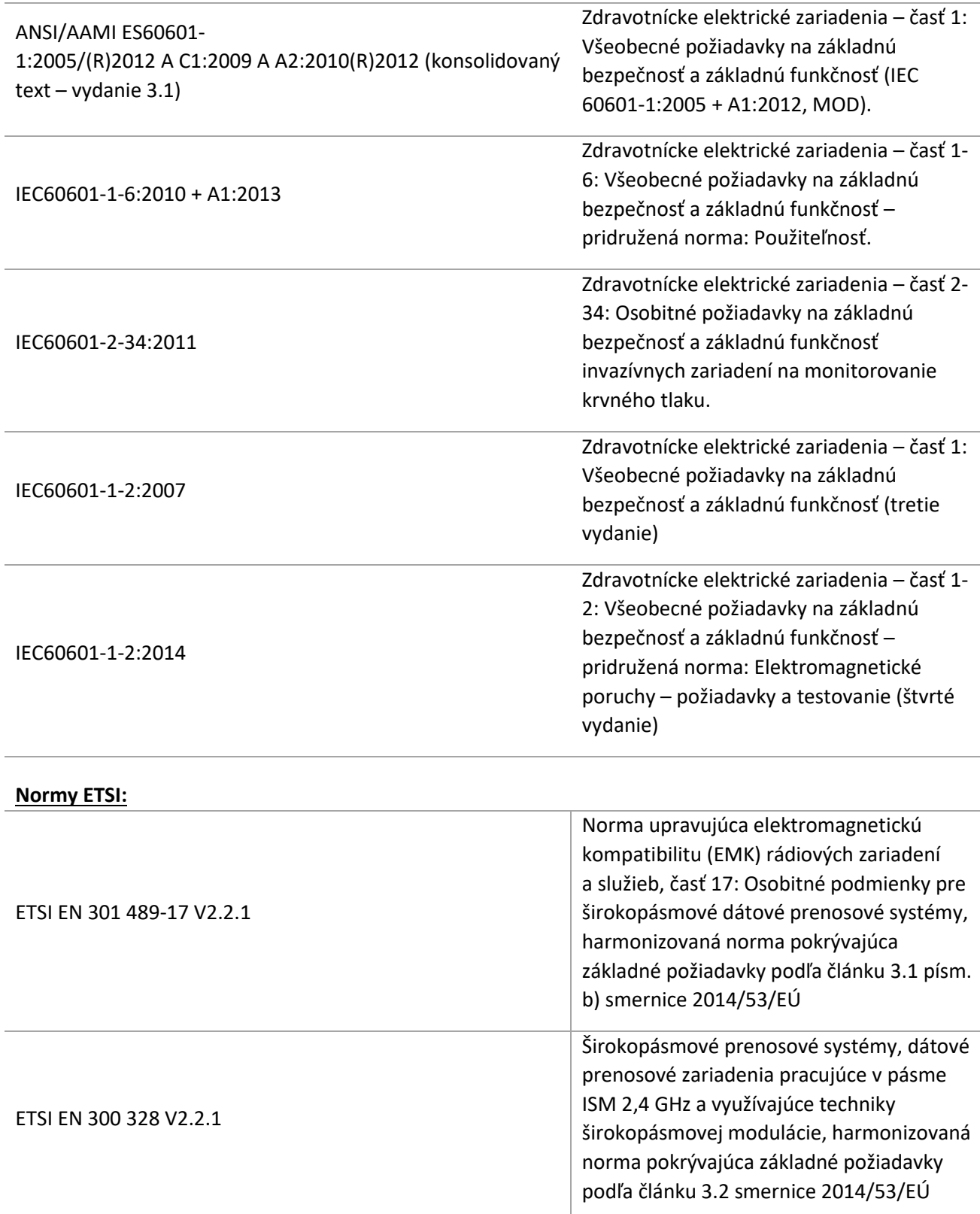

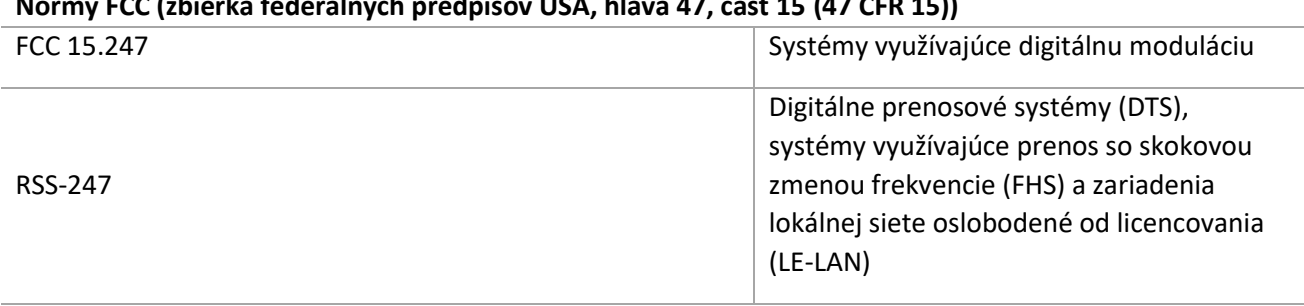

#### **Normy FCC (zbierka federálnych predpisov USA, hlava 47, časť 15 (47 CFR 15))**

#### **Vyhlásenie výrobcu – elektromagnetické emisie**

Systém OptoMonitor 3 je určený na používanie v elektromagnetickom prostredí špecifikovanom nižšie. Zákazník alebo používateľ systému OptoMonitor 3 musí zabezpečiť, aby sa používal v takomto prostredí.

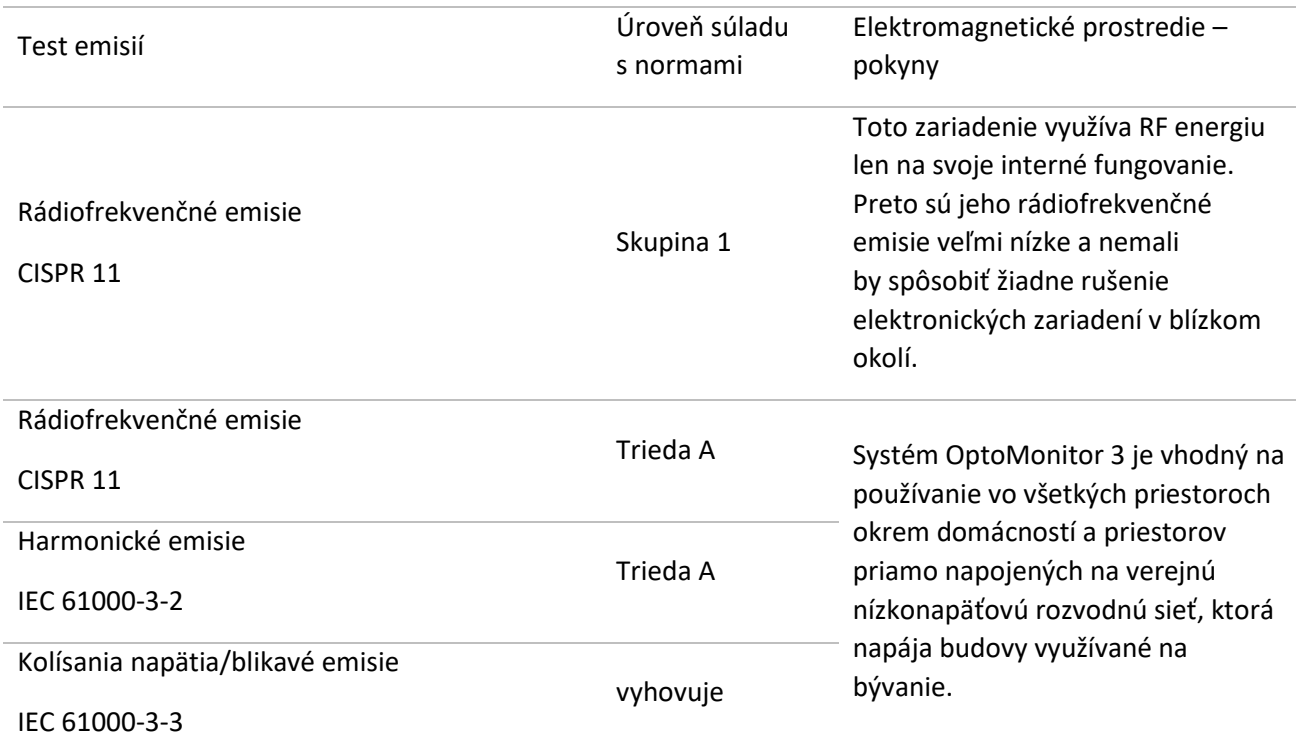

#### **Vyhlásenie výrobcu – elektromagnetická imunita**

Systém OptoMonitor 3 je určený na používanie v elektromagnetickom prostredí špecifikovanom nižšie. Zákazník alebo používateľ systému OptoMonitor 3 musí zabezpečiť, aby sa používal v takomto prostredí.

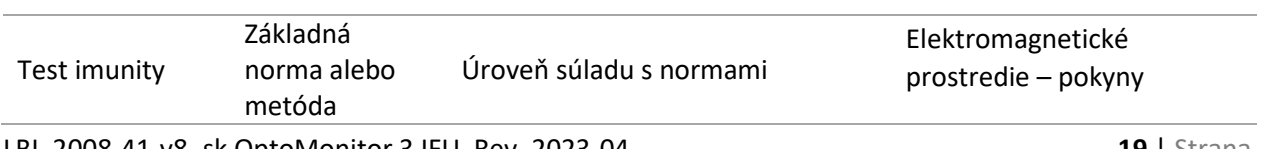

LBL-2008-41-v8\_sk OptoMonitor 3 IFU Rev. 2023-04 **19** | Strana

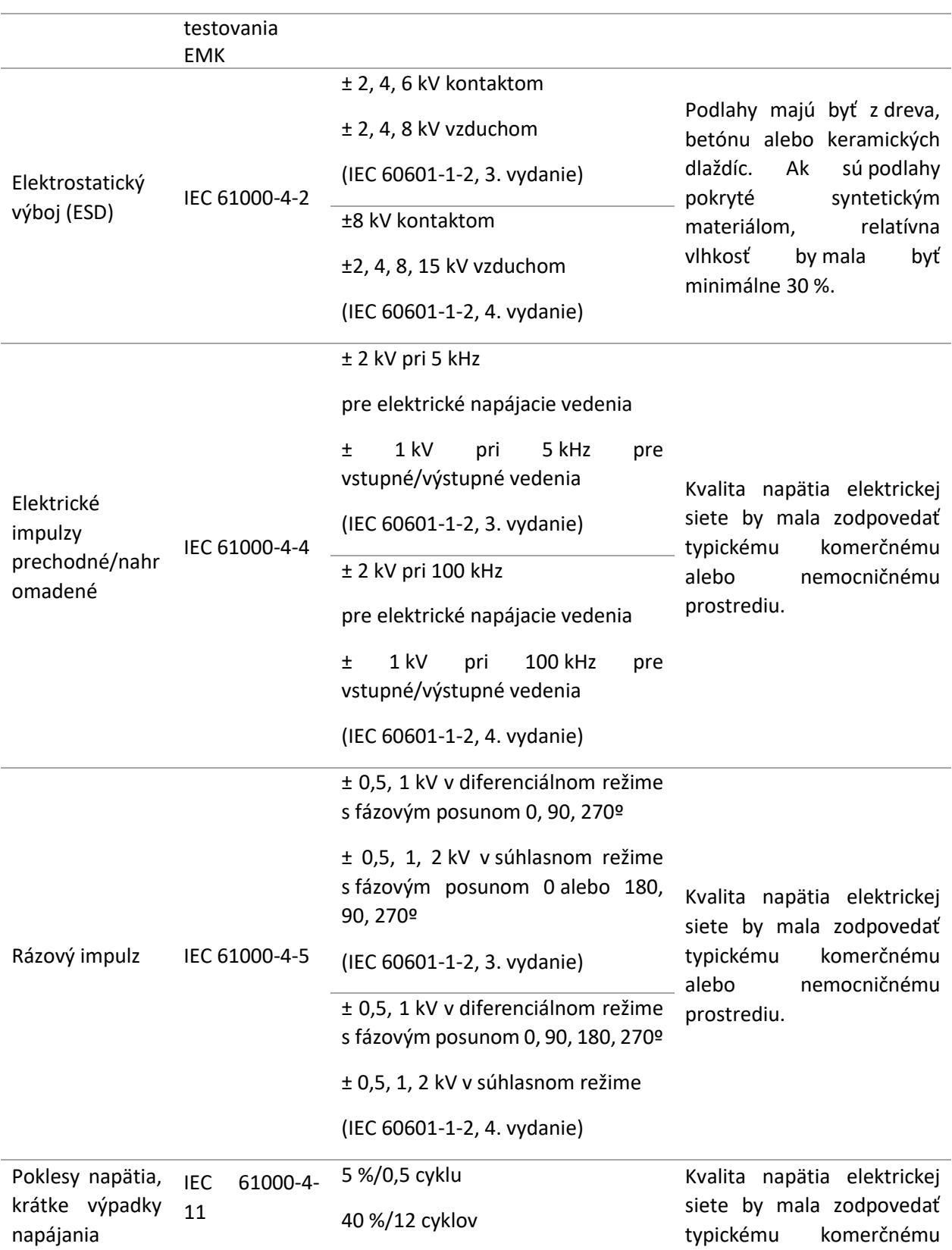

LBL-2008-41-v8\_sk OptoMonitor 3 IFU Rev. 2023-04 **20** | Strana

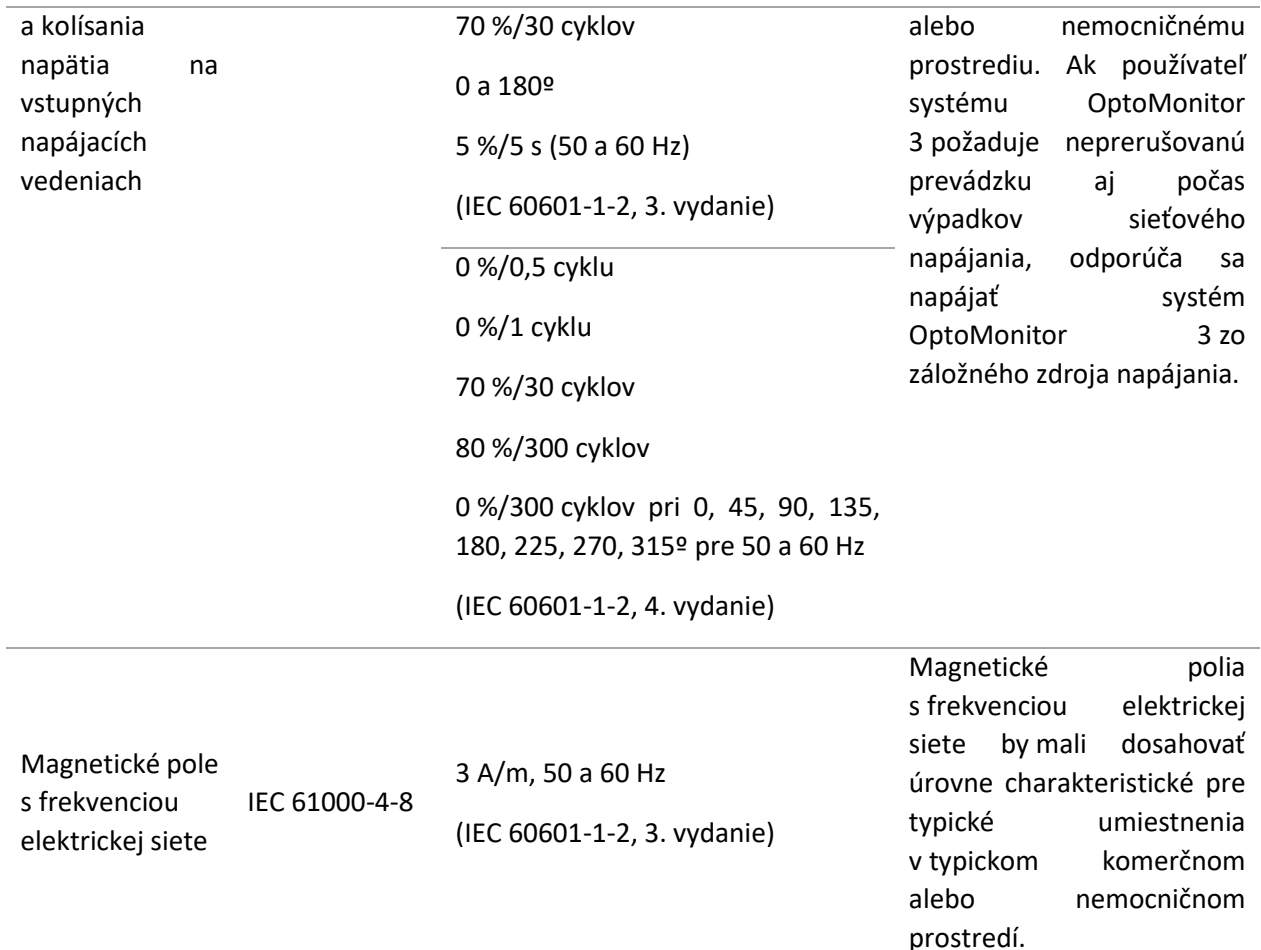

**POZNÁMKA:** UT je striedavé sieťové napätie pred aplikáciou testovacej úrovne.

#### **Vyhlásenie výrobcu – elektromagnetická imunita**

Systém OptoMonitor 3 je určený na používanie v elektromagnetickom prostredí špecifikovanom nižšie. Zákazník alebo používateľ systému OptoMonitor 3 musí zabezpečiť, aby sa používal v takomto prostredí.

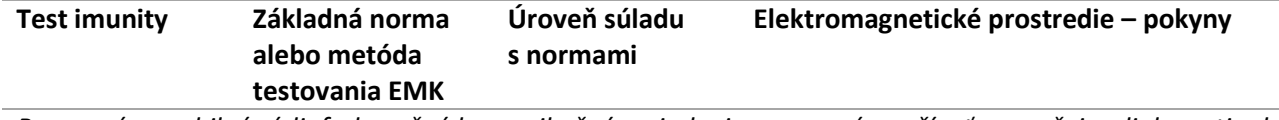

*Prenosné a mobilné rádiofrekvenčné komunikačné zariadenia sa nesmú používať v menšej vzdialenosti od akejkoľvek časti systému OptoMonitor 3 vrátane jeho káblov, než je odporúčaná vzdialenosť odstupu vypočítaná z rovnice vzťahujúcej sa na príslušnú frekvenciu vysielača.*

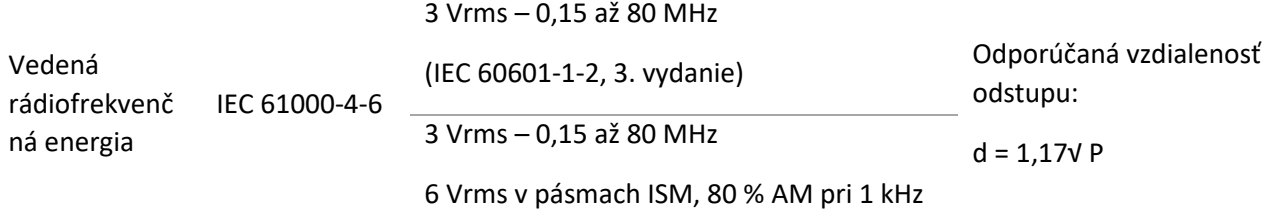

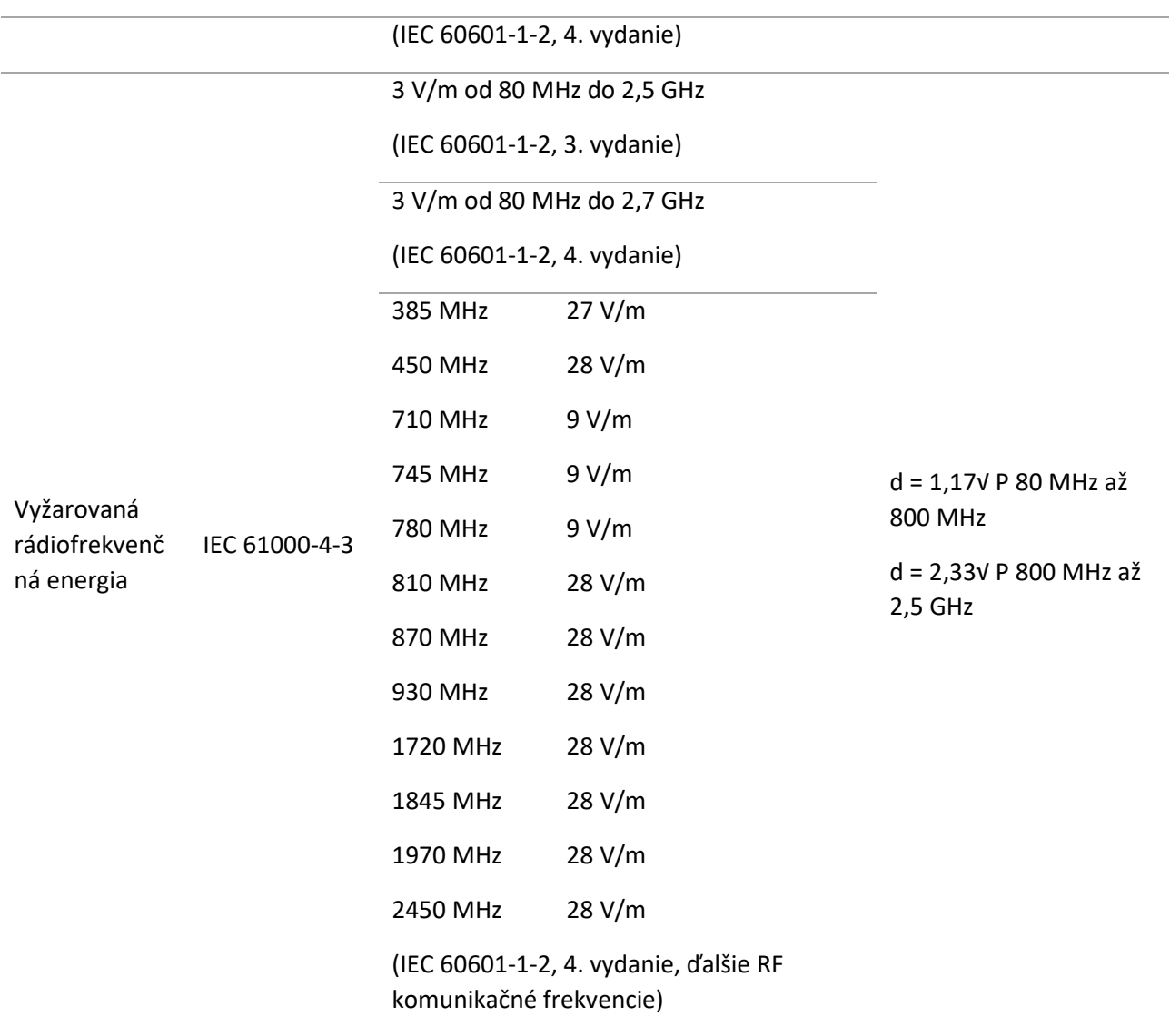

kde P je maximálny nominálny výstupný výkon vysielača vo wattoch (W) udávaný jeho výrobcom a d je odporúčaná vzdialenosť odstupu v metroch (m).

Intenzity polí zo stacionárnych rádiofrekvenčných vysielačov určené elektromagnetickým prieskumom lokality (a) by mali byť v jednotlivých frekvenčných rozsahoch nižšie než úroveň súladu s normami (b).

V blízkosti zariadenia označeného nasledujúcim symbolom môže dochádzať k rušeniu:

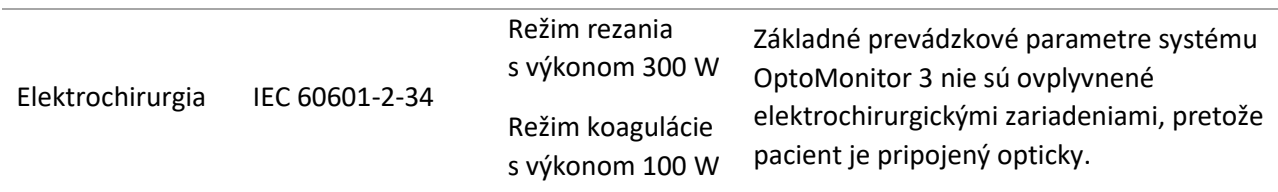

**POZNÁMKA 1**: Pri frekvenciách 80 MHz a 800 MHz sa uplatňuje vyššie frekvenčné pásmo.

**POZNÁMKA 2**: Tieto pokyny sa nemusia uplatňovať vo všetkých situáciách. Šírenie elektromagnetických vĺn je ovplyvňované absorpciou a odrazom od budov, predmetov a osôb.

- (a) Intenzity polí stacionárnych vysielačov, ako sú napríklad základňové stanice pre rádiové (mobilné/bezdrôtové) telefóny a pozemné mobilné rádiá, amatérske rádiostanice, AM a FM rádiové vysielanie a TV vysielanie, nie je možné presne teoreticky predpovedať. V záujme vyhodnotenia elektromagnetického prostredia v okolí stacionárnych rádiofrekvenčných vysielačov treba zvážiť elektromagnetický prieskum danej lokality. Ak nameraná intenzita poľa v mieste používania systému OptoMonitor 3 presahuje príslušnú úroveň súladu s rádiofrekvenčnými normami uvedenú vyššie, pozorovaním systému OptoMonitor 3 treba overiť jeho normálne fungovanie. Ak sa zistí, že systém OptoMonitor 3 nefunguje správne, môže byť potrebné prijať ďalšie opatrenia, napríklad zmeniť jeho orientáciu alebo umiestnenie.
- (b) Vo frekvenčnom rozsahu od 150 kHz do 80 MHz by mali byť intenzity polí nižšie než 3 V/m.

Odporúčané vzdialenosti odstupu medzi prenosnými alebo mobilnými rádiofrekvenčnými komunikačnými zariadeniami a systémom OptoMonitor 3

Systém OptoMonitor 3 je určený na používanie v elektromagnetickom prostredí s regulovaním vyžarovaných rádiofrekvenčných porúch. Zákazník alebo používateľ systému OptoMonitor 3 môže pomôcť zabrániť elektromagnetickej interferencii zachovávaním minimálnej vzdialenosti odstupu medzi prenosnými a mobilnými rádiofrekvenčnými komunikačnými zariadeniami (vysielačmi) a systémom OptoMonitor 3 podľa nižšie uvedených odporúčaní a v súlade s maximálnym výstupným výkonom komunikačného zariadenia.

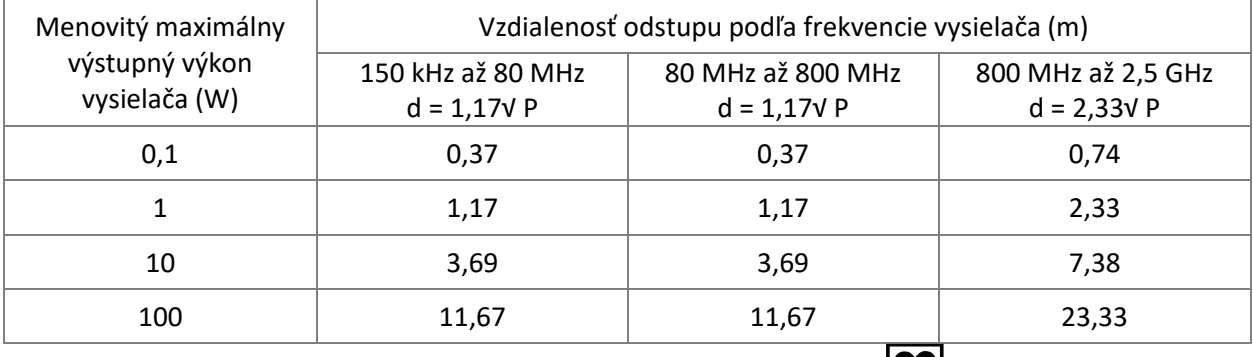

Jednotka rukoväti OptoWire™ a aortálny prevodník sú zariadenia typu CF chránené pred účinkami výbojov defibrilátora. Počas defibrilácie môžu byť ovplyvnené namerané hodnoty tlaku.

#### <span id="page-23-0"></span>2.2 Súlad s RF normami

#### <span id="page-23-1"></span>2.2.1 Spojené štáty

Toto zariadenie bolo podrobené testom, na základe ktorých sa zistilo, že spĺňa limity pre digitálne zariadenia triedy B v súlade s časťou 15 predpisov úradu FCC. Tieto limity sú navrhnuté tak, aby poskytovali primeranú ochranu pred škodlivým rušením počas prevádzky v obytnej zóne. Toto zariadenie generuje, používa a môže vyžarovať rádiofrekvenčnú energiu a ak sa neinštaluje a nepoužíva v súlade s pokynmi, môže spôsobovať škodlivé rušenie rádiovej komunikácie. Neexistuje však žiadna záruka, že pri konkrétnej inštalácii nedôjde k rušeniu. Ak toto zariadenie spôsobuje škodlivé rušenie rádiového alebo televízneho signálu, čo sa dá zistiť zapnutím a vypnutím zariadenia, používateľ sa môže pokúsiť o nápravu jedným alebo viacerými z nasledujúcich opatrení:

- zmenou orientácie alebo umiestnenia prijímacej antény,
- zväčšením odstupu medzi zariadením a prijímačom,
- pripojením zariadenia do zásuvky v inom okruhu, než v ktorom je pripojený prijímač,
- ak potrebujete pomoc, obráťte sa na predajcu alebo skúseného rádiového alebo televízneho technika.

#### <span id="page-23-2"></span>2.2.2 Kanada

Toto zariadenie spĺňa licenčné výnimky normy (noriem) RSS úradu Industry Canada. Prevádzka podlieha nasledujúcim dvom podmienkam: (1) toto zariadenie nesmie spôsobovať škodlivé rušenie a (2) toto zariadenie musí byť schopné akceptovať akékoľvek rušenie vrátane rušenia, ktoré môže spôsobiť jeho nežiaducu prevádzku.

Le présent appareil est conforme aux CNR d'Industrie Canada applicables aux appareils radio exempts de licence. L'exploitation est autorisée aux deux conditions suivantes: (1) l'appareil ne doit pas produire de brouillage, et (2) l'utilisateur de l'appareil doit accepter tout brouillage radioélectrique subi, même si le brouillage est susceptible d'en compromettre le fonctionnement.

#### <span id="page-23-3"></span>2.2.3 Japonsko

当該機器には電波法に基づく、技術基準適合証明等を受けた特定無線設備を装着している。

Toto zariadenie obsahuje špecifikované rádiové zariadenie, ktoré bolo certifikované podľa osvedčenia o zhode s technickými predpismi podľa zákona o rádiovej komunikácii.

#### <span id="page-24-0"></span>2.3 Základná funkčnosť

Nižšie je uvedený zoznam základných funkčností systému OptoMonitor 3 a to, aké zhoršenie môže operátor očakávať, ak dôjde k strate alebo zhoršeniu základnej funkčnosti v dôsledku elektromagnetického rušenia.

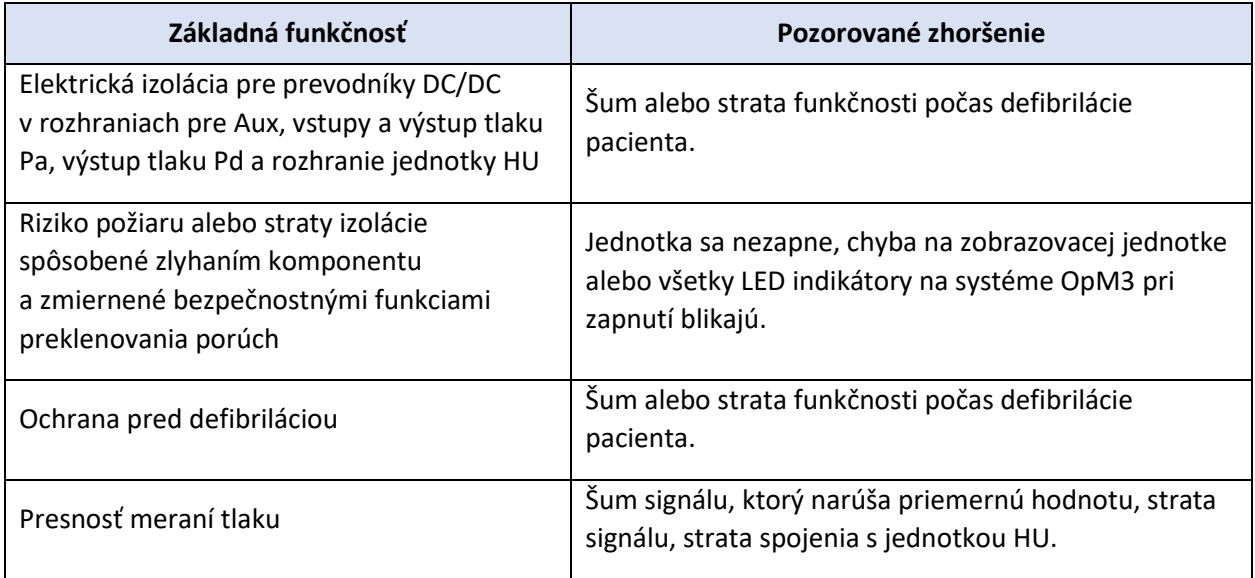

#### <span id="page-24-1"></span>2.4 Odchýlka od noriem

Pri posudzovaní súladu systému OptoMonitor 3 s normami neboli zistené žiadne odchýlky od príslušných častí vyššie uvedených noriem.

# <span id="page-25-0"></span>3 PREHĽAD SYSTÉMU OPTOMONITOR 3

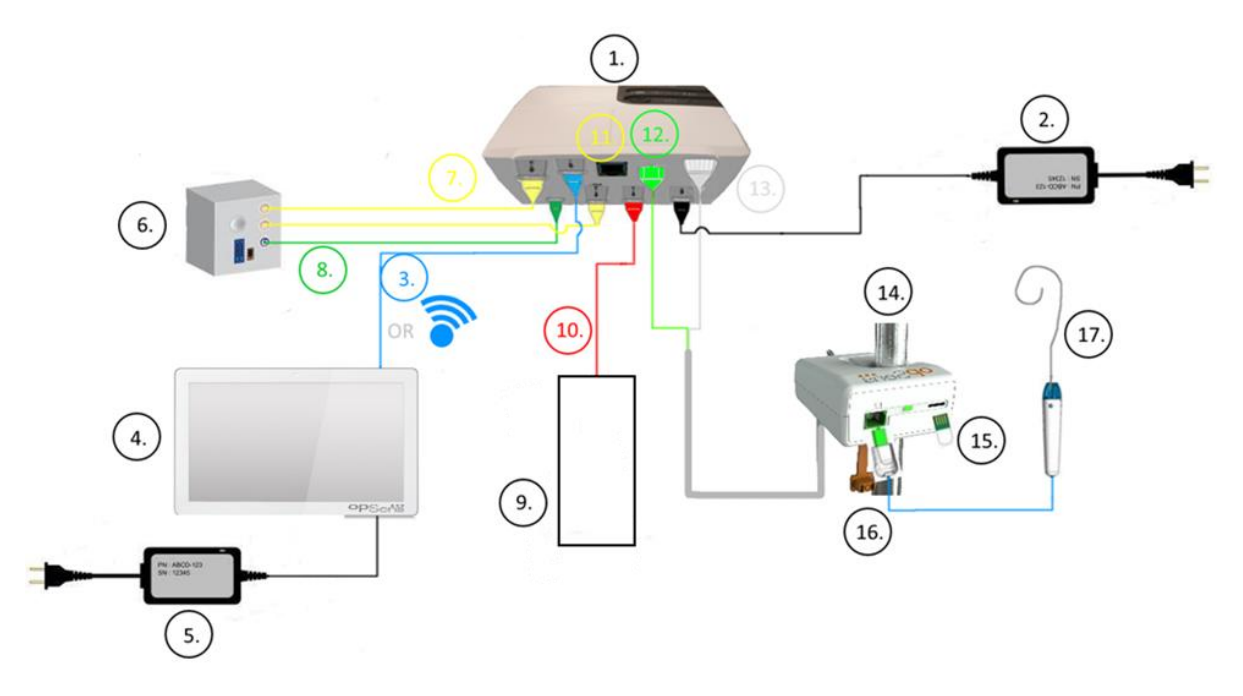

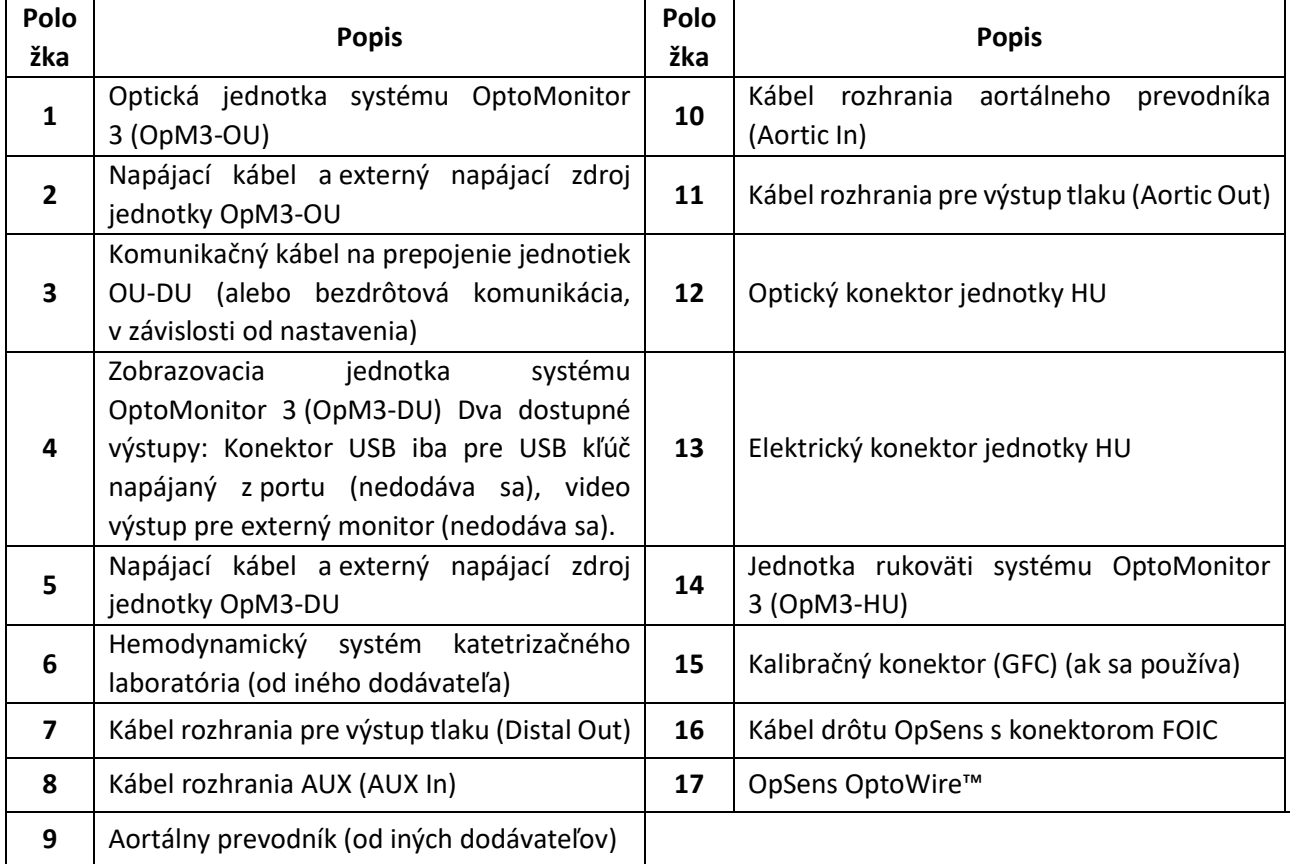

LBL-2008-41-v8\_sk OptoMonitor 3 IFU Rev. 2023-04 **26** | Strana

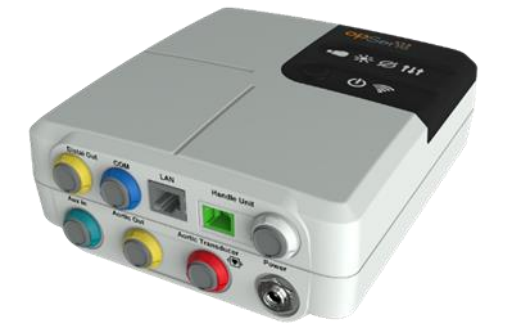

<span id="page-26-0"></span>3.1 Optická jednotka systému OptoMonitor 3 (OpM3-OU)

Optická jednotka vypočítava tlak snímaný pomocou tlakového vodiaceho drôtu OptoWire™. Je to hlavná jednotka, ktorá poskytuje pripojenie k hemodynamickému systému katetrizačného laboratória, aortálnemu prevodníku, zobrazovacej jednotke a jednotke rukoväti. Optická jednotka má na prednej strane 6 LED indikátorov, ktoré používateľa upozorňujú rôznymi spôsobmi (pozrite si časť [3.6.2\)](#page-31-1).

Optická jednotka systému OptoMonitor 3 (OpM3-OU) obsahuje nasledujúce káble:

- 1. 12 V napájací zdroj a kábel
- 2. Sieťový napájací kábel špecifický pre danú krajinu
- 3. Komunikačný kábel na prepojenie s jednotkou DU (COM v prípade 10", LAN v prípade 15").

V závislosti od plánovaného prepojenia systému OptoMonitor 3 s katetrizačným laboratóriom môže jednotka OU obsahovať aj ktorékoľvek z nasledujúcich káblov:

- 1. Kábel rozhrania pre vstup tlaku Pa (z hemodynamického systému alebo aortálneho prevodníka)
- 2. Kábel rozhrania pre výstup tlaku Pd do hemodynamického systému
- 3. Kábel rozhrania pre výstup tlaku Pa do hemodynamického systému.

Systém OptoMonitor 3 sa dodáva s napájacím káblom s tromi vodičmi; uzemňovací vodič slúži len na funkčné uzemnenie.

Optická jednotka systému OptoMonitor 3 podporuje káblové aj bezdrôtové pripojenie k svojej zobrazovacej jednotke. Káblové pripojenie sa uskutočňuje prostredníctvom komunikačného kábla na prepojenie jednotiek OU-DU, ak sa používa menšia 10" jednotka DU, alebo prostredníctvom kábla LAN, ak sa používa väčšia 15" jednotka DU.

Optická jednotka má na spodnej strane 9 portov. Sú to tieto:

- Jedna napájacia zástrčka na jednosmerný prúd
- Dve prípojky pre jednotku rukoväti (jedna na elektrické pripojenie a jedna na optické pripojenie)
- Jeden port LAN
- Jeden port COM
- Štyri porty káblov vstupného/výstupného rozhrania (pozrite si časť [3.2\)](#page-27-0).

LBL-2008-41-v8\_sk OptoMonitor 3 IFU Rev. 2023-04 **27** | Strana

#### <span id="page-27-0"></span>3.2 Káble rozhrania katetrizačného laboratória

Spoločnosť OpSens môže poskytnúť káble rozhrania na pripojenie systémov OptoMonitor 3 k hemodynamickému systému katetrizačného laboratória. Tieto káble sú prispôsobené konkrétnym typom monitorovacích zariadení vo vašom katetrizačnom laboratóriu.

#### <span id="page-27-1"></span>3.2.1 AUX In (kábel pomocného rozhrania)

Nutný, pokiaľ nepoužívate kábel rozhrania aortálneho prevodníka (pozrite si časť [3.2.2\)](#page-27-2). Poskytuje optickú jednotku s nameranými hodnotami tlaku Pa z hemodynamického systému katetrizačného laboratória. Model kábla závisí od vášho aktuálneho hemodynamického systému katetrizačného laboratória.

#### <span id="page-27-2"></span>3.2.2 Aortic In (kábel rozhrania aortálneho prevodníka)

Nutný, pokiaľ nepoužívate kábel rozhrania Aux (pozrite si časť [3.2.1\)](#page-27-1). Poskytuje optickú jednotku s nameranými hodnotami tlaku Pa priamo z aortálneho prevodníka, vďaka čomu je systém OptoMonitor 3 nezávislejším zariadením. Model kábla závisí od vášho aktuálneho systému aortálneho prevodníka.

#### <span id="page-27-3"></span>3.2.3 Kábel aortálneho výstupu (kábel rozhrania výstupu tlaku)

Nutný, ak používate kábel rozhrania aortálneho prevodníka (pozrite si časť [3.2.2](#page-27-2)), inak voliteľný. Odosiela zmerané hodnoty tlaku Pa do hemodynamického systému katetrizačného laboratória. Model kábla závisí od vášho aktuálneho hemodynamického systému katetrizačného laboratória.

#### <span id="page-27-4"></span>3.2.4 Distal Out (kábel rozhrania výstupu tlaku)

Voliteľný. Odosiela namerané hodnoty tlaku Pd získané z tlakového vodiaceho drôtu OptoWire™ do hemodynamického systému v katetrizačnom laboratóriu. Model kábla závisí od vášho aktuálneho hemodynamického systému katetrizačného laboratória.

#### <span id="page-27-5"></span>3.3 Zobrazovacia jednotka systému OptoMonitor 3 (OpM3-DU)

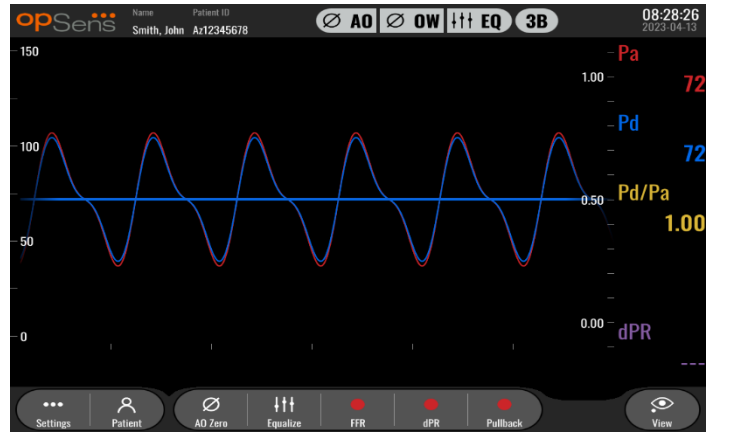

#### <span id="page-28-0"></span>3.3.1 Prehľad jednotky DU

Zobrazovacia jednotka systému OptoMonitor 3 predstavuje používateľské rozhranie systému OptoMonitor 3. Zobrazuje stav systému, vykonáva priemerovanie hodnôt tlaku, vypočítava FFR, dPR a zobrazuje relevantné grafické krivky a údaje. Jednotka DU má tiež vstavané reproduktory, ktoré používateľa upozorňujú rôznymi spôsobmi (pozrite si časť [3.6.1\)](#page-31-0).

Zobrazovacia jednotka (OpM3-DU) obsahuje nasledujúce položky:

- 1. Komunikačný kábel na prepojenie jednotiek OU-DU (COM pri použití 10" jednotky DU, LAN pri použití 15" jednotky DU)
- 2. Rozširovacie doplnky (počet sa líši podľa možností)

Spoločnosť OpSens poskytuje jednotku OpM3-DU všetkým zákazníkom v dvoch rôznych veľkostiach: malá (10") a veľká (15").

Jediným rozdielom medzi týmito dvomi jednotkami je ich veľkosť a dostupnosť portov. Všetky funkcie, vysvetlenia a akékoľvek iné vyhlásenia týkajúce sa jednotky OpM3-DU sa vzťahujú na obe veľkosti jednotky DU; systémy pracujú identicky.

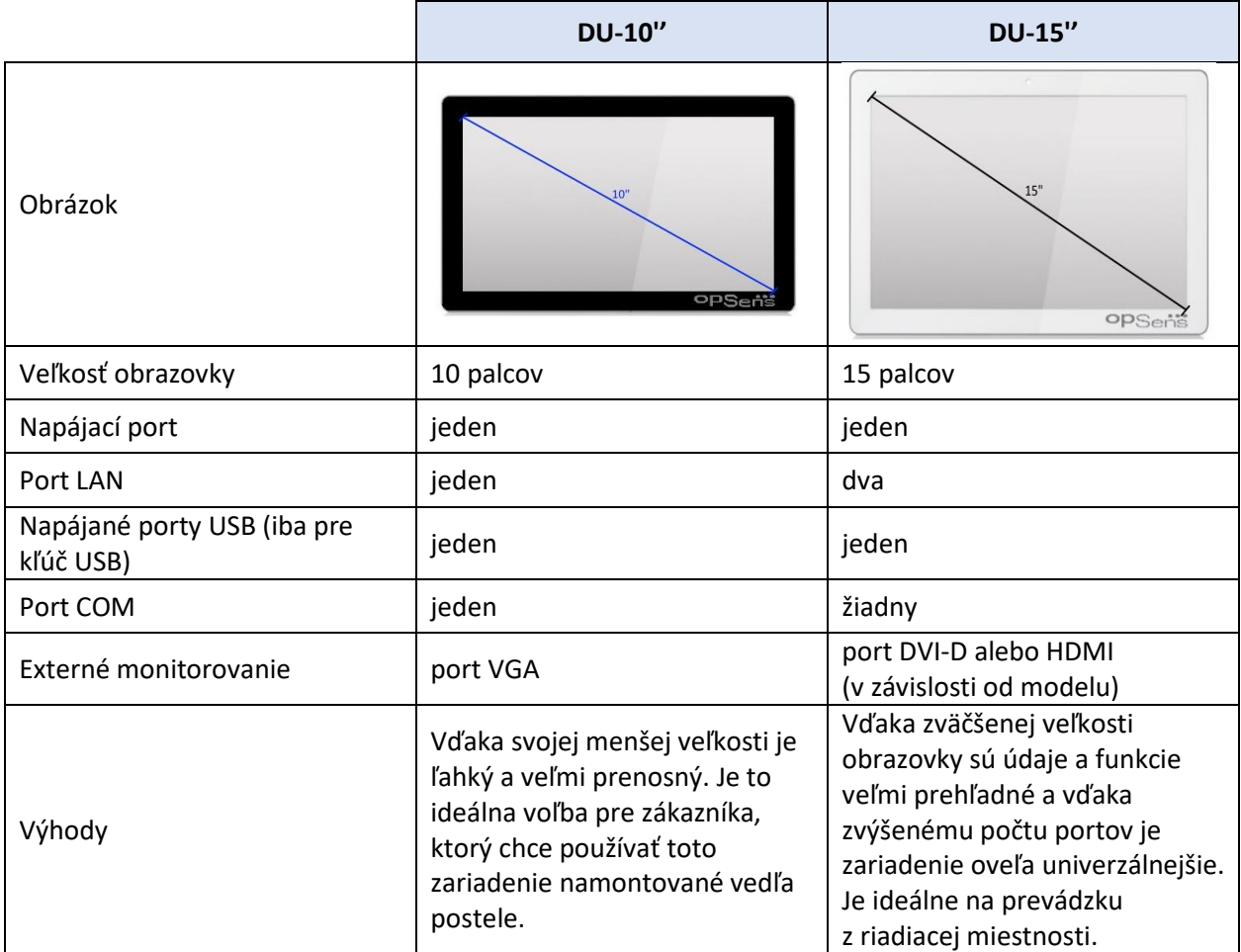

<span id="page-29-0"></span>3.4 Jednotka rukoväti systému OptoMonitor 3 (OpM3-HU)

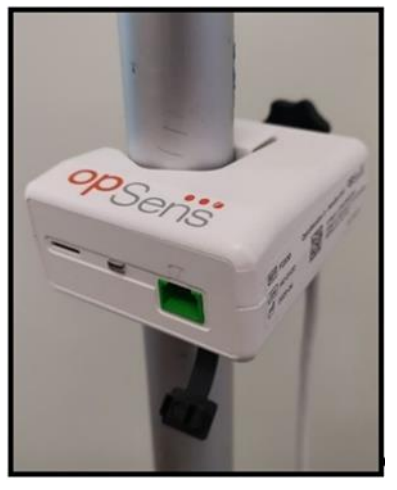

Jednotka rukoväti systému OptoMonitor 3 poskytuje prepojenie medzi tlakovým vodiacim drôtom OptoWire™ a optickou jednotkou. Jednotka rukoväti má tiež na prednej strane LED indikátor, ktorý používateľa upozorňuje rôznymi spôsobmi (pozrite si časť [3.6.2\)](#page-31-1).

Jednotka rukoväti má na svojej prednej strane štvorcový zelený port, ktorý je určený na pripojenie tlakového vodiaceho drôtu OptoWire™, ako aj menšiu zásuvku na pripojenie kalibračného konektora (ak sa používa).

**POZNÁMKA**: Jednotka rukoväti musí byť umiestnená mimo sterilného poľa.

#### <span id="page-29-1"></span>3.5 Príslušenstvo

#### <span id="page-29-2"></span>3.5.1 Tlakový vodiaci drôt OptoWire™ (nedodávaný)

Tlakový vodiaci drôt OpSens OptoWire™ poskytuje hodnoty distálneho tlaku potrebné na výpočet hodnôt dPR a FFR. Toto príslušenstvo je určené na jednorazové použitie.

Ak si chcete kúpiť tlakový vodiaci drôt OptoWire™, kontaktujte miestneho obchodného zástupcu.

V návode na používanie tlakového vodiaceho drôtu OptoWire™ nájdete nasledujúce informácie:

- Likvidácia jednotky po použití
- Príslušný postup čistenia a balenia, podľa daného prípadu
- Metóda sterilizácie
- Potrebné pokyny v prípade poškodenia sterilného balenia
- Preventívne opatrenia, ktoré treba vykonať v prípade zmien parametrov tlakového vodiaceho drôtu OW v dôsledku starnutia a podmienok prostredia.

#### <span id="page-30-0"></span>3.5.2 Aortálny prevodník (od iných dodávateľov)

Optická jednotka používa na výpočet parametrov dPR a FFR signály z tlakového vodiaceho drôtu OptoWire™ a vstupu aortálneho tlaku.

Zmeranú hodnotu aortálneho tlaku je možné získať buď z hemodynamického systému katetrizačného laboratória prostredníctvom vstupu AUX, alebo z aortálneho prevodníka prostredníctvom vstupu Aortic Transducer Input. Ak sa používa priame spojenie s aortálnym prevodníkom, tento prevodník musí spĺňať nasledujúce požiadavky:

Prevodník kompatibilný s normou ANSI/AAMI BP22 s nasledujúcimi špecifikáciami:

- 1. Citlivosť: 5 μV/V/mmHg
- 2. Budiace napätie: 4 až 8 Vrms
- 3. Budiaca impedancia: > 200 ohmov
- 4. Signálová impedancia: < 3 000 ohmov.
- 5. Minimálny rozsah tlaku -30 až 300 mmHg

V návode na používanie od výrobcu prevodníka aortálneho tlaku si pozrite nasledujúce informácie:

- Likvidácia jednotky po použití
- Obmedzenia počtu opakovaných použití.
- Príslušný postup čistenia a balenia, podľa daného prípadu
- Metóda sterilizácie
- Potrebné pokyny v prípade poškodenia sterilného balenia
- Preventívne opatrenia, ktoré treba vykonať v prípade zmien parametrov prevodníka v dôsledku starnutia a podmienok prostredia.

#### <span id="page-30-1"></span>3.6 Zvukové a LED indikátory

Systém OptoMonitor 3 obsahuje LED a zvukové indikátory na identifikáciu stavu systému a jeho činnosti.

Zvukové indikátory používajú nízke, stredné a vysoké tóny.

#### <span id="page-31-0"></span>3.6.1 Zvukové indikátory

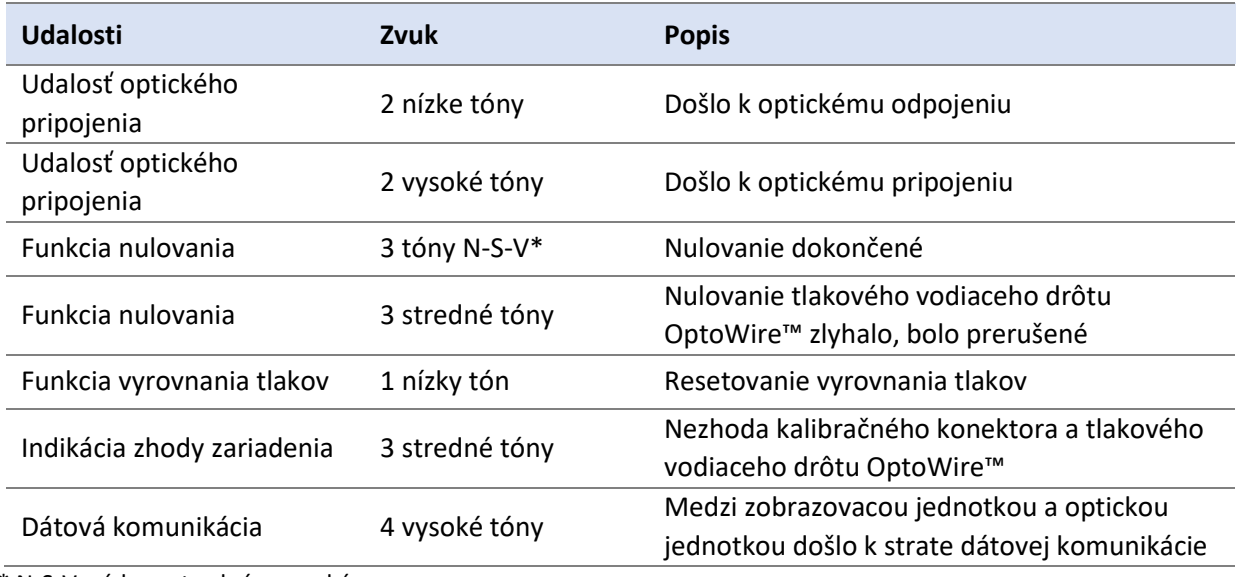

\* N-S-V: nízky – stredný – vysoký

#### <span id="page-31-1"></span>3.6.2 Farebné indikátory

LED indikátor na systéme OptoMonitor 3 vám bude pomáhať monitorovať stav činnosti systému.

#### *3.6.2.1 Indikátory na optickej jednotky a zobrazovacej jednotke:*

Optická jednotka má na prednej strane šesť LED indikátorov, ktoré sú rozdelené do horného radu štyroch LED indikátorov a dolného radu dvoch LED indikátorov.

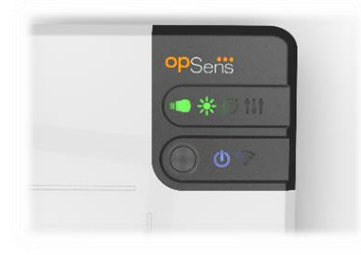

- 1. Prvý LED indikátor v dolnom rade indikuje stav napájania optickej jednotky. Nepretržite svietiaci **modrý** indikátor indikuje, že optická jednotka má zapnuté napájanie.
- 2. Druhý LED indikátor v dolnom rade indikuje bezdrôtové pripojenie optickej jednotky k zobrazovacej jednotke. Keď nie je aktivovaná bezdrôtová funkcia optickej jednotky, indikátor nesvieti. Blikajúci **modrý** indikátor indikuje, že bezdrôtová funkcia optickej jednotky je aktivovaná, ale momentálne nie je pripojená k optickej jednotke. Nepretržite svietiaci **modrý** indikátor indikuje, že jednotky OU a DU sú bezdrôtovo prepojené.
- 3. Prvý LED indikátor v hornom rade indikuje stav elektrického pripojenia k jednotke rukoväti. Nepretržite svietiaci **zelený** indikátor indikuje, že elektrické spojenie medzi jednotkami OU a HU je stabilné.
- 4. Druhý LED indikátor v hornom rade indikuje stav optického pripojenia k jednotke rukoväti. Nepretržite svietiaci **zelený** indikátor indikuje, že optické spojenie medzi jednotkami OU a HU je stabilné.
- 5. Tretí LED indikátor v hornom rade indikuje stav vynulovania tlakového vodiaceho drôtu OptoWire™. Nepretržite svietiaci**zelený** indikátor indikuje, že tlakový vodiaci drôt OptoWire™ bol úspešne vynulovaný na atmosférický tlak.
- 6. Štvrtý LED indikátor **vedeci v hornom rade indikuje stav vyrovnania tlakov medzi tlakovým vodiacim** drôtom OptoWire™ a aortálnym tlakom. Nepretržite svietiaci **zelený** indikátor indikuje, že tlakový vodiaci drôt OptoWire™ a aortálny tlak boli úspešne vyrovnané na rovnaký tlak.

Zdroj napájania zobrazovacej jednotky má jeden LED indikátor, ktorý bude nepretržitým svietením na zeleno indikovať, že jednotka DU má zapnuté napájanie.

#### *3.6.2.2 Všeobecný stav systému*

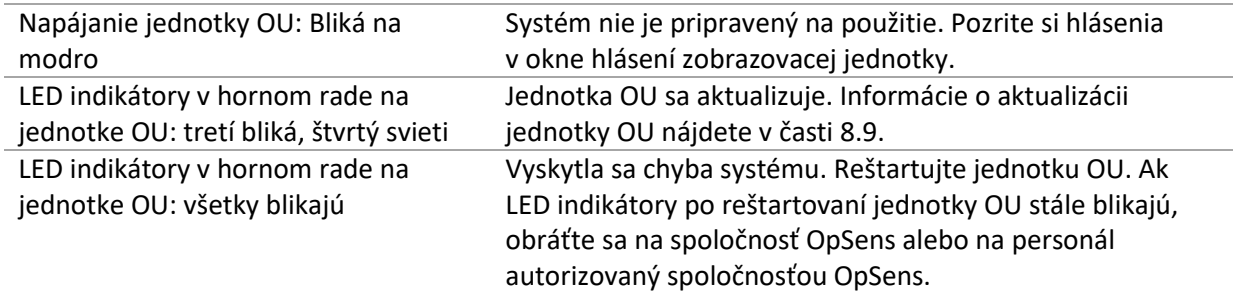

#### *3.6.2.3 Indikátory na jednotke rukoväti:*

Zelené a žlté LED indikátory na jednotke rukoväti poskytujú informácie pomocou sekvencií kódovaných farbou a blikaním. Ďalšie podrobnosti nájdete v tabuľke nižšie.

Sekvencie kódované blikaním sa znázorňujú graficky na jednotke rukoväti nasledovne:

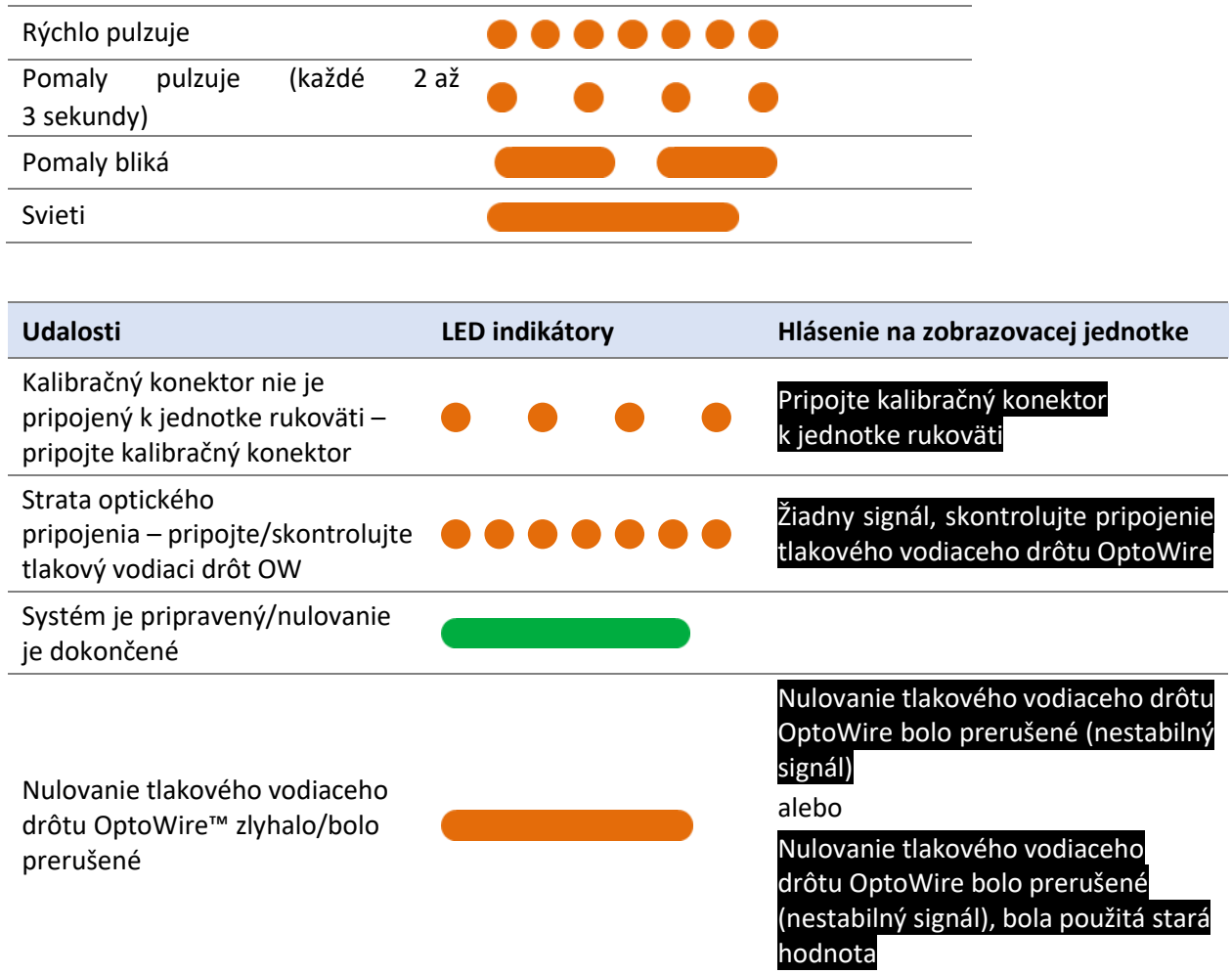

Nezhoda kalibračného konektora a tlakového vodiaceho drôtu OW

Nezhoda medzi tlakovým vodiacim drôtom OptoWire a kalibračným konektorom

*POZNÁMKA: Žltý LED indikátor zvyčajne znamená, že systém vyžaduje pozornosť obsluhy.*

#### <span id="page-34-0"></span>3.7 Grafické používateľské rozhranie

Rozhranie systému OptoMonitor 3 obsahuje dotykový displej s grafickým používateľským rozhraním, pomocou ktorého sa vykonáva všetka interakcia používateľa. Merania sa zobrazujú ako grafické krivky v reálnom čase a tiež ako numerické hodnoty. Grafické rozloženie sa môže meniť v závislosti od zvoleného režimu merania alebo aktuálneho stavu prístroja.

#### **OBRAZOVKA S INFORMÁCIAMI**

Pri spustení zariadenia je potrebné zadať prístupový kód aplikácie, aby ste mohli prejsť na HLAVNÚ obrazovku.

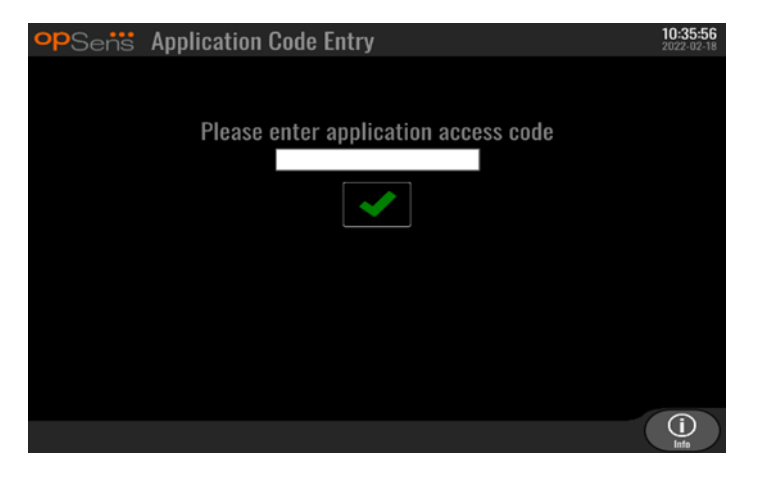

Pred prístupom na hlavnú obrazovku je možné pomocou informačného tlačidla prejsť na obrazovku s informáciami o systéme.

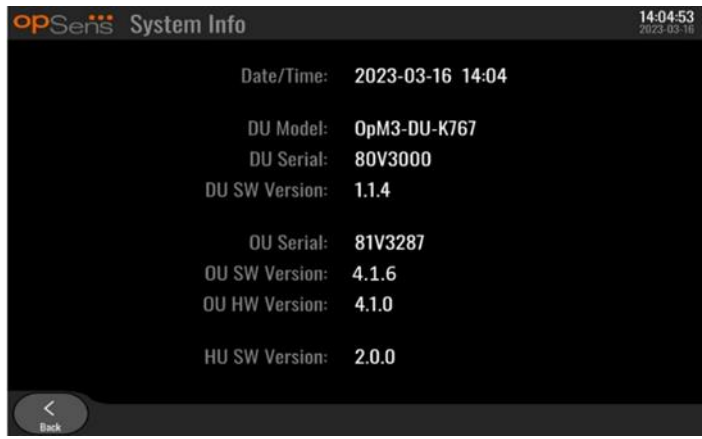

Táto stránka zobrazuje všetky informácie o systéme OpM3: dátum a čas nastavený jednotkou DU, číslo modulu jednotky DU, sériové číslo jednotky DU a jednotky OU, ako aj verzie nainštalovaného softvéru jednotiek OU, DU a HU a verziu hardvéru jednotky OU.

#### **HLAVNÁ OBRAZOVKA**

Prvou obrazovkou, ktorá sa zobrazí po spustení prístroja, je HLAVNÁ obrazovka. HLAVNÁ obrazovka je rozdelená do piatich oblastí, ako je to znázornené nižšie.

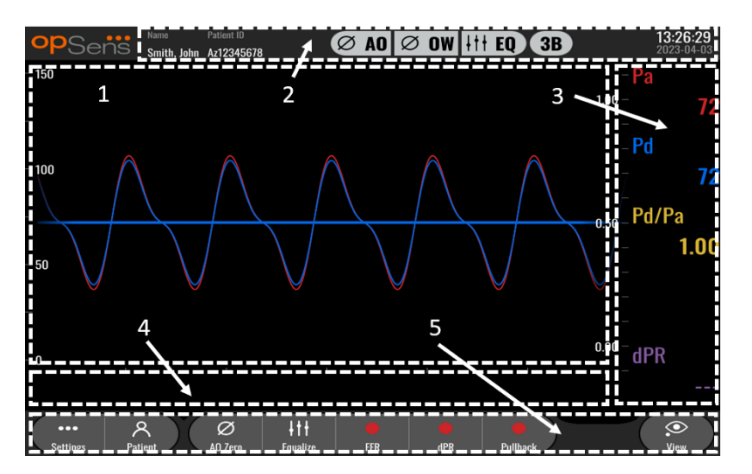

#### **1. Grafické okno:**

Tlaky Pa a Pd v reálnom čase, priemerné tlaky Pa a Pd a krivka Pd/Pa (len počas prehrávania). Toto okno sa mení na základe funkcií a režimov.

#### **2. Informačné pole:**

Stavové indikátory, interval priemerovania, meno pacienta, identifikačné číslo pacienta, dátum a čas.

#### **3. Okno údajov:**

Číselné hodnoty, ako sú napríklad priemerné tlaky Pa a Pd, podiel Pd/Pa a hodnota dPR. V režime prehrávania sa zobrazené hodnoty vzťahujú na kurzor alebo vybratú časť signálu. Na niektoré hodnoty sa dá kliknúť a ovplyvnia zobrazené hodnoty a/alebo zobrazený signál.

#### **4. Okno hlásení:**

Informačné a varovné hlásenia. Po spustení záznamu sa v ľavej hornej časti okna hlásení zobrazuje uplynulý čas (hh:mm:ss).

#### **5. Okno ponúk:**

Tlačidlá vedľajšej ponuky a funkčné tlačidlá.
## <span id="page-36-0"></span>3.8 Funkcie obrazovky s hlavnou ponukou

Navigácia v ponukách softvéru prístroja sa ľahko vykonáva v jedinom kroku použitím tlačidiel priameho prístupu v spodnej časti dotykovej obrazovky (okno s ponukou).

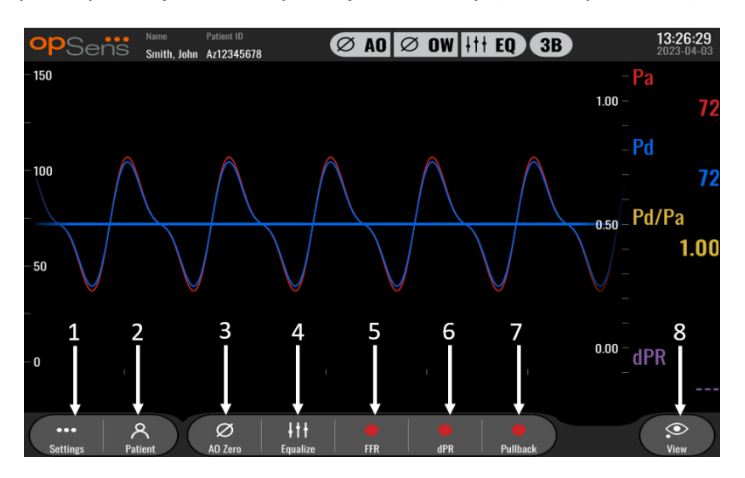

## **1. Tlačidlo Settings (Nastavenia)**

Stlačením tohto tlačidla sa obrazovka prepne na obrazovku SETTINGS (NASTAVENIA). OptoWire™

## **2. Tlačidlo Patient (Pacient)**

Zobrazí dialógové okno s informáciami o pacientovi umožňujúce zadať meno pacienta, identifikačné číslo, pohlavie, dátum narodenia, dátum procedúry, prístupové číslo, meno ošetrujúceho lekára a popis vyšetrenia. V dialógovom okne s informáciami o pacientovi máte prístup k zoznamu DICOM. Ďalšie informácie uvádza časť [7.12.1.](#page-82-0)

**POZNÁMKA:** Pred každým prípadom je potrebné vytvoriť identifikačné číslo pacienta, aby sa záznamy priradili konkrétnemu pacientovi.

## **3. Tlačidlo Ao Zero (Vynulovanie prevodníka aortálneho tlaku)**

Aortálne vynulovanie systému OptoMonitor 3. Ďalšie informácie uvádza časť [7.2.2.](#page-69-0)

## **4. Tlačidlo Equalization (Vyrovnanie tlakov)**

Vyrovná tlak tlakového vodiaceho drôtu OptoWire™ (Pd) s aortálnym tlakom (Pa). Ďalšie informácie uvádza časť [7.5.](#page-72-0)

## **5. Tlačidlo FFR**

Spustí zaznamenávanie merania pomeru priemerného tlaku Pd/priemerného tlaku Pa. Po stlačení sa zmení na tlačidlo STOP FFR, čím sa ukončí zaznamenávanie a obrazovka sa prepne do režimu prehrávania ((pozrite si časť [3.9](#page-37-0)). Stlačením tlačidla FFR sa tiež automaticky spustí sledovanie minimálnej priemernej hodnoty Pd/Pa. Počet úderov, za ktoré sa bude priemerovať výpočet hodnoty FFR (predvolená hodnota = 3), nastavuje používateľ na obrazovke SETTINGS (NASTAVENIA) (pozrite si časť [5](#page-51-0)). Ďalšie informácie o FFR uvádza časť [7.9.](#page-72-1)

## **6. Tlačidlo dPR**

Spustí zaznamenávanie a výpočet diastolického pomeru tlakov. Po dokončení sa zobrazenie automaticky prepne do režimu prehrávania (pozrite si časť [3.9](#page-37-0)). Ďalšie informácie uvádza časť [7.10.1.](#page-74-0)

## **7. Tlačidlo dPR Pullback (Mapovanie dPR spätným ťahaním drôtu)**

Spustí meranie mapujúce dPR spätným ťahaním drôtu. Po stlačení sa zmení na tlačidlo STOP Pullback (ZASTAVIŤ mapovanie spätným ťahaním drôtu), čím sa ukončí meranie a obrazovka sa prepne do režimu prehrávania (pozrite si časť [3.9](#page-37-0)). Ďalšie informácie uvádza časť [7.10.2.](#page-74-1)

## **8. Tlačidlo View (Zobraziť)**

Stlačením tohto tlačidla si môžete pozrieť predtým zaznamenané merania. Stlačením tohto tlačidla prepnete obrazovku do režimu prehrávania (pozrite si časť [3.9\)](#page-37-0). Ak ste zadali údaje o pacientovi, všetky predchádzajúce záznamy uložené pod týmto identifikačným číslom pacienta sa zobrazia v okne hlásení na obrazovke prehrávania.

## <span id="page-37-0"></span>3.9 Funkcie režimu prehrávania

Na obrazovke prehrávania je okno hlásení nahradené navigátorom záznamov, ktorý pozostáva z výberového poľa, ktoré je možné použiť na výber požadovaného záznamu na zobrazenie, a zo šípok doľava a doprava na prechádzanie záznamami v chronologickom poradí. Zobrazí sa aj menšie grafické okno, ktoré používateľovi poskytuje prehľad aktuálneho záznamu a umožňuje mu prechádzať záznamom, keď sa používa lupa. Na tejto obrazovke môže používateľ prstami vo vnútri hlavného grafického okna nastaviť priblíženie oddialením prstov a pohybovať sa v rámci záznamu presúvaním. Výber záznamu spôsobí, že sa na obrazovke zobrazia zaznamenané merania tlaku, aktualizuje sa malé grafické okno obsahujúce zaznamenané merania v celej dĺžke a celková doba záznamu. Na obrazovke sa tiež aktualizuje grafické okno a okno s údajmi v závislosti od typu záznamu:

• Záznam typu FFR zobrazí zaznamenané merania v grafickom okne, ako aj minimálnu hodnotu FFR počas záznamu v okne údajov. V bode minimálnej hodnoty FFR bude umiestnená žltá čiara. Používateľ môže prechádzať zaznamenanými meraniami, aby videl zmeny tlakov Pa a Pd v priebehu času. Stlačením tlačidla FFR v okne údajov sa značka vráti do bodu minimálnej hodnoty FFR.

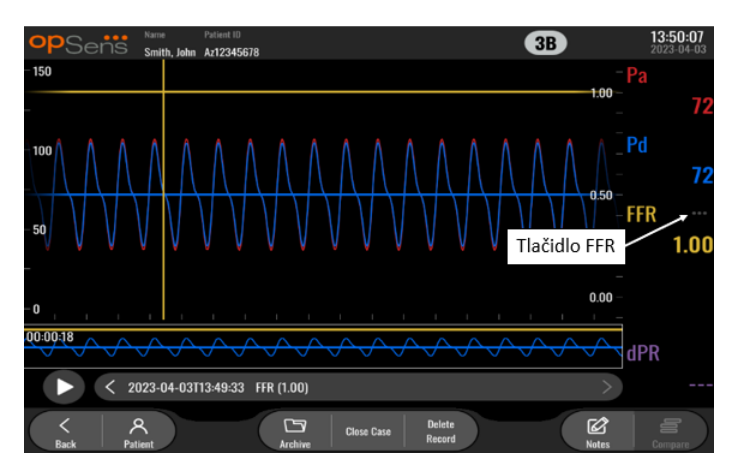

• Záznam dPR bude zobrazovať hodnotu dPR po celej dĺžke záznamu. V tomto režime prehrávania sa nebudú zobrazovať žiadne hodnoty pre Pa, Pd ani Pd/Pa.

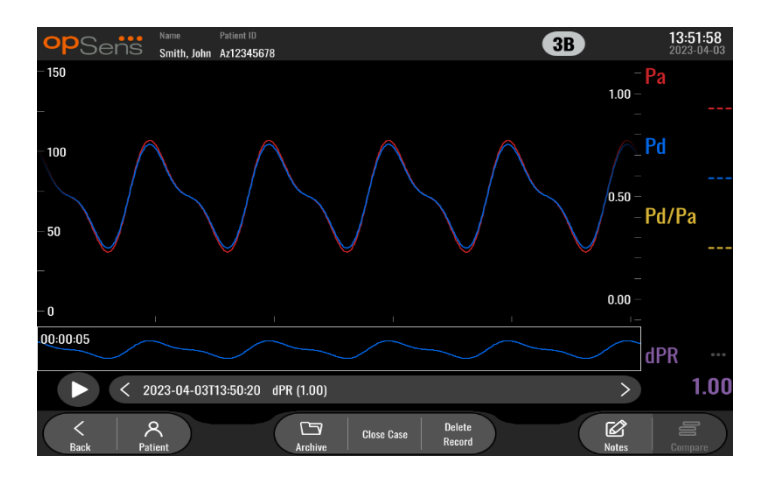

• Záznam mapovania dPR spätným ťahaním drôtu bude zobrazovať zaznamenané merania a časový priebeh hodnôt mapovania dPR spätným ťahaním drôtu v grafickom okne. V okne údajov sa bude zobrazovať minimálna hodnota dPR z celého rozsahu mapovania spätným ťahaním drôtu a v grafickom okne bude tiež označená fialovou čiarou v bode minimálnej hodnoty dPR. V tomto režime prehrávania sa nebudú zobrazovať žiadne hodnoty pre Pa, Pd ani Pd/Pa. Stlačením tlačidla dPR v okne údajov sa značka vráti do bodu minimálnej hodnoty dPR.

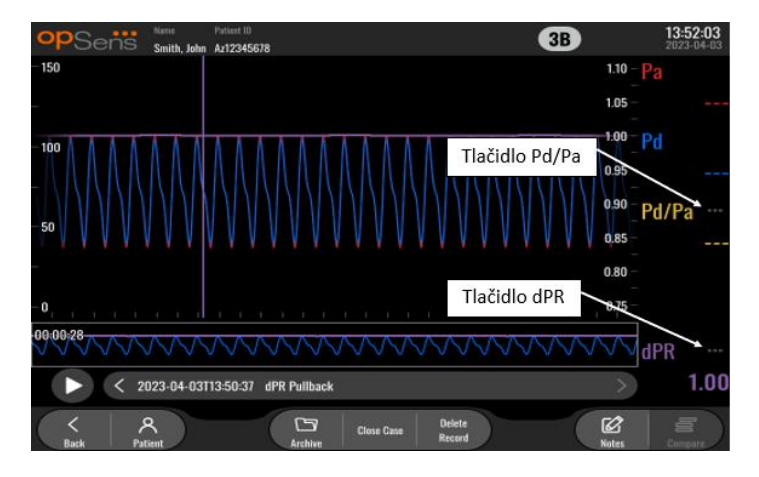

• Stlačenie tlačidla Pd/Pa v okne údajov počas prehrávania mapovania dPR spätným ťahaním drôtu spôsobí, že sa prehrávanie prepne do režimu "Pd/Pa", pričom grafické okno sa bude v priebehu času aktualizovať o hodnoty Pd/Pa a bude obsahovať označenie žltou čiarou v bode minimálnej hodnoty Pd/Pa. Súčasne sa bude príslušne aktualizovať aj okno údajov. Stlačením tlačidla Pd/Pa v okne údajov sa značka vráti do bodu minimálnej hodnoty Pd/Pa.

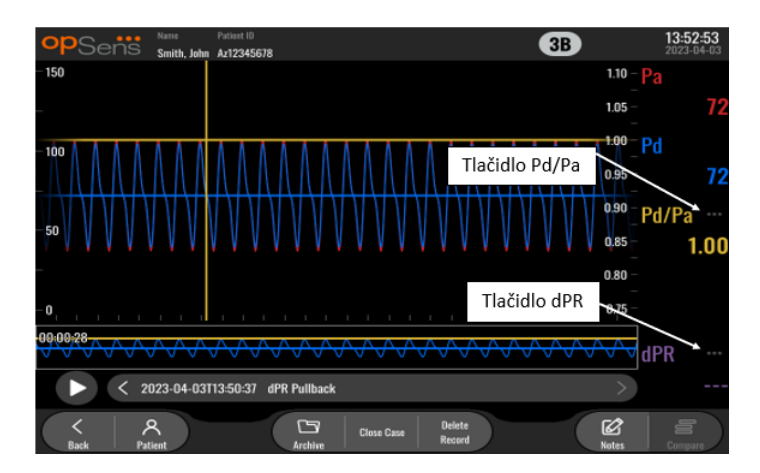

• Stlačením tlačidla dPR v okne údajov sa obnoví zobrazovanie hodnoty dPR a kriviek tlaku zistených pomocou mapovania dPR spätným ťahaním drôtu.

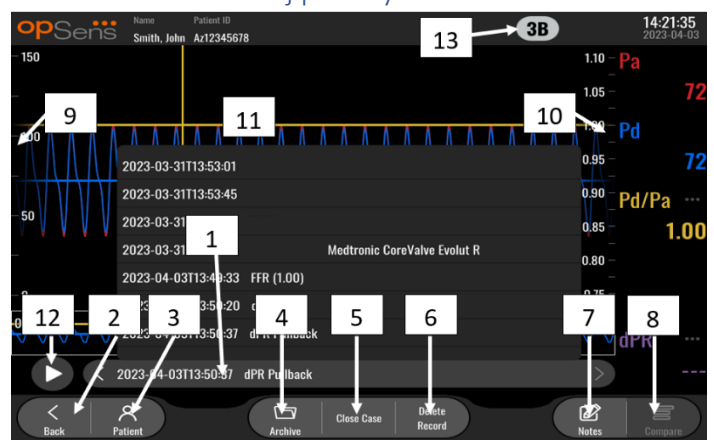

## 3.9.1 Funkcie univerzálnej ponuky

#### **1. Pole na výber záznamov**

Toto výberové pole umožňuje výber zo všetkých záznamov v rámci prípadu aktuálneho pacienta. Ak nie je otvorený žiadny prípad (pozrite si časť [6\)](#page-63-0), v tomto okne sa zobrazia všetky predchádzajúce záznamy vykonané bez otvoreného prípadu (s identifikátorom "NoPatient" (Žiadny pacient)). Ťuknutie na toto pole a potom na konkrétny záznam spôsobí, že jeho zaznamenané merania príslušne aktualizujú grafické okno a okno údajov. Záznamy je možné prezerať aj pomocou tlačidiel so šípkami doľava a doprava v poradí, v akom boli zaznamenané.

#### **2. Tlačidlo Back (Späť)**

Stlačením tohto tlačidla sa vrátite na HLAVNÚ obrazovku (pozrite si časť [3.8\)](#page-36-0).

#### **3. Tlačidlo Patient (Pacient)**

Zobrazí sa dialógové okno s informáciami o pacientovi umožňujúce zobraziť meno pacienta, jeho identifikačné číslo, pohlavie, dátum narodenia, dátum procedúry, prístupové číslo, meno ošetrujúceho lekára a popis vyšetrenia. Ďalšie informácie uvádza časť [7.10.1.](#page-74-0)

## **4. Tlačidlo Archive (Archivovať)**

Stlačením tohto tlačidla môžete zobraziť predchádzajúce záznamy. Prístupom k predchádzajúcim záznamom sa uzavrie aktuálny prípad, ak je otvorený. Do tejto ponuky by sa preto nemalo pristupovať, kým prebieha prípad.

## **5. Tlačidlo Close Case (Zavrieť prípad)**

Stlačením tohto tlačidla uzavriete prípad aktuálneho pacienta. Všetky záznamy aktuálneho pacienta sa uložia do archívu a informácie o pacientovi sa nastavia naspäť na predvolené.

## **6. Tlačidlo Delete Record (Odstrániť záznam)**

Stlačením tohto tlačidla môžete odstrániť záznam, ktorý je aktuálne vybratý v poli výberu záznamu.

## **7. Tlačidlo Notes (Poznámky)**

Stlačením tohto tlačidla získate prístup k informáciám prepojeným so záznamom. V prípade záznamu FFR/dPR/mapovania dPR spätným ťahaním drôtu tu môže používateľ poznamenať cievu procedurálneho záujmu, čím sa aktualizuje vizuálna mapa vaskulárneho systému. Používateľ môže tiež zaznamenať fyziologické vyšetrenie pacienta, procedurálny krok a použitý liek. Ďalšie informácie uvádza časť [7.12.2.](#page-82-1)

#### **8. Tlačidlo Compare (Porovnať)**

Toto tlačidlo umožňuje porovnať dva záznamy. Toto tlačidlo nie je dostupné pre záznamy FFR, dPR a mapovania dPR spätným ťahaním drôtu. K dispozícii iba pre TAVI.

#### **9. Pressure scale (Stupnica tlaku)**

Stlačením mierky tlaku môžete manuálne zmeniť zvolenú mierku.

#### **10. Stupnica dPR**

Stlačením stupnice dPR počas zobrazovania mapovania dPR spätným ťahaním drôtu v režime prehrávania môžete manuálne zmeniť vybratú stupnicu.

#### **11. Funkcia Zoom in (Priblíženie)/Zoom out (Oddialenie)**

Ak chcete zmenšiť (priblížiť) celkový segment v zobrazení, použite 2 prsty v grafickej oblasti a posuňte (oddiaľte) ich od seba. Ak chcete zväčšiť (oddialiť) celkový segment v zobrazení, použite 2 prsty v grafickej oblasti a posuňte (stiahnite) ich bližšie k sebe.

Oddialenie je možné vykonávať dovtedy, až kým nebude viditeľná celá dĺžka zaznamenaného grafu.

#### **12. Tlačidlo Play (Prehrať)**

Stlačením tohto tlačidla zobrazíte prehrávanie zvoleného záznamu. Po stlačení sa zmení na tlačidlo STOP, ktorého stlačením sa ukončí prehrávanie a vrátite sa na obrazovku prehrávania. Keď systém prehráva záznam, vľavo od okna celého záznamu sa zobrazuje čas prehrávania.

#### **13. Interval priemerovania**

Tu sa indikuje interval priemerovania. Interval priemerovania indikuje počet úderov srdca, v rámci ktorých sú spriemerované nasledujúce hodnoty:

- o priemer tlaku Pa sa vzťahuje na záznamy FFR, dPR a mapovania dPR spätným ťahaním drôtu,
- o priemer tlaku Pa sa vzťahuje na záznamy FFR, dPR a mapovania dPR spätným ťahaním drôtu,
- o FFR sa vzťahuje na záznamy FFR,
- o Pd/Pa sa vzťahuje na záznamy dPR spätným ťahaním drôtu,
- o aortálne a ľavokomorové systolické a diastolické hodnoty sa vzťahujú na záznamy TAVR.

Dá sa upraviť v nastaveniach na 1, 2, 3, 4 alebo 5 úderov.

## 3.9.2 Funkcie ponuky Archive (Archivovať)

Obrazovka archivácie zobrazuje tabuľku priečinkov pacienta. Táto tabuľka je vyplnená všetkými záznamami uloženými v jednotke DU. Tento zoznam je spočiatku zoradený podľa dátumu procedúry, ale je možné ho zoradiť stlačením názvu príslušného stĺpca. V stĺpci stavu sa uvádza, či už bol záznam exportovaný, alebo ešte nie:

**Nevzťahuje sa**: neaplikovateľný stav (používa sa pre priečinky, ku ktorým nie je priradený žiadny pacient)

**---**: Priečinok pacienta nebol nikdy exportovaný alebo bol exportovaný, ale odvtedy bol pridaný, odstránený alebo aktualizovaný najmenej jeden zo záznamov z priečinka pacienta.

**USB**: Priečinok pacienta bol exportovaný iba do zariadenia USB (alebo bol exportovaný anonymne).

**PACS**: Priečinok pacienta bol exportovaný iba do systému DICOM.

**U+P:** Priečinok pacienta bol exportovaný do zariadenia USB (alebo bol exportovaný anonymne) a bol tiež exportovaný do systému DICOM.

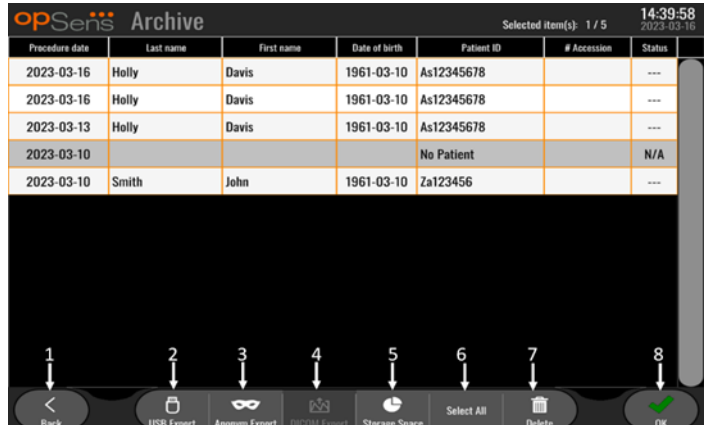

#### **1. Tlačidlo Back (Späť)**

Stlačením tohto tlačidla môžete opustiť zobrazenie archívu bez zmeny zobrazeného prípadu.

## **2. Tlačidlo USB Export (Export cez DICOM)**

Stlačením tohto tlačidla môžete exportovať záznam do externého hardvérového zariadenia (na USB kľúč). Ďalšie informácie uvádza časť [7.9.3.1.](#page-82-2)

## **3. Tlačidlo Anonymous Export (Anonymné exportovanie)**

Stlačením tohto tlačidla môžete vykonať rovnakú akciu ako tlačidlom USB Export (Exportovanie do zariadenia USB), avšak anonymne. Toto tlačidlo odošle záznamy bez údajov pacienta.

## **4. Tlačidlo DICOM Export (Export cez DICOM)**

Ak je systém správne nakonfigurovaný na pripojenie k nemocničnej sieti, je možné exportovať grafické a číselné údaje procedúr cez DICOM. Stlačením tohto tlačidla odošlete do systému PACS snímku obrazovky a údaje záznamov prípadov. Ďalšie informácie uvádza časť [7.9.3.2.](#page-82-3)

## **5. Tlačidlo Storage Space (Miesto v úložisku)**

Stlačením tohto tlačidla zobrazíte kontextové okno "Storage Space" (Miesto v úložisku). Toto kontextové okno zobrazí informácie o internom úložisku a úložisku externého hardvérového zariadenia (úložisko USB).

## **6. Tlačidlo Select All (Vybrať všetko)**

Stlačením tohto tlačidla môžete vybrať alebo zrušiť výber všetkých prípadov v okne Archive (Archivácia).

## **7. Tlačidlo Delete (Odstrániť)**

Stlačením tohto tlačidla môžete odstrániť vybraté prípady.

## **8. Tlačidlo so značkou začiarknutia**

Stlačením tohto tlačidla môžete otvoriť vybratý prípad. Ak nie je vybratý žiadny prípad, v okne zobrazenia zostane posledný prípad.

# 4 INŠTALÁCIA SYSTÉMU OPTOMONITOR 3

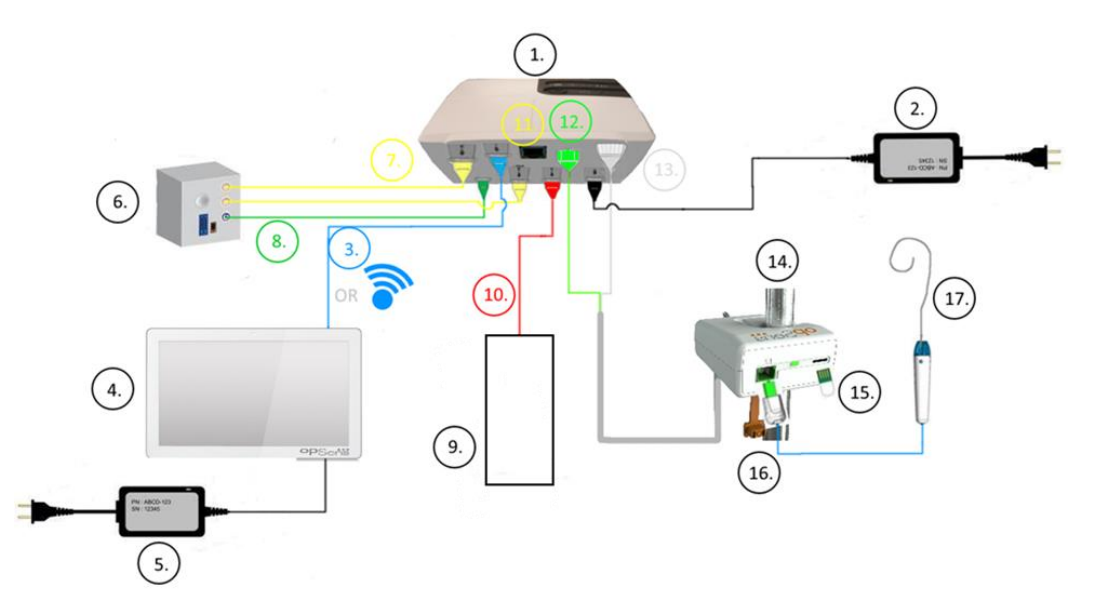

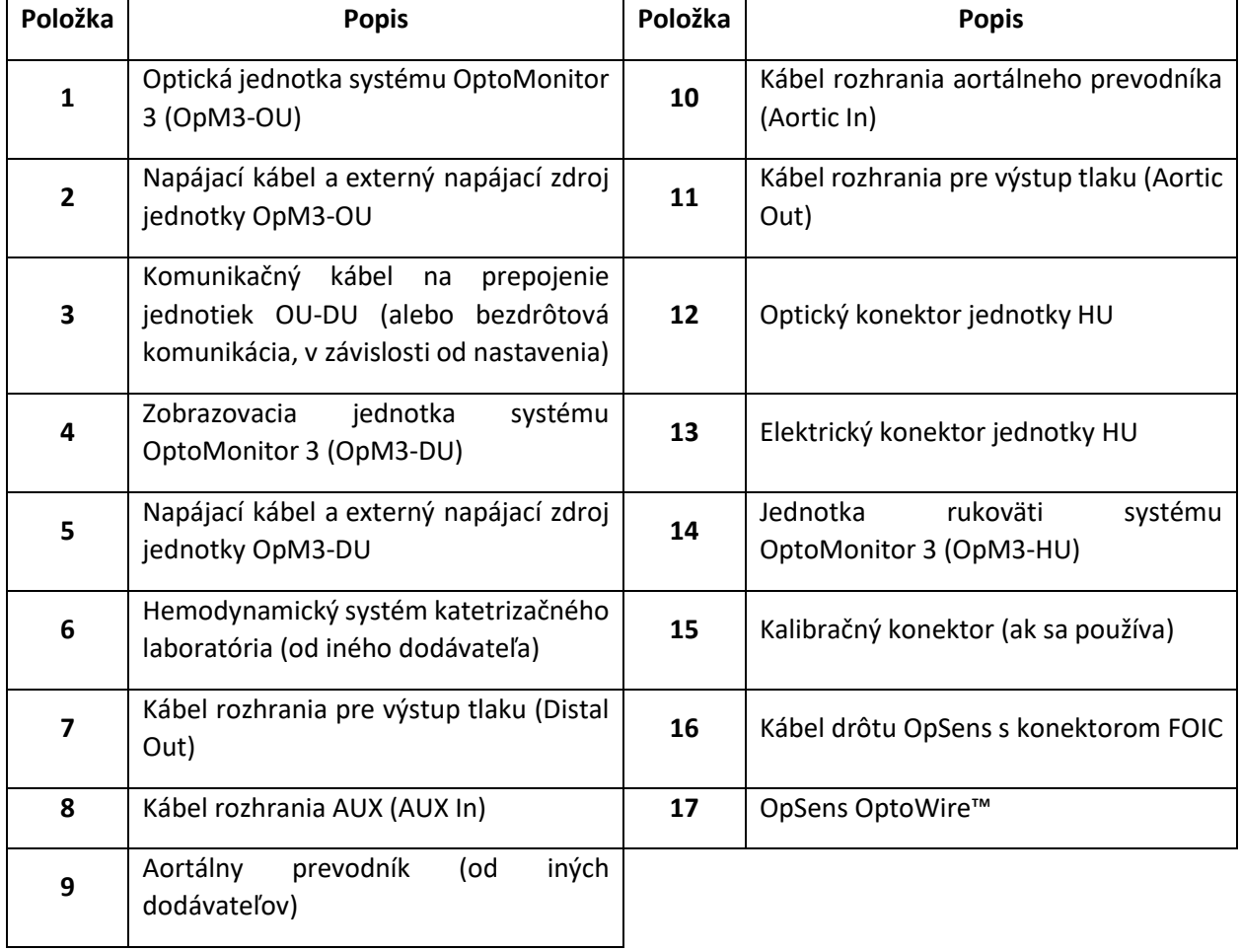

LBL-2008-41-v8\_sk OptoMonitor 3 IFU Rev. 2023-04 **44** | Strana

## 4.1 Vybalenie systému OptoMonitor 3

Rozbaľte škatuľu a skontrolujte, či boli dodané nasledujúce súčasti:

- Jedna optická jednotka s jej napájacím zdrojom a hlavným káblom.
- Jedna jednotka rukoväti.
- Jedna zobrazovacia jednotka s jej napájacím zdrojom, komunikačným káblom na prepojenie jednotiek OU-DU, montážnou svorkou a skrutkami.

V závislosti od plánovaného prepojenia systému OptoMonitor 3 so systémom katetrizačného laboratória **môže** balenie obsahovať aj ktorékoľvek z nasledujúcich káblov:

- Kábel rozhrania pre vstup tlaku Pa (z hemodynamického systému alebo aortálneho prevodníka).
- Kábel rozhrania pre výstup tlaku Pd do hemodynamického systému.
- Kábel rozhrania pre výstup tlaku Pa do hemodynamického systému.
- Jeden kábel DICOM voliteľný.

**POZNÁMKA:** Pred použitím vždy skontrolujte, či sú všetky súčasti prítomné a nepoškodené.

## 4.2 Montáž zariadení

## 4.2.1 Montáž zariadení

Existuje niekoľko možností montáže rôznych súčastí systému OPM3. Pozrite si časť [15](#page-111-0) v prílohe A: Pokyny na inštaláciu systému OptoMonitor 3, kde nájdete ďalšie pokyny na inštaláciu.

## 4.2.2 Montáž optickej jednotky

Optická jednotka je vhodná na inštaláciu v prostredí pacienta. Nainštalujte optickú jednotku systému OptoMonitor 3 bezpečne pod lôžko alebo na iné miesto v jeho blízkosti. Skontrolujte, či sú optická jednotka a zobrazovacia jednotka dostatočne blízko seba, aby sa dali prepojiť pomocou komunikačného kábla na prepojenie jednotiek OU-DU, alebo ak používate bezdrôtové pripojenie, zabezpečte, aby nedochádzalo k žiadnemu rušeniu, ktoré by prerušovalo signál medzi jednotkami OU a DU.

**POZNÁMKA:** Ak vymieňate systém OptoMonitor, zabezpečte tiež výmenu napájacieho zdroja. Napájací zdroj systému OptoMonitor nie je schválený na použitie so systémom OpM3.

## 4.2.3 Montáž zobrazovacej jednotky

Zobrazovacia jednotka je vhodná na inštaláciu v prostredí pacienta. Ak používate káblové prepojenie jednotiek OU a DU, pri montáži zobrazovacej jednotky systému OptoMonitor 3 vedľa postele pacienta postupujte podľa týchto krokov:

- 1. Pomocou dodaných skrutiek pripevnite svorku a adaptérovú doštičku k zadnej časti zobrazovacej jednotky systému OptoMonitor 3.
- 2. Pripevnite zobrazovaciu jednotku systému OptoMonitor 3 na vhodné miesto na infúznom stojane (nie je zobrazený). Uistite sa, že montáž zobrazovacej jednotky systému OptoMonitor 3 je bezpečná a že jej poloha je stabilná.
- 3. Pripojte komunikačný kábel na prepojenie jednotiek OU a DU (modrý kábel COM do zásuvky COM1 na jednotke DU-10", kábel LAN do zásuvky LAN2 na jednotke DU-15").

V prípade potreby je tiež možné použiť držiak obrazovky od tretej strany. Jednotku DU-10" aj DU-15" je možné pripojiť k držiaku obrazovky VESA. Jednotku DU-10" je možné pripojiť k držiaku VESA 75 x 75 a jednotku DU-15" je možné pripojiť k držiaku VESA 10 x 10.

Ak používate bezdrôtové prepojenie jednotiek OU a DU, nainštalujte jednotku DU na miesto, ktoré je prístupné a bezpečné na používanie a ktoré umožňuje udržiavať konzistentné bezdrôtové spojenie s jednotkou OU. To zahŕňa akékoľvek prijateľné miesto v riadiacej miestnosti. Bezdrôtový hardvérový kľúč je možné pripojiť do ľubovoľného voľného portu USB, ale nemal by sa pripájať pomocou predlžovacieho kábla.

Na aktiváciu bezdrôtovej funkcie na jednotke OU (bliká LED indikátor bezdrôtového pripojenia) je potrebné prepojiť jednotky OU a DU pomocou káblového pripojenia a vypnúť nastavenie bezdrôtového pripojenia a potom ho znova zapnúť na obrazovke parametrov sietí jednotky DU. Po zapnutí bezdrôtového pripojenia je možné komunikačný kábel odpojiť.

Pri používaní bezdrôtovej komunikácie medzi jednotkami OU a DU môžu ovplyvňovať kvalitu signálu faktory, ako sú vzdialenosť a rušenie spôsobované blízkymi zariadeniami. V takýchto prípadoch sa na obrazovke zobrazí hlásenie indikujúce stratu údajov. Ak opakovane dochádza k strate údajov, komunikačné spojenie sa resetuje. Túto situáciu môže pomôcť napraviť premiestnenie jednotiek OU a DU tak, aby sa zmenšila vzdialenosť medzi nimi (približne 10 m s priamou viditeľnosťou) a/alebo zväčšila vzdialenosť od iných zariadení. Ak tento problém pretrváva, môže byť potrebné použiť káblové pripojenie.

## 4.3 Pripojenie jednotky rukoväti

Jednotka rukoväti je vhodná na inštaláciu v prostredí pacienta. Jednotka rukoväti predstavuje prepojovací kábel medzi tlakovým vodiacim drôtom OptoWire™ a optickou jednotkou.

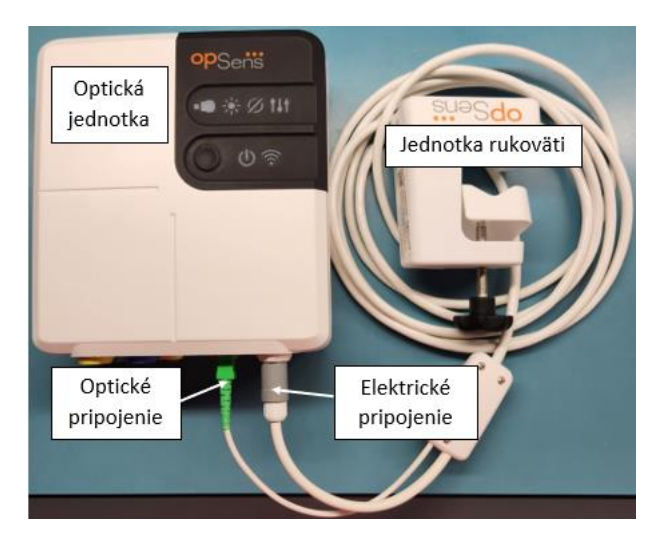

- 1. Jednotka rukoväti sa pripája k optickej jednotke.
- 2. Zaistite bezpečné pripojenie elektrickej prípojky (bielej) aj štvorcovej optickej prípojky (zelenej).
- 3. Tlakový vodiaci drôt OptoWire™ sa pripája k štvorcovému optickému konektoru na jednotke rukoväti.

#### **UPOZORNENIA:**

- Jednotka rukoväti musí byť umiestnená mimo sterilného poľa.
- Optické konektory je potrebné pred pripojením vyčistiť. Pokyny na čistenie nájdete v časti [10.1.3](#page-99-0) Optické konektory.
- Z dôvodu udržiavania optického konektora v čistote sa odporúča nechať jednotku rukoväti neustále pripojenú k optickej jednotke. Jednotku odpojte len vtedy, keď je potrebné ju vymeniť.
- Dávajte pozor, aby jednotka rukoväti nespadla, pretože to môže spôsobiť jej poškodenie. Zariadenie nepoužívajte, ak sa zdá byť poškodené alebo deformované.
- Vždy nasaďte späť prachové chrániče na optické konektory. Prach vnikajúci do konektorov môže znížiť kvalitu optického signálu a spôsobiť varovné hlásenie "No optical signal" (Chýba optický signál).

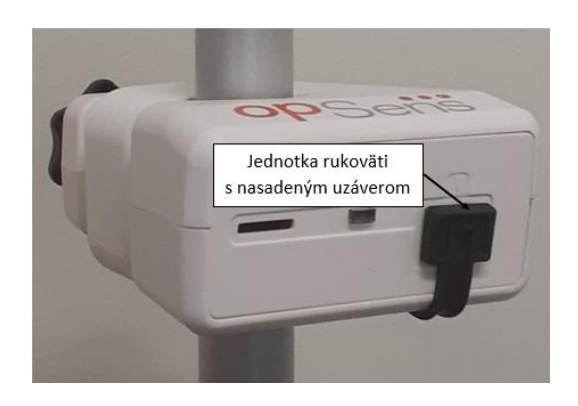

## 4.4 Pripojenie k elektrickej sieti

- Pripojte napájací kábel k optickej jednotke a zaistite zástrčku závitovým krúžkom.
- Zapojte sieťový kábel z napájacieho zdroja pripojeného k optickej jednotke do vhodnej elektrickej zásuvky.
- Rovnaký postup zopakujte aj pri pripájaní zobrazovacej jednotky k hlavnému zdroju napájania. Po jeho zapnutí sa jednotky OU a DU automaticky zapnú. Poznamenávame, že to isté platí počas výpadkov napájania.

## **VAROVANIE:**

• Používajte iba napájacie zdroje a napájacie káble dodané spoločnosťou OpSens.

## 4.5 Pripojenie k vysokoúrovňovému aortálnemu výstupu hemodynamického systému katetrizačného laboratória

Optická jednotka používa na výpočet parametrov dPR a FFR signály z tlakového vodiaceho drôtu OptoWire™ a vstupu aortálneho tlaku.

Optická jednotka musí byť pripojená k hemodynamickému systému katetrizačného laboratória alebo aortálnemu prevodníku, aby mala prístup k hodnotám aortálnemu tlaku (Pa). Ak používate hemodynamický systém katetrizačného laboratória:

- 1. Pripojte kábel rozhrania AUX (zelený) k hemodynamickému vysokoúrovňovému tlakovému výstupu súvisiacemu s aortálnym tlakom.
- 2. Pripojte kábel rozhrania AUX k zelenému konektoru optickej jednotky (s označením AUX In).

**POZNÁMKA:** Toto je vysokoúrovňový (100 mmHg/V) vstup pre aortálny tlak z hemodynamického systému katetrizačného laboratória. Pre výpočty dPR a FFR sú potrebné merania aortálneho krvného tlaku.

## <span id="page-48-0"></span>4.6 Pripojenie k aortálnemu prevodníku (Aortic Input)

Optická jednotka používa na výpočet parametrov dPR a FFR signály z tlakového vodiaceho drôtu OptoWire™ a vstupu aortálneho tlaku.

Optická jednotka musí byť pripojená k hemodynamickému systému katetrizačného laboratória alebo aortálnemu prevodníku, aby mala prístup k hodnotám aortálnemu tlaku (Pa). Ak používate priame pripojenie k aortálnemu prevodníku:

- 1. Pripojte kábel rozhrania prevodníka aortálneho tlaku (červený) k výstupu aortálneho prevodníka súvisiacemu s aortálnym tlakom.
- 2. Pripojte kábel rozhrania prevodníka aortálneho tlaku k červenému konektoru optickej jednotky (s označením Aortic Transducer).
- 3. Na hlavnej obrazovke jednotky DU prejdite do ponuky Settings (Nastavenia) > Maintenance (Údržba) > Input/Output Calibration (Kalibrácia vstupu/výstupu) > Pa Source (Zdroj tlaku Pa) a vyberte položku Transducer (Prevodník).

## 4.7 Pripojenie aortálneho výstupu k hemodynamickému systému katetrizačného laboratória – povinné pri použití kábla rozhrania prevodníka aortálneho tlaku

Ak používate priamy aortálny vstup do optickej jednotky prostredníctvom kábla rozhrania prevodníka aortálneho tlaku (pozrite si časť [4.6](#page-48-0)), musíte použiť aj aortálny výstup do hemodynamického systému katetrizačného laboratória. V prípade schválených systémov katetrizačného laboratória môže systém OptoMonitor 3 privádzať signál aortálneho tlaku prichádzajúci z prevodníka do hemodynamického systému katetrizačného laboratória emuláciou prevodníka kompatibilného s normou BP-22 tak, aby sa na monitore katetrizačného laboratória mohol zobrazovať tlak Pa v reálnom čase.

- 1. Pripojte kábel výstupu tlaku (žltý konektor) k voľnému vstupu pre prevodník na hemodynamickom systéme katetrizačného laboratória.
- 2. Pripojte kábel výstupu tlaku k žltému portu druhému zľava v dolnom rade portov na optickej jednotke (s označením Aortic Out).
- 3. Na hlavnej obrazovke jednotky DU prejdite do ponuky Settings (Nastavenia) > Maintenance (Údržba) > Input/Output Calibration (Kalibrácia vstupu/výstupu) > Pa Source (Zdroj tlaku Pa) a vyberte položku AUX.

## 4.8 Pripojenie distálneho výstupu k hemodynamickému systému katetrizačného laboratória – voliteľné

Systém OptoMonitor 3 umožňuje privádzať signál distálneho tlaku prichádzajúci z tlakového vodiaceho drôtu OptoWire™ do hemodynamického systému katetrizačného laboratória emuláciou prevodníka kompatibilného s normou BP-22 tak, aby sa na monitore katetrizačného laboratória mohli zobrazovať tlaky Pd a Pd/Pa v reálnom čase.

- 1. Pripojte kábel výstupu tlaku (žltý konektor) k voľnému vstupu pre prevodník na hemodynamickom systéme katetrizačného laboratória.
- 2. Pripojte kábel výstupu tlaku k žltému konektoru vľavo hore na optickej jednotke (s označením Distal Out).

**POZNÁMKA:** Toto je nízkoúrovňový (5 µV/V/mmHg) výstup distálneho tlaku meraného vodiacim drôtom OptoWire™. Tento výstup je určený na pripojenie k hemodynamickému systému katetrizačného laboratória so vstupom pre prevodník kompatibilný s normou BP-22 s citlivosťou 5 µV/V/mmHg).

## 4.9 Pripojenie k systému DICOM

Systém OptoMonitor 3 je schopný komunikovať s nemocničným serverom DICOM Modality Worklist Server/RIS (na účely získavania údajov pacientov) a exportovať údaje cez DICOM na archivačný server/SCP (export snímok).

Pri pripájaní k sieti zdravotníckych zariadení, ako je napríklad DICOM, musí byť pripojenie izolované. Pripojenie k nemocničnej sieti sa zabezpečuje pomocou portu LAN1 na zobrazovacej jednotke.

Na nastavenie siete budú potrebné nasledujúce informácie. Tieto informácie poskytne personál nemocnice, zvyčajne skupina biomedicínskeho inžinierstva alebo oddelenie IT.

Môže systém OpM 3 používať server DHCP na automatické získavanie adresy? ÁNO / NIE

Ak **NIE**, uveďte nasledujúce informácie:

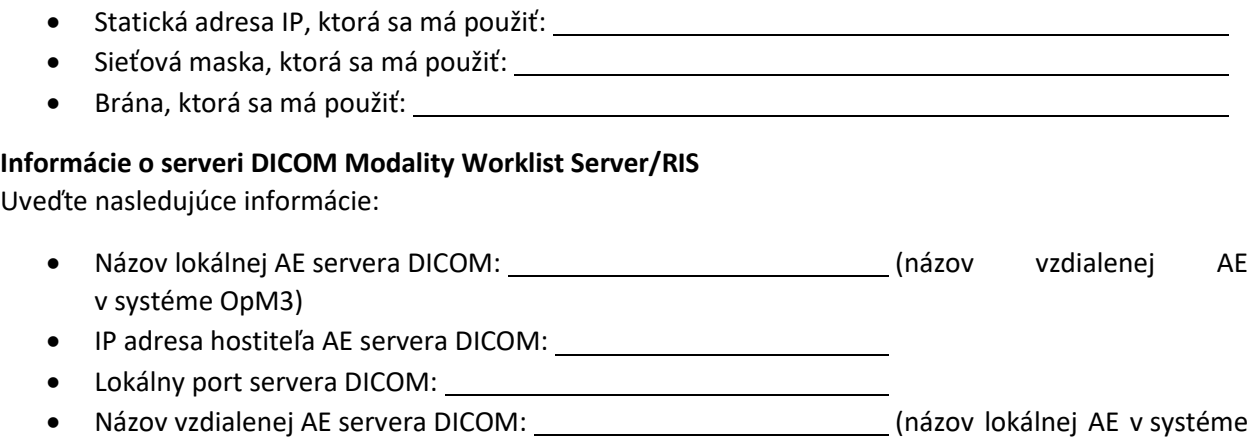

OpM3)

## **Informácie o exporte údajov cez DICOM na archivačný server/SCP**

Uveďte nasledujúce informácie:

- Názov lokálnej AE servera DICOM: \_\_\_\_\_\_\_\_\_\_\_\_\_\_\_\_\_\_\_\_\_\_\_\_\_\_\_\_\_\_\_(názov vzdialenej AE v systéme OpM3)
- IP adresa hostiteľa AE servera DICOM:
- Lokálny port servera DICOM:
- Názov inštitúcie DICOM:
- Názov vzdialenej AE servera DICOM: \_\_\_\_\_\_\_\_\_\_\_\_\_\_\_\_\_\_\_\_\_\_\_\_\_\_(názov lokálnej AE v systéme OpM3)

## 4.10 Pripojenie externej obrazovky

Zobrazovacia jednotka DU-10'' je vybavená portom VGA a pomocou tohto portu sa dá pripojiť k externej obrazovke. Rozlíšenie obrazovky jednotky DU-10" je 1 920 x 1 200.

Zobrazovacia jednotka DU-15'' je vybavená externým výstupom (port DVI-D alebo HDMI závislosti od modelu jednotky DU-15''). Prostredníctvom jedného z týchto portov sa dá pripojiť k externej obrazovke. Rozlíšenie obrazovky jednotky DU-15" je 1 024 x 768.

Najprv pripojte externú obrazovku a potom spustite zobrazovaciu jednotku.

## 4.11 Pripojenie bezdrôtovej myši

Zobrazovacia jednotka je vybavená portami USB a je možné ju prepojiť s bezdrôtovou myšou.

#### **Odporúčanie týkajúce sa myši**

- Súprava OpM3 neobsahuje bezdrôtovú myš.
- Bezdrôtová myš by mala používať generickú jednotku HID. Nemá žiadny špecifický ovládač.
- Dosah bezdrôtovej myši je kompatibilný so vzdialenosťou medzi vašou pracovnou polohou a miestom pripojenia USB.
- Bezdrôtová myš spĺňa miestne zásady a predpisy.
- Bezdrôtovú myš treba používať v súlade s pokynmi vášho nemocničného oddelenia IT a/alebo bezpečnostného úradu, aby ste splnili interné zásady a požiadavky týkajúce sa kybernetickej bezpečnosti.
- Batéria myši musí byť nabitá.

#### **Inštalácia a používanie myši**

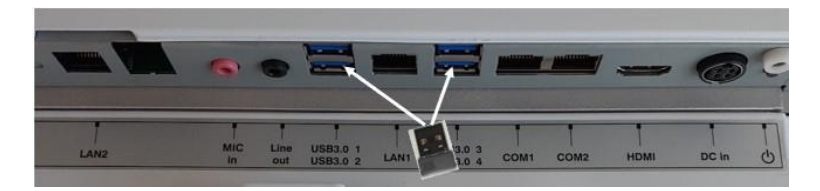

• Bezdrôtový vysielač alebo hardvérový kľúč vašej bezdrôtovej myši musí byť zapojený do portu USB na zobrazovacej jednotke.

• Používanie bezdrôtovej myši musí zohľadňovať prevenciu kontaminácie oblasti pacienta.

#### **Čistenie myši**

- Pri čistení myši sa odporúča postupovať podľa odporúčaní výrobcu myši.
- Myš nie je možné sterilizovať.

#### **Poznámka**

- Portu USB pre bezdrôtovú myš a pacienta sa nesmiete dotýkať súčasne. Na tento účel je povinné používať bezdrôtovú myš, a nie káblovú myš.
- Na udržiavanie sterilného poľa pri používaní bezdrôtovej myši je potrebné ďalšie vybavenie.

## <span id="page-51-0"></span>5 NASTAVENIA PRÍSTROJA

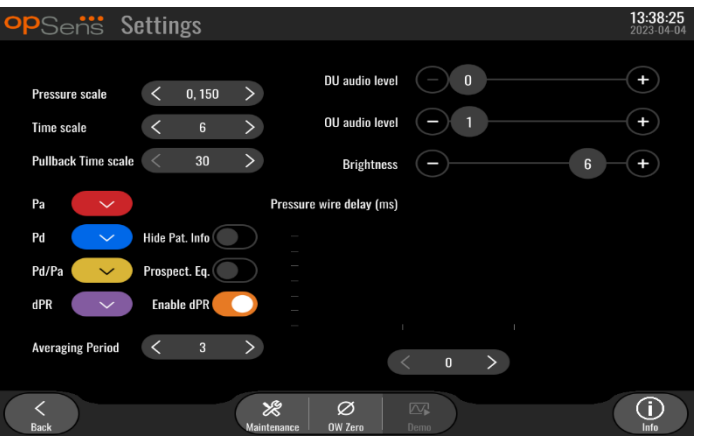

Na HLAVNEJ obrazovke ťuknite na tlačidlo "Settings" (Nastavenia) (in internación prejdete do ponuky OptoMonitor 3 SETTINGS (NASTAVENIA SYSTÉMU OptoMonitor 3). Tu môžete zvoliť rozsah mierky tlaku, časovú mierku, časovú mierku mapovania spätným ťahaním drôtu, farby pre hodnoty Pa, Pd, Pd/Pa a dPR, upraviť úroveň hlasitosti jednotky DU, upraviť úroveň hlasitosti jednotky OU, upraviť jas obrazovky, skryť alebo zobraziť informácie o pacientovi, aktivovať alebo deaktivovať prospektívne vyrovnávanie tlakov, aktivovať alebo deaktivovať funkciu dPR, nastaviť interval priemerovania pre dPR a nastaviť oneskorenie tlakového drôtu. Používateľ môže v prípade potreby pomocou tejto ponuky iniciovať vynulovanie tlakového vodiaceho drôtu OW, ako aj vykonať údržbu zariadenia.

Interval priemerovania sa po 3 úderoch od reštartovania jednotky DU automaticky resetuje. Všetky nastavenia sa ukladajú do energeticky nezávislej pamäte zobrazovacej jednotky.

## 5.1 Režim dPR

## 5.1.1 Vypnuté dPR

Ak je režim dPR vypnutý, dPR sa nebude zobrazovať ako hodnota v okne údajov a v okne funkcií nebudú k dispozícii možnosti "dPR" a mapovania "dPR" spätným ťahaním drôtu.

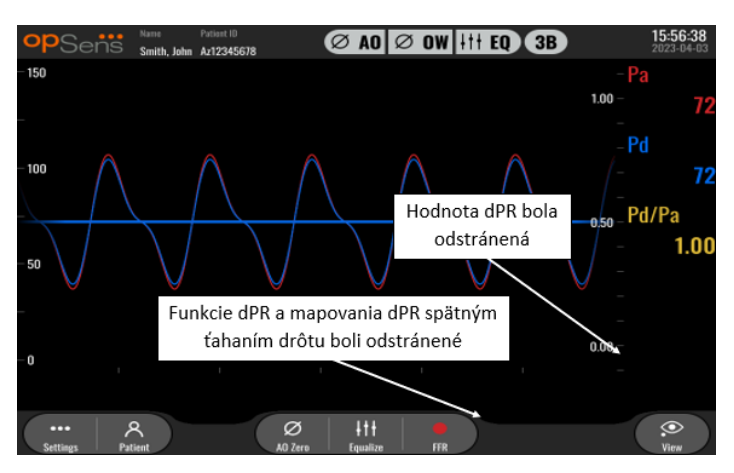

## 5.1.2 Zapnuté dPR

Ak je zapnutý režim dPR, v okne údajov sa zobrazuje dPR ako obvykle a zobrazia sa všetky predtým opisované funkcie HLAVNEJ obrazovky.

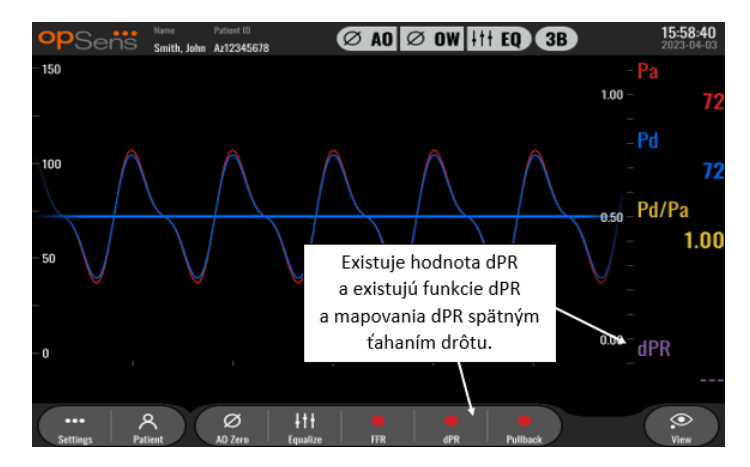

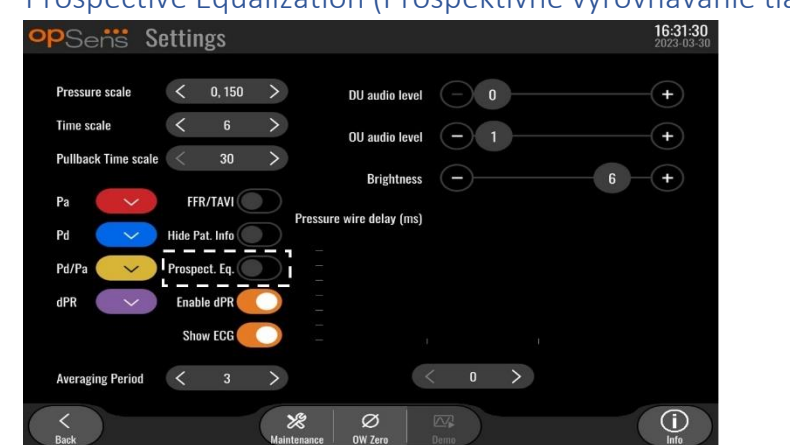

## 5.2 Prospective Equalization (Prospektívne vyrovnávanie tlakov)

Prospektívne vyrovnávanie tlakov môže byť aktivované alebo deaktivované. V predvolenom nastavení je deaktivované. Bez ohľadu na to, či je vybraté prospektívne vyrovnávanie tlakov, výpočet vyrovnávania tlakov prebieha v rámci 4 úderov.

Ak je "prospektívne vyrovnávanie tlakov" deaktivované, potom sa na vykonanie vyrovnania tlakov použijú 4 údery pred stlačením tlačidla vyrovnania tlakov. Vyrovnávanie tlakov sa preto zdá operujúcemu lekárovi okamžité, pretože medzi okamihom, keď operátor stlačí tlačidlo vyrovnania tlakov, a okamihom vykonania vyrovnania tlakov nie je žiadne oneskorenie. Tlačidlo vyrovnania tlakov je však k dispozícii až po zaznamenaní 4 úderov.

Ak je "prospektívne vyrovnávanie tlakov" aktivované, potom sa na vykonanie vyrovnania tlakov použijú 4 údery po stlačení tlačidla vyrovnania tlakov. Vyrovnanie tlakov sa preto nezdá operujúcemu lekárovi okamžité, pretože medzi okamihom, keď operátor stlačí tlačidlo vyrovnania tlakov, a okamihom vykonania vyrovnania tlakov je určité oneskorenie.

## 5.3 Hide Patient Info (Skryť informácie o pacientovi)

Keď je režim skrytia informácií o pacientovi deaktivovaný, na HLAVNEJ obrazovke sa zobrazujú informácie o pacientovi.

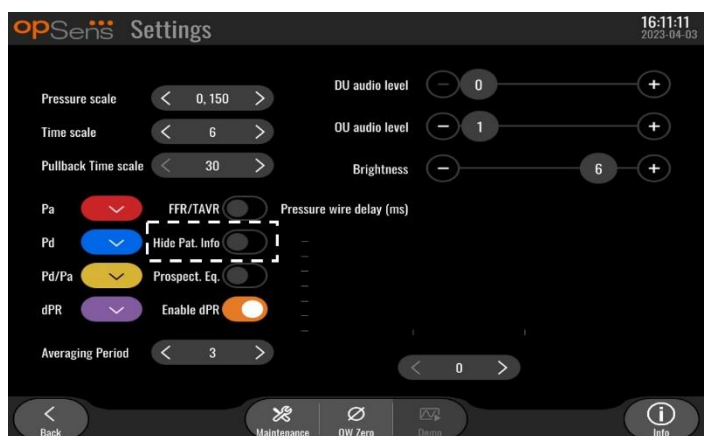

Keď je režim skrytia informácií o pacientovi aktivovaný, na HLAVNEJ obrazovke nie sú k dispozícii informácie o pacientovi.

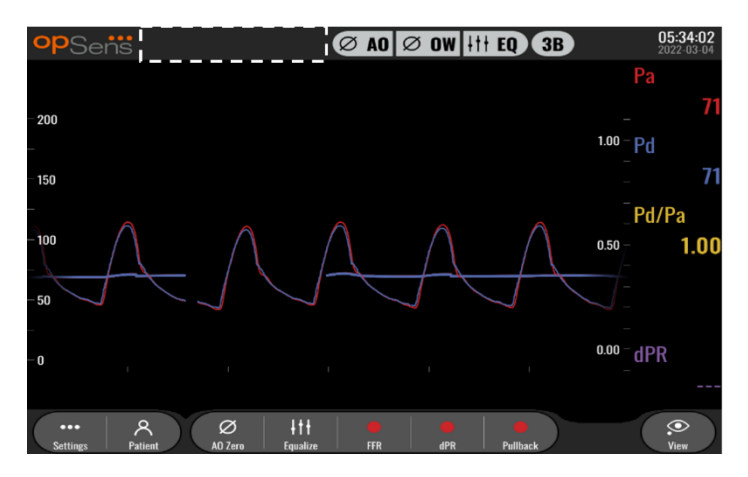

## 5.4 Stupnica tlaku

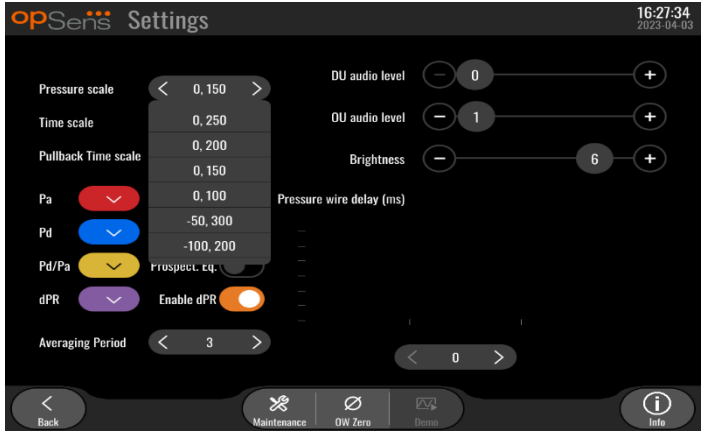

- 1. Stlačením tlačidla stupnice tlaku získate prístup k nastaveniam stupnice tlaku.
- 2. Keď sa zobrazí rozbaľovacia ponuka, vyberte stupnicu 0 až 250, 0 až 200, 0 až 150, 0 až 100, -50 až 300 alebo -100 až 200.

## 5.5 Časová mierka

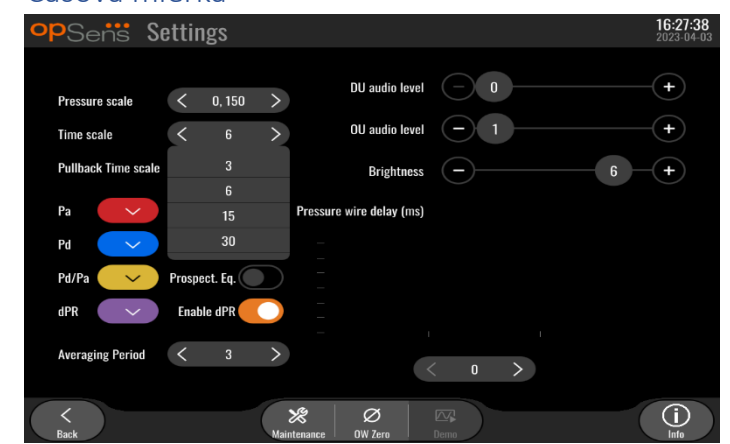

- 1. Stlačením tlačidla časovej mierky získate prístup k nastaveniam časovej mierky.
- 2. Keď sa zobrazí rozbaľovacia ponuka, vyberte časovú mierku 3, 6, 15 alebo 30 sekúnd podľa zobrazenia na obrazovke.

## 5.6 Časová mierka mapovania spätným ťahaním drôtu

Časová mierka mapovania spätným ťahaním drôtu umožňuje zobraziť celú krivku mapovania dPR spätným ťahaním drôtu v rovnakom zobrazení.

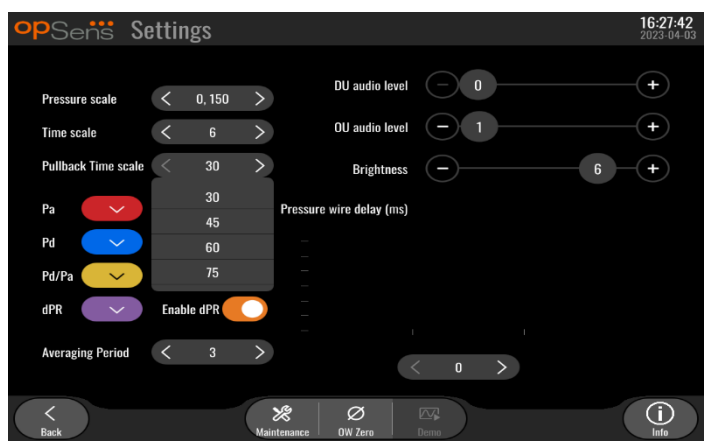

- 1. Stlačením tlačidla časovej mierky mapovania spätným ťahaním drôtu získate prístup k nastaveniam časovej mierky.
- 2. Keď sa zobrazí rozbaľovacia ponuka, vyberte časovú mierku 30, 45, 60 alebo 75 sekúnd podľa zobrazenia na obrazovke.

## 5.7 Výber farieb

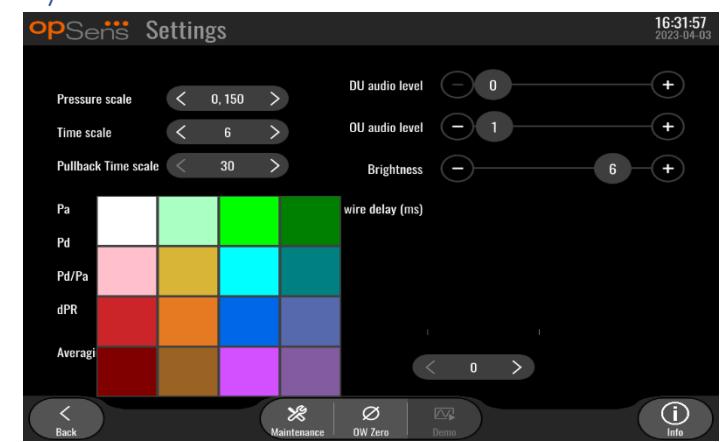

- 1. Stlačte farebný štvorec pod krivkou/výpočtom tlaku, ktorý chcete zmeniť.
- 2. V zobrazenej farebnej palete vyberte farbu. Uistite sa, že jednotlivé krivky/výpočty tlaku majú požadovanú farbu. Aby sa predišlo zámene, odporúča sa, aby sa jednotlivé krivky/výpočty tlaku líšili od ostatných.

## 5.8 Úroveň zvuku a jasu

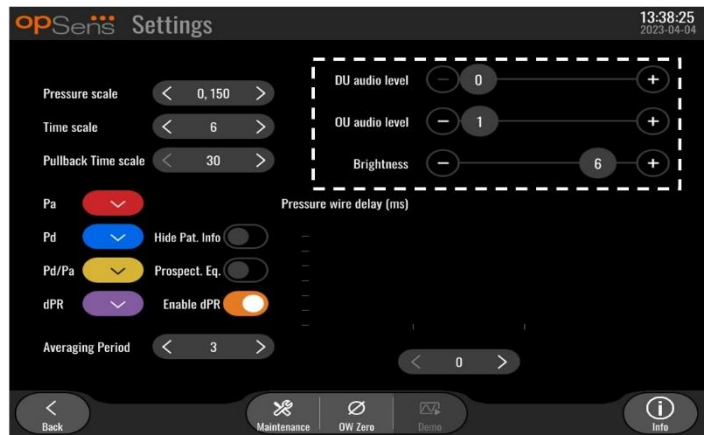

Vyberte, ktorú možnosť chcete upraviť (zvuk jednotky DU, zvuk jednotky OU alebo jas obrazovky jednotky DU) a potiahnite stupnicu doľava alebo doprava, až kým nebudete spokojní s nastavením.

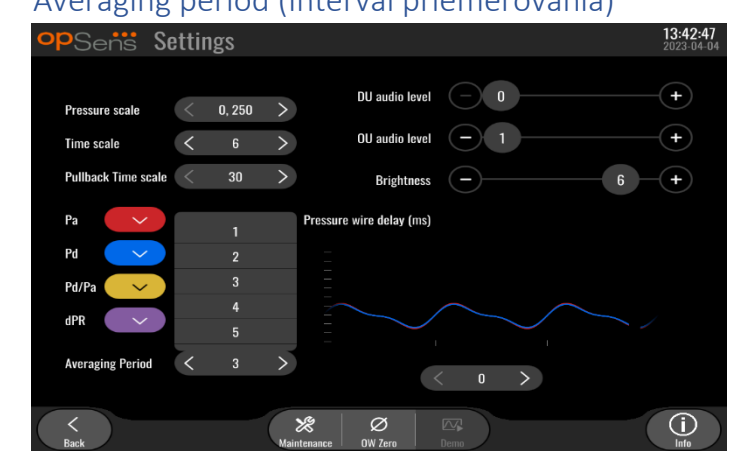

#### 5.9 Averaging period (Interval priemerovania)

- 1. Stlačením tlačidla intervalu priemerovania získate prístup k nastaveniam intervalu priemerovania.
- 2. Po zobrazení rozbaľovacej ponuky vyberte počet úderov srdca, počas ktorých sa má priemerovať aortálny a distálny tlak, pričom na výber máte 1, 2, 3, 4 alebo 5 úderov srdca.
- 3. Edícia tohto nastavenia sa zobrazuje v hornej časti HLAVNEJ OBRAZOVKY a priemerovanie použité pre záznam sa zobrazuje v hornej časti OBRAZOVKY ZOBRAZENIA.

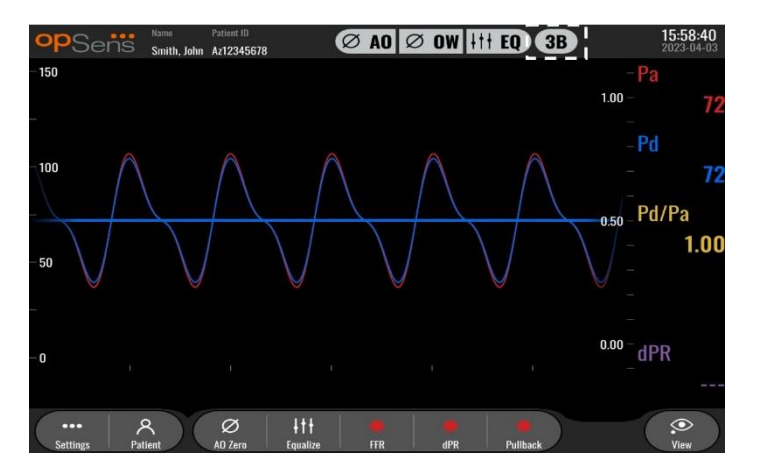

**POZNÁMKA:** Toto sa nevzťahuje na záznamy dPR a mapovania dPR spätným ťahaním drôtu.

#### **UPOZORNENIA:**

**Necitlivé alebo nadmerne citlivé priemerovanie tlaku môže mať za následok nesprávnu hodnotu FFR/dPR.**

- Výber vysokého počtu úderov srdca spôsobí, že priemerovanie tlaku bude pomalšie a menej citlivé na artefakty, ale môže tiež viesť k príliš necitlivému priemerovaniu, čo je zrejmé pri krátkom hyperemickom plató.
- Výber nízkeho počtu úderov srdca zrýchli priemerovanie tlaku a zvýši jeho citlivosť na zmeny tlaku, čo je žiaduce pri použití krátkeho hyperemického plató, ale môže to tiež viesť k priemerovaniu nadmerne citlivému na arytmie a poruchy tlaku.

## 5.10 Oneskorenie tlakového drôtu op<sub>Sens</sub> Settings DU audio level  $0.150$ Time scale **Pullback Time scale**  $30$ wire delay (me Hide Pat. Info Ø  $(i)$

V niektorých prípadoch môže dôjsť k oneskoreniu medzi krivkami tlakmi Pd a Pa v dôsledku toho, že tieto dve krivky tlaku pochádzajú z dvoch rôznych zdrojov (hemodynamický systém katetrizačného laboratória/aortálny prevodník v prípade tlaku Pa verzus tlakový vodiaci drôt OptoWire™ v prípade tlaku Pd). Toto oneskorenie je možné opraviť pomocou tlačidla oneskorenia tlakového drôtu.

- 1. Jedným stlačením šípky ">" zvýšite oneskorenie tlaku Pd o 8 ms.
- 2. Ak bolo náhodne nastavené príliš vysoké oneskorenie, jedným stlačením šípky "<" znížte oneskorenie tlaku Pd o 8 ms.
- 3. Opakujte proces zvyšovania/znižovania oneskorenia tlaku Pd o 8 ms dovtedy, až kým obe krivky nebudú dokonale synchronizované.
- 4. Oneskorenie tlakového drôtu je možné nastaviť automaticky stlačením tlačidla Auto (Automaticky). Tlačidlo Auto (Automaticky) sa zobrazí po kliknutí na hodnotu oneskorenia medzi šípkami " $\lt$ " a " $\gt$ ".

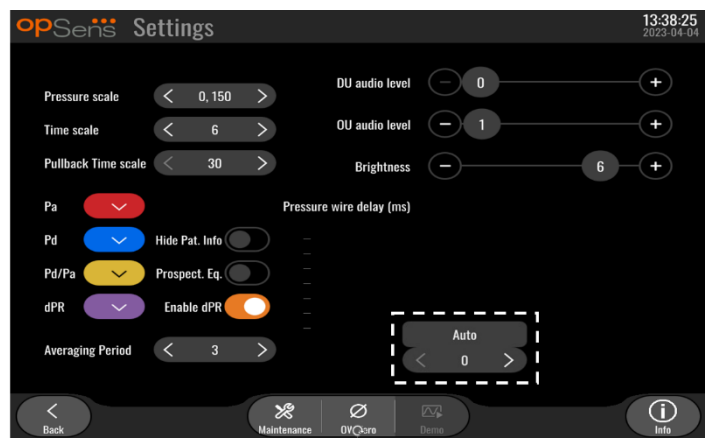

- 5. Úpravu je možné dokončiť stlačením šípky "<" alebo ">".
- 5.11 Kalibrácia vstupov/výstupov s hemodynamickým systémom katetrizačného laboratória a úprava nastavení času, dátumu a jazyka pomocou ponuky Maintenance (Údržba)
- 5.11.1 Vstup do ponuky kalibrácie vstupu/výstupu
	- 1. Na obrazovke nastavení stlačte tlačidlo Maintenance (Údržba). Tým prejdete do ponuky Maintenance (Údržba).

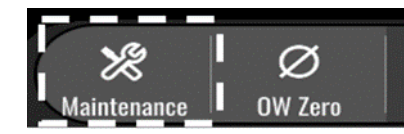

- 2. Zadajte kód na prístup k údržbovým funkciám a pokračujte stlačením zeleného tlačidla √. Predvolené hodnoty nájdete v časti [8.12.](#page-95-0)
- 3. Stlačte tlačidlo Input/Output Calibration (Kalibrácia vstupu/výstupu).

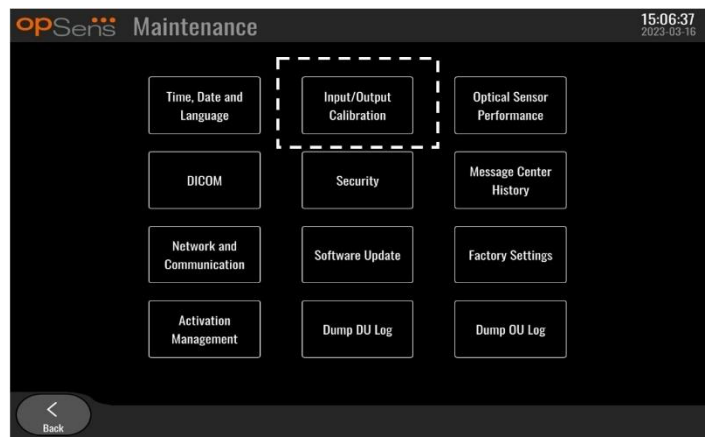

4. Zobrazí sa obrazovka Input/Output Calibration (Kalibrácia vstupov/výstupov):

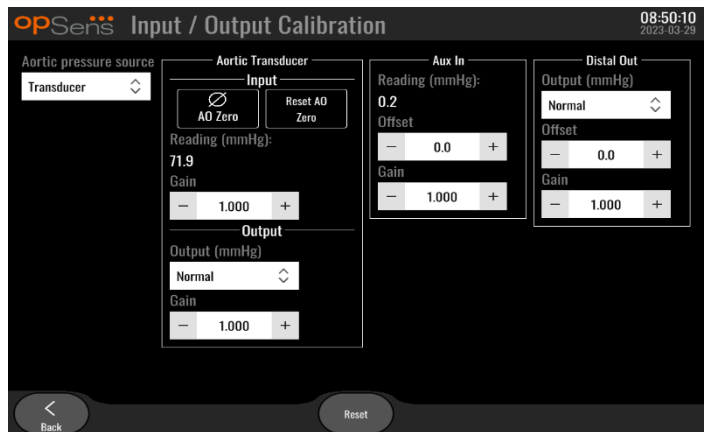

5. Podrobné postupy kalibrácie nájdete v častiach [17,](#page-116-0) [18,](#page-116-1) [19](#page-117-0) a [20.](#page-117-1)

## 5.11.2 Nastavenie času, dátumu a jazyka

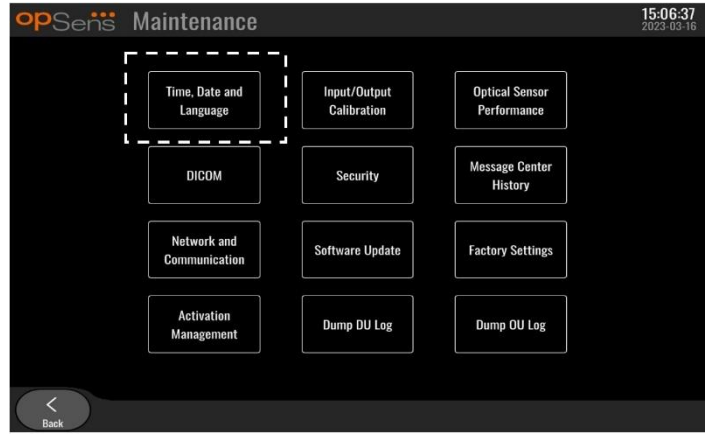

Zobrazí sa obrazovka Time, Date and Language (Čas, dátum a jazyk).

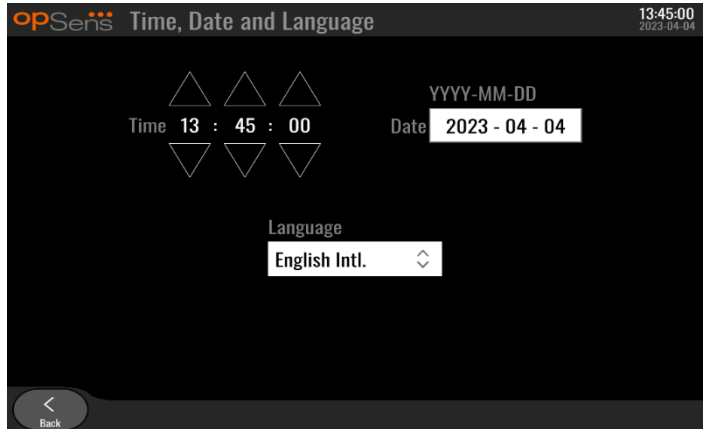

Úpravy sa podrobne opisujú v časti [8.2.](#page-85-0)

## 5.12 Aktivačný kľúč

OpM3 vyžaduje aktivačný kľúč na odomknutie plnej funkčnosti softvéru. Bez aktivačného kľúča nebude k dispozícii hlavné okno zobrazujúce namerané hodnoty tlaku a poskytujúce možnosti záznamu. Nebude možné opustiť stránku nastavení, pretože tlačidlo "Back" (Späť) bude sivé. Na aktiváciu plnej funkčnosti softvéru je potrebný aktivačný kľúč.

## 5.12.1 Aktivačná karta

Aktivačný kľúč môžete nájsť na aktivačnej karte. Aktivačný kľúč je uvedený na odlepovacej časti. Odporúča sa nalepiť ho na zadnú stranu zobrazovacej jednotky.

Každý aktivačný kľúč je jedinečný pre jednu zobrazovaciu jednotku.

Ak sú potrebné nové funkcie softvéru, od spoločnosti OpSens je možné objednať príslušnú aktivačnú kartu. Pozrite si časť [INFORMÁCIE O](#page-107-0) OBJEDNÁVANÍ.

#### 5.12.2 Ponuka Activation Management (Spravovanie aktivácie)

Pri prvom spustení zobrazovacej jednotky sa v kontextovom okne zobrazí návrh na zadanie aktivačného kľúča.

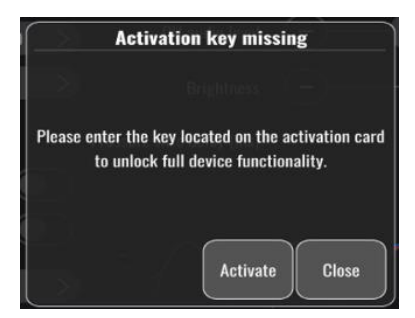

Ak chcete zadať aktivačný kľúč, stlačte tlačidlo "Activate" (Aktivovať). Tým sa otvorí ponuka Activation Management (Spravovanie aktivácie).

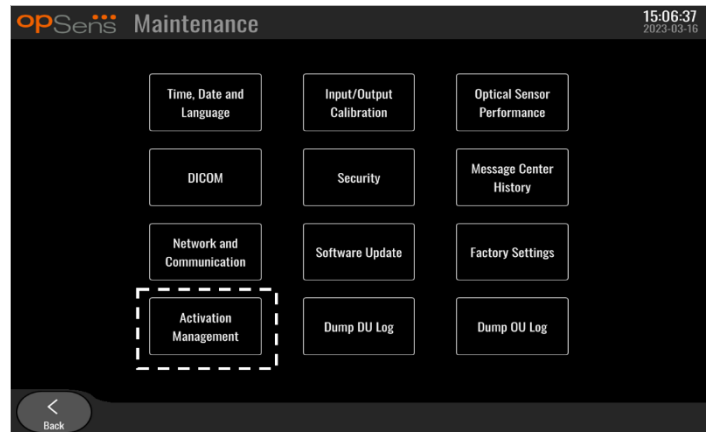

Ponuku Activation Management (Spravovanie aktivácie) je tiež možné kedykoľvek otvoriť zo stránky nastavení:

LBL-2008-41-v8\_sk OptoMonitor 3 IFU Rev. 2023-04 **62** | Strana

- 1. Stlačte tlačidlo Maintenance (Údržba).
- 2. Zadajte prístupový kód údržby.
- 3. Pokračujte stlačením zeleného tlačidla √.
- 4. Stlačte tlačidlo Activation Management (Spravovanie aktivácie).

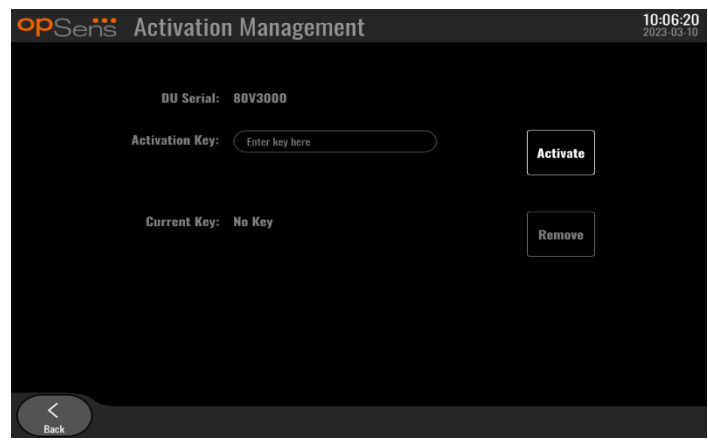

## 5.12.3 Aktivácia softvéru

V okne Activation Management (Spravovanie aktivácie) zadajte aktivačný kľúč uvedený na aktivačnej karte. Potom stlačte tlačidlo Activate (Aktivovať). Po aktivácii sa zobrazia možnosti softvéru vedľa popisu a bude k dispozícii hlavné okno. Nasledujúca tabuľka vysvetľuje rôzne funkcie softvéru dostupné po aktivácii.

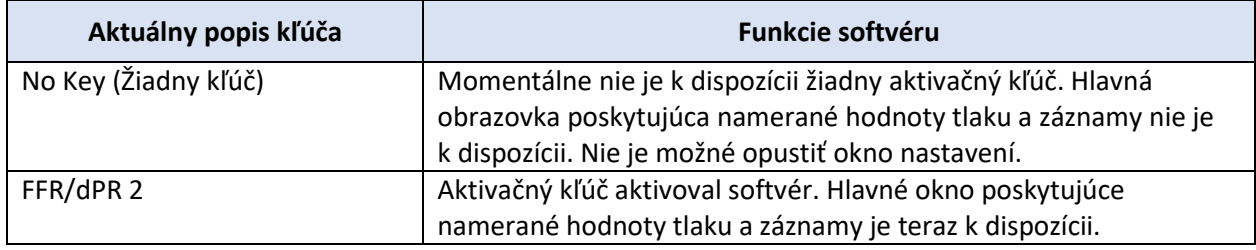

## 5.12.4 Úprava alebo odstránenie aktivačného kľúča

Pred zadaním nového aktivačného kľúča nie je potrebné odstrániť aktuálny. Nový nahradí starý.

Existujúci aktivačný kľúč je možné odstrániť stlačením tlačidla Remove (Odstrániť). Zobrazí sa potvrdzujúce kontextové okno:

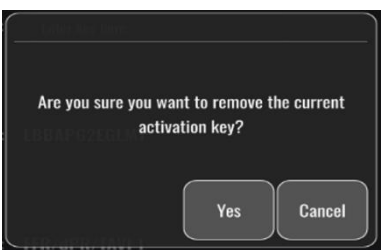

Ak stlačíte tlačidlo "Yes" (Áno), nebude už možné opustiť okno nastavení, až kým nezadáte nový aktivačný kľúč.

LBL-2008-41-v8\_sk OptoMonitor 3 IFU Rev. 2023-04 **63** | Strana

## <span id="page-63-0"></span>6 SPRAVOVANIE PRÍPADOV PACIENTOV

## <span id="page-63-1"></span>6.1 Otvorenie nového prípadu

## 6.1.1 Otvorenie nového prípadu bez systému DICOM

Je potrebné, aby bolo identifikačné číslo pacienta nastavené **PRED** každým prípadom. Kým používateľ manuálne nezadá tieto informácie, systém nepovažuje prípad za otvorený a bude ukladať všetky zhotovené záznamy ako "NoPatient..." (Žiadny pacient...). Postup otvorenia prípadu:

- Prejdite z HLAVNEJ obrazovky na obrazovku údajov pacienta.
- Zadajte informácie do všetkých povinných polí. Polia nesmú obsahovať nasledujúce znaky < > : "  $/ \setminus$  | ? \*

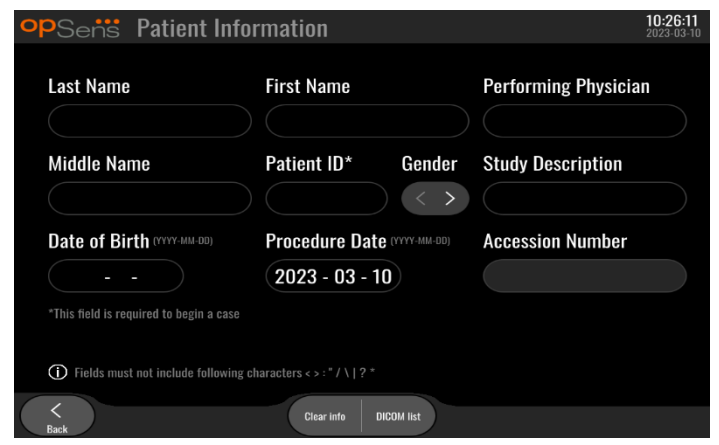

**POZNÁMKA:** Pred prechodom na ďalší krok sa uistite, že všetky zadané informácie sú správne vo všetkých príslušných poliach. V opačnom prípade časť so špeciálnymi znakmi zmení farbu a upozorní, že sú potrebné zmeny. Po vytvorení záznamu pomocou zadaného identifikačného čísla pacienta NIE JE možné údaje pacienta už zmeniť.

• Pri opustení obrazovky pomocou tlačidla Back (Späť) sa uložia informácie o pacientovi. Tým sa "otvorí" prípad pod týmto identifikačným číslom pacienta.

Vráťte sa na HLAVNÚ obrazovku. Výberom ktorejkoľvek z meracích funkcií (FFR, dPR, mapovanie dPR spätným ťahaním drôtu) sa spustí zaznamenávanie, ktoré sa uloží pod identifikačným číslom daného pacienta.

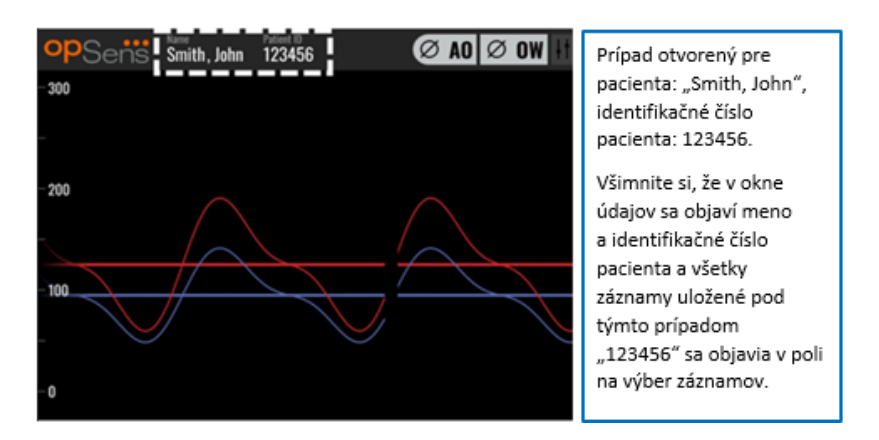

Prostredníctvom exportu cez USB môžete nahrať akékoľvek záznamy (Ďalšie informácie uvádza časť [7.9.3.1.](#page-82-2))

## 6.1.2 Otvorenie nového prípadu zo zoznamu DICOM

Ak bude medzi systém OptoMonitor 3 a systém katetrizačného laboratória úspešne pripojený systém DICOM, používateľ môže nahrať údaje pacienta zo zoznamu DICOM.

- Prejdite z HLAVNEJ obrazovky na obrazovku údajov pacienta.
- Stlačte tlačidlo "DICOM List" (Zoznam DICOM).

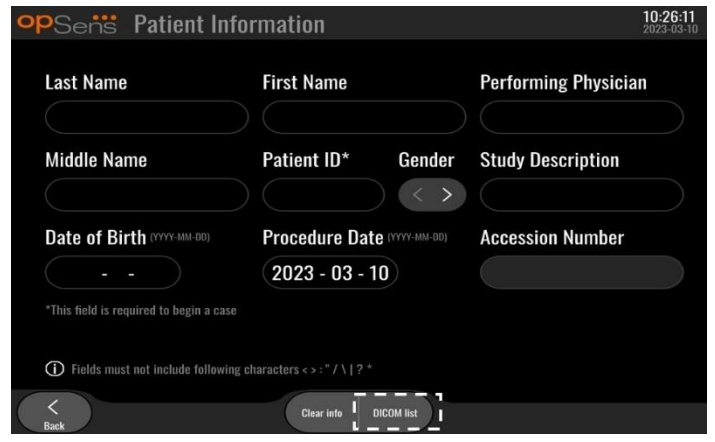

• Vyhľadajte požadovaného pacienta v zozname DICOM. Zoznamom údajov o pacientoch je možné listovať pomocou dotykového rozhrania a posúvať sa v ňom smerom nahor/nadol.

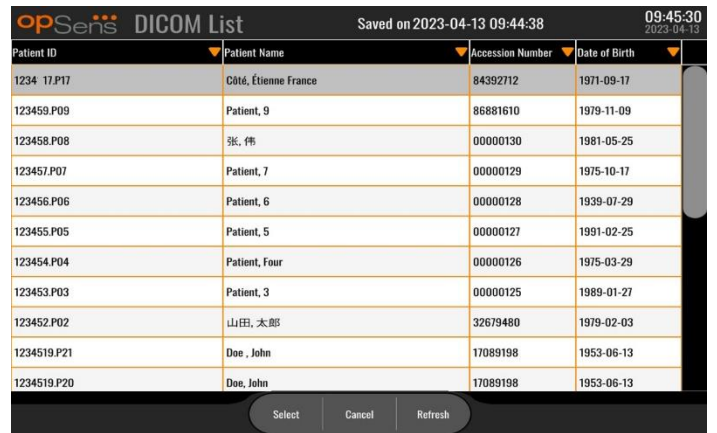

- Ťuknite na požadované údaje pacienta a stlačte tlačidlo "Select" (Vybrať).
- Obrazovka sa prepne na obrazovku s informáciami o pacientovi. Automaticky sa vyplnia všetky polia s informáciami o pacientovi. Potvrďte, že všetky príslušné polia sú očakávané a presné. Ak áno, vykonajte ukončenie stlačením tlačidla Back (Späť). Tým sa obrazovka s informáciami o pacientovi vyplní údajmi vybratého pacienta cez DICOM.

Vráťte sa na HLAVNÚ obrazovku. Výberom ktorejkoľvek z meracích funkcií (FFR, dPR, mapovanie dPR spätným ťahaním drôtu) sa spustí zaznamenávanie, ktoré sa uloží pod identifikačným číslom daného pacienta. Po dokončení zaznamenávania pre tento prípad sa súbor zobrazí v lokálnych súboroch. Akékoľvek záznamy môžete nahrať pomocou exportu cez USB alebo cez DICOM (ďalšie informácie nájdete v časti [7.9.3.1](#page-82-2) alebo [7.9.3.2\)](#page-82-3).

## **VAROVANIA:**

Do údajov pacienta **MUSÍ** byť zadané platné identifikačné číslo pacienta, aby sa mohlo pokračovať v procese riadenia prípadu pacienta. Ak nie je uvedené platné identifikačné číslo pacienta, prípad sa neotvorí a všetky záznamy sa uložia vo formáte súboru "NoPatient..." (Žiadny pacient...).

## 6.1.3 Obnovenie zoznamu DICOM

V hornej časti zoznamu DICOM sa zobrazuje dátum/čas posledného uloženia. Tieto informácie sa aktualizujú:

- pri stlačení tlačidla Refresh (Obnoviť),
- pri reštartovaní jednotky DU, keď je systém DICOM pripojený.

Ak sa jednotka DU reštartuje, ale systém DICOM je odpojený, zobrazí sa kontextové okno informujúce používateľa, že jednotke DU sa nepodarilo načítať zoznam DICOM.

Ak však bola jednotka DU pripojená a následne odpojená bez jej reštartovania, zobrazí sa najnovší načítaný zoznam DICOM bez kontextového okna informujúceho používateľa.

## 6.2 Ukončenie otvoreného prípadu/začatie druhého prípadu

Postup ukončenia otvoreného prípadu:

Možnosť číslo 1:

- Prejdite z HLAVNEJ obrazovky na obrazovku údajov pacienta.
- Stlačte tlačidlo "New Case" (Nový prípad). Tým sa ukončí predchádzajúci prípad a používateľovi sa umožní začať zadávanie nových údajov pacienta.

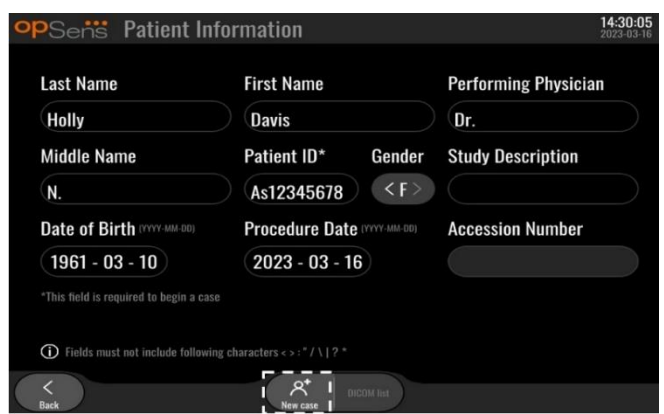

• Podľa vyššie uvedených krokov (pozrite si časť [6.1\)](#page-63-1) začnite nový prípad.

Možnosť číslo 2:

• Pri prezeraní záznamov pacientov na obrazovke zobrazenia stlačte tlačidlo "Close Clase" (Uzavrieť prípad).

## 7 VYKONANIE PROCEDÚRY

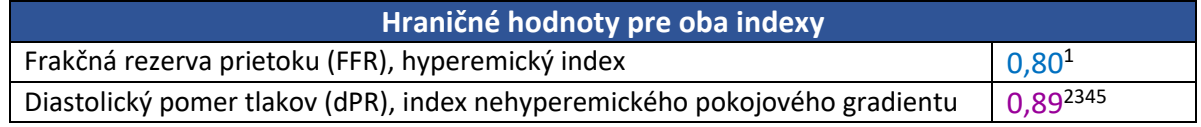

#### **Súhrn validačnej štúdie dPR**

Korelácia medzi dPR a iFR<sup>4</sup> je zdokumentovaná v správe spoločnosti OpSens o teste REP-2011-14. Presnosť, citlivosť a špecifickosť dPR v porovnaní s iFR používaným ako referenčný štandard sa hodnotili pomocou 254 platných záznamov zo štúdie VERIFY 2<sup>6</sup> v kombinácii so 608 platnými záznamami zo štúdie CONTRAST<sup>7</sup>.

Spoločnosť OpSens ukázala, že presnosť, špecifickosť a citlivosť dPR v porovnaní s iFR ako referenčným štandardom<sup>4</sup>, s medznou hodnotou 0,89 a použitím štúdií CONTRAST a VERIFY 2, sú 97,1 % [95,7 %, 98,1 % pri 95.9 % IS], 95,9 % [93,6 %, 97,5 % pri 95 % IS] a 98,4 [96,6 %, 99,3 % pri 95 % IS], v uvedenom poradí.

Koeficient korelácie aj AUROC (plocha pod krivkou charakteristík operátora príjemcu) sú nad 0,99, čo naznačuje veľmi vysokú koreláciu medzi dPR a iFR.

<sup>1</sup> Levine et al. 2011 ACF/AHA/SCAI PCI guideline for Percutaneous Coronary Intervention; Journal American College of Cardiology 2011, 58:44-122.

<sup>2</sup> Davies JE, Sen S, Dehbi H-M, et al. Use of the instantaneous wave-free ratio or fractional flow reserve in PCI. N Engl J Med 2017;376:1824-34.

<sup>3</sup> Gotberg M, Christiansen EH, Gudmundsdottir IJ, et al. Instantaneous wave-free ratio versus fractional flow reserve to guide PCI. N Engl J Med 2017;376:1813-23.

<sup>4</sup> Hraničný bod iFR s hodnotou 0,89 sa najlepšie zhoduje s ischemickým hraničným bodom FFR s hodnotou 0,80 so špecifickosťou na úrovni 87,8 % a citlivosťou na úrovni 73,0 %. (Z návodu na obsluhu pre systém ADVISE II a iFR 505-0101.23.)

<sup>5</sup> Van't Veer, M. et al. J Am Coll Cardiol. 2017; 70 (25):3088-96.

<sup>6</sup> Hennigan B. et al., "The VERIFY 2 Study (A Comparative Study of Resting Coronary Pressure Gradient, Instantaneous Wave-Free Ratio and Fractional Flow Reserve in an Unselected Population Referred for Invasive Angiography)", Circ Cardiovasc Interv. 2016 Nov;9(11).

<sup>7</sup> Hennigan B. et al., "The VERIFY 2 Study (A Comparative Study of Resting Coronary Pressure Gradient, Instantaneous Wave-Free Ratio and Fractional Flow Reserve in an Unselected Population Referred for Invasive Angiography)", Circ Cardiovasc Interv. 2016 Nov;9(11).

LBL-2008-41-v8\_sk OptoMonitor 3 IFU Rev. 2023-04 **68** | Strana

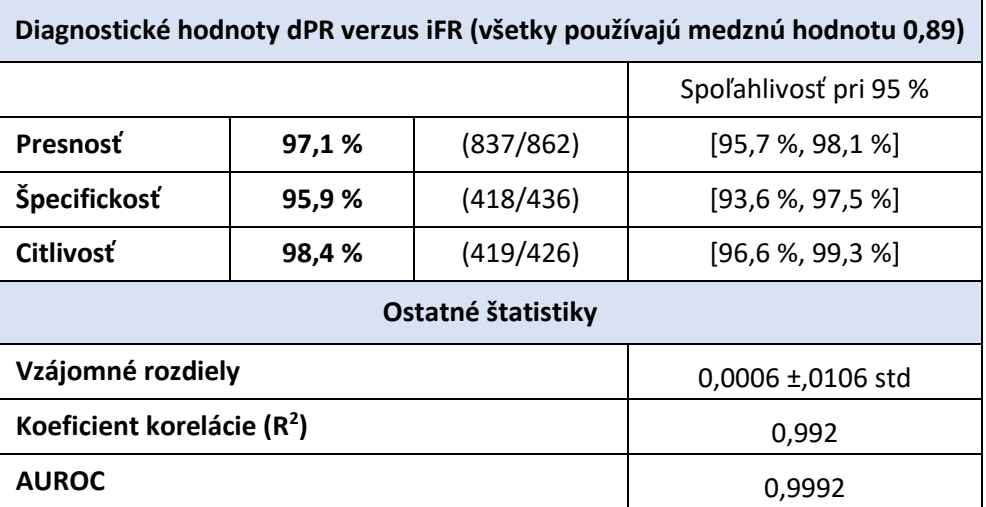

*Štatistická výkonnosť dPR verzus iFR (štúdie CONTRAST + VERIFY 2 (Rest 1))*

Diagnostická výkonnosť dPR (medzná hodnota = 0,89) verzus FFR (medzná hodnota = 0,80) v porovnaní s iFR (medzná hodnota = 0,89) verzus FFR (medzná hodnota = 0,80) sa hodnotila aj v správe spoločnosti OpSens o teste REP-2011-07. Bolo preukázané, že diagnostická výkonnosť dPR verzus FFR sa štatisticky nelíši od diagnostickej výkonnosti iFR verzus FFR, pričom 95 % interval spoľahlivosti sa významne prekrýva.

Systém OptoMonitor 3 je určený na používanie so zariadeniami s tlakovými vodiacimi drôtmi OpSens.

Zariadenia s tlakovými vodiacimi drôtmi OpSens sú k dispozícii v dvoch rôznych modeloch:

- Tlakové zariadenia S kalibračným konektorom (indikácia na označení zariadenia).
- Tlakové zariadenia BEZ kalibračného konektora (indikácia na označení zariadenia).

#### **POZNÁMKY:**

- Informácie o kalibrácii senzora tlakového vodiaceho drôtu **BEZ** kalibračného konektora sú uložené v kábli vodiaceho drôtu a nevyžaduje sa kalibračný konektor.
- Informácie o kalibrácii senzora tlakového vodiaceho drôtu **S** kalibračným konektorom sú uložené v kalibračnom konektore.

## 7.1 Spustenie systému

Pred použitím systému OptoMonitor 3 a tlakového vodiaceho drôtu OptoWire™ si prečítajte návod na používanie dodaný s produktom.

**POZNÁMKA:** Pred vykonaním procedúry FFR alebo dPR sa odporúča dodržať interval zohrievania (približne 20 minút).

- 1. Stlačte vypínač POWER (Napájanie) nachádzajúci sa na spodnej strane jednotky smerom k pravej strane zariadenia.
- 2. Z jednotky DU zaznie jeden stredný tón a zobrazí sa logo spoločnosti OpSens.
- 3. Počkajte, kým sa nezobrazí a úplne nenačíta HLAVNÁ ponuka (približne 10 sekúnd).

## 7.2 Overenie optimálnej krivky aortálneho tlaku a zaručenie vynulovania tlaku Ao

- 7.2.1 Použitie aortálneho vstupu z hemodynamického systému katetrizačného laboratória
	- 1. Vykonajte kalibráciu aortálneho vstupu hemodynamického systému katetrizačného laboratória (pomocou krokov uvedených v časti [8.3.2\)](#page-86-0).
	- 2. Podľa štandardného postupu otvorte hadičku prevodníka aortálneho tlaku do okolitej atmosféry správnym nastavením polohy uzatváracieho ventilu a zabezpečte, aby bol aortálny tlak (Pa/Ao) v hemodynamickom systéme správne vynulovaný.
	- 3. Vodiaci katéter treba často preplachovať normálnym fyziologickým roztokom, aby sa zaručila optimálna krivka aortálneho tlaku (bez oscilácie alebo tlmenia).
	- 4. Pred pokračovaním sa uistite, že aortálny signál zobrazený na zobrazovacej jednotke (DU) sa rovná nule (0).

Ak bol aortálny tlak úspešne vynulovaný, pokračujte časťou [7.3](#page-70-0) Pripojte konektor FOIC k jednotke rukoväti systému OptoMonitor 3.

- <span id="page-69-0"></span>7.2.2 Použitie aortálneho vstupu z aortálneho prevodníka (použitie s prevodníkom kompatibilným s normou BP-22)
	- 1. Vykonajte kalibráciu aortálneho vstupu aortálneho prevodníka (pomocou krokov uvedených v časti [8.3.1\)](#page-85-1).
	- 2. Podľa štandardného postupu otvorte hadičku prevodníka aortálneho tlaku do okolitej atmosféry správnym nastavením polohy uzatváracieho ventilu a zabezpečte, aby bol aortálny tlak (Ao/Pa) z prevodníka správne vynulovaný.
	- 3. Vodiaci katéter treba často preplachovať normálnym fyziologickým roztokom, aby sa zaručila optimálna krivka aortálneho tlaku (bez oscilácie alebo tlmenia).
	- 4. **Pred pokračovaním sa uistite, že hodnota Ao/Pa zobrazená na zobrazovacej jednotke (DU) sa rovná nule (0)**. Ak sa hodnota aortálneho tlaku zobrazená na zobrazovacej jednotke nerovná nule, stlačením tlačidla Zero (Vynulovať) nastavte nulovú hodnotu tlaku z prevodníka aortálneho tlaku.
		- o Na HLAVNEJ obrazovke stlačte tlačidlo Ao Zero (Vynulovanie prevodníka aortálneho tlaku).
- o Zobrazí sa varovné hlásenie, ktoré upozorní používateľa, aby zabezpečil vynulovanie prevodníka.
- o Ak bolo vykonané vynulovanie prevodníka na kanáli aortálneho tlaku, stlačte tlačidlo "YES" (ÁNO).
- o Ak nebolo vykonané vynulovanie prevodníka na kanáli aortálneho tlaku, stlačte tlačidlo  $<sub>n</sub>NO''$  (NIE).</sub>
- o Pokračujte vynulovaním kanála prevodníka aortálneho tlaku a znova skontrolujte vynulovanie na jednotke DU. Ak stále nie je vynulovaný, zopakujte postup od kroku stlačenia tlačidla Ao Zero (Vynulovanie prevodníka aortálneho tlaku).
- 5. Vynulovanie prevodníka aortálneho tlaku bolo dokončené, keď sa v okne hlásení objaví hlásenie "Aortic Zero success" (Vynulovanie prevodníka aortálneho tlaku bolo úspešné), na displeji sa zobrazí v ľavom hornom rohu ØAO a tlak Pa na zobrazovacej jednotke ukazuje hodnotu "0". Po úspešnom vykonaní pokračujte krokom [7.3](#page-70-0) Pripojte konektor FOIC k jednotke rukoväti systému OptoMonitor 3.

Ak vynulovanie prevodníka aortálneho tlaku zlyhalo, zobrazí sa hlásenie "Aortic zero failed!" (Vynulovanie prevodníka aortálneho tlaku zlyhalo!). Overte, či je prevodník aortálneho tlaku otvorený do okolitej atmosféry, všetky pripojenia sú správne vytvorené a znova stlačte tlačidlo Ao Zero (Vynulovanie prevodníka aortálneho tlaku). Ak bol prevodník aortálneho tlaku raz vynulovaný a hodnota vynulovania je uložená v pamäti, zobrazí sa hlásenie "Aortic zero failed, old value used" (Vynulovanie aortálneho tlaku zlyhalo, používa sa stará hodnota).

**POZNÁMKA:** Prevodník kompatibilný s normou BP-22 nie je súčasťou dodávky systému OPM3.

- <span id="page-70-0"></span>7.3 Pripojte konektor FOIC k jednotke rukoväti OptoMonitor 3.
	- 1. OptoWire™ nechajte v zásobníku.
	- 2. Položte zásobník/obruč rovno na stôl.
	- 3. Pripojte konektor FOIC (zelený konektor) k jednotke rukoväti.
	- 4. V prípade modelu zariadenia s tlakovým vodiacim drôtom BEZ kalibračného konektora pokračujte časťou [7.4](#page-71-0) Vynulovanie tlakového vodiaceho drôtu OptoWire™ do okolitej atmosféry.
	- 5. V prípade modelu zariadenia s tlakovým vodiacim drôtom S kalibračným konektorom zasuňte zodpovedajúci kalibračný konektor do úzkeho otvoru v jednotke rukoväti vedľa LED indikátora.

Orientácia nie je dôležitá.  $\Box$  → Kalibračný konektor (GFC)

## **VAROVANIA:**

- Používajte iba príslušný kábel a kalibračný konektor tlakového vodiaceho drôtu dodaný v rovnakom zásobníku.
- Použitie nespárovaného kábla a kalibračného konektora s tlakovým vodiacim drôtom ovplyvní presnosť merania.

**POZNÁMKA:** Vodiace drôty nie je súčasťou dodávky systému OpM3.

LBL-2008-41-v8\_sk OptoMonitor 3 IFU Rev. 2023-04 **71** | Strana

## <span id="page-71-0"></span>7.4 Vynulovanie tlakového vodiaceho drôtu OptoWire™ do okolitej atmosféry

## 7.4.1 Automatické vynulovanie

Pred zavedením tlakového vodiaceho drôtu do tela pacienta sa musí vykonať vynulovanie.

- 1. Systém OptoMonitor 3 sa pokúsi vykonať automatické vynulovanie, keď budú nainštalované všetky súčasti a pripojenia.
- 2. V okne hlásení sa zobrazí hlásenie "Zero in progress... (Prebieha vynulovanie...)" a zelený LED indikátor na jednotke rukoväti bude niekoľko sekúnd blikať.

Ikona ØOW v ľavom hornom rohu HLAVNEJ obrazovky potvrdzuje úspešné vynulovanie tlakového vodiaceho drôtu OptoWire™. Tretí LED indikátor v hornom rade optickej jednotky bude tiež blikať na zeleno, čo indikuje úspešné vynulovanie.

3. Intenzívne prepláchnite tlakový vodiaci drôt OptoWire™ štandardným fyziologickým roztokom a vyberte ho zo zásobníka. Tlakový vodiaci drôt OptoWire™ je pripravený na použitie.

## 7.4.2 Manuálne vynulovanie

V zriedkavých prípadoch môže byť potrebné, aby používateľ vynuloval tlakový vodiaci drôt OptoWire™ manuálne.

- 1. Uistite sa, že tlakový vodiaci drôt OptoWire™ je položený rovno na stole, stále v zásobníku a vystavený okolitej atmosfére.
- 2. Prejdite do ponuky SETTINGS (NASTAVENIA).
- 3. Stlačte tlačidlo "OW Zero" (Vynulovanie tlakového vodiaceho drôtu OW) umiestnené v dolnej časti obrazovky.

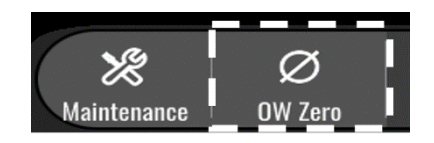

- 4. Systém začne vykonávať vynulovanie. V centre hlásení na HLAVNEJ obrazovke sa zobrazí hlásenie "**Zero in progress….**" (Prebieha vynulovanie….).
- 5. Ikona **ØOW** v pravom hornom rohu HLAVNEJ obrazovky potvrdzuje úspešné vynulovanie tlakového vodiaceho drôtu OptoWire™. Tretí LED indikátor v hornom rade optickej jednotky bude tiež neprerušovane svietiť na zeleno, čo indikuje úspešné vynulovanie.
- 6. Intenzívne prepláchnite tlakový vodiaci drôt štandardným fyziologickým roztokom a vyberte ho zo zásobníka. Tlakový vodiaci drôt OpSens je pripravený na použitie.

## **VAROVANIE:**

OptoMonitor 3 sa nevynuluje (automaticky ani manuálne), ak sa bude nameraná hodnota tlaku meniť, napríklad pri detegovaní pulzujúceho krvného tlaku v tele pacienta.
## 7.5 Vyrovnanie tlakov

Vyrovnanie tlaku sa vykonáva v dvoch po sebe nasledujúcich krokoch:

- Krok 1: vyrovnanie tlakov Pa/Pd,
- Krok 2: vyrovnanie faktora dPR.

Krok 1 trvá najviac 4 údery, zatiaľ čo krok 2 vyžaduje minimálne 4 údery.

Po dokončení krokov 1 a 2 sa vypočítaný korekčný faktor aplikuje na signál, čím sa postupne zmenia priemerné hodnoty zobrazené v priebehu niekoľkých ďalších úderov (počet úderov závisí od intervalu priemerovania).

- 1. Zavrite uzatvárací ventil, odstráňte zavádzač vodiaceho drôtu, zavrite ventil konektora Y a prepláchnite katéter fyziologickým roztokom.
- 2. Overte, či sa tlak Pd rovná tlaku Pa.
- 3. Stlačením tlačidla EQUALIZATION (VYROVNANIE TLAKOV) začnite vyrovnanie hodnôt tlakov Pd (tlakový vodiaci drôt) a Pa (aortálny tlak). V okne hlásení sa zobrazí hlásenie "Equalization in progress" (Prebieha vyrovnávanie tlakov). Ak bolo vyrovnanie tlakov vykonané správne, po krátkom čase sa hlásenie aktualizuje na "Equalization successful" (Vyrovnanie tlakov bolo úspešné), inak sa zobrazí hlásenie "Equalization failed" (Vyrovnanie tlakov zlyhalo) a tento krok bude nutné zopakovať.
- 4. Po dokončení vyrovnávania tlakov sa v pravom hornom rohu obrazovky zobrazí ikona EQ a štvrtý LED indikátor v hornom rade optickej jednotky zostane neprerušovane svietiť na zeleno, čo indikuje úspešné vyrovnanie tlakov.
- 5. Vizuálne overte, či je hodnota tlaku z tlakového vodiaceho drôtu (Pd) rovná hodnote aortálneho tlaku (Pa). Ak nie je, znova vykonajte vyrovnanie tlakov.

**POZNÁMKA**: Informácie o riešení problémov nájdete v časti [11.5.](#page-102-0)

## <span id="page-72-0"></span>7.6 Vykonanie postupu FFR

Zaveďte tlakový senzor OptoWire™ distálne vzhľadom na stenózu podľa zaužívaných postupov FFR.

### 7.6.1 Vyvolanie maximálnej hyperémie

Pomocou postupu zaužívaného vo vašom katetrizačnom laboratóriu vyvolajte maximálnu hyperémiu.

#### 7.6.2 Záznam tlaku – FFR

1. Na HLAVNEJ obrazovke stlačením tlačidla FFR na obrazovke zobrazovacej jednotky spustite zaznamenávanie tlaku. (Systém OptoMonitor 3 môže zaznamenávať sekvencie počas celkovej doby záznamu trvajúcej 2 hodiny.)

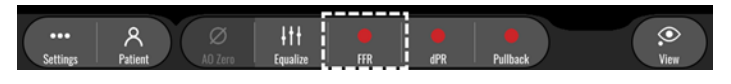

2. Po stlačení tlačidla FFR sa automaticky spustí sledovanie minimálnej hodnoty Pd/Pa.

**POZNÁMKA:** Minimálna hodnota Pd/Pa nemusí byť minimálnou hodnotou FFR v dôsledku artefaktov. Po dokončení zaznamenávania musíte stlačením tlačidla Pd/Pa v režime prehrávania umiestniť kurzor na minimálnu hodnotu FFR.

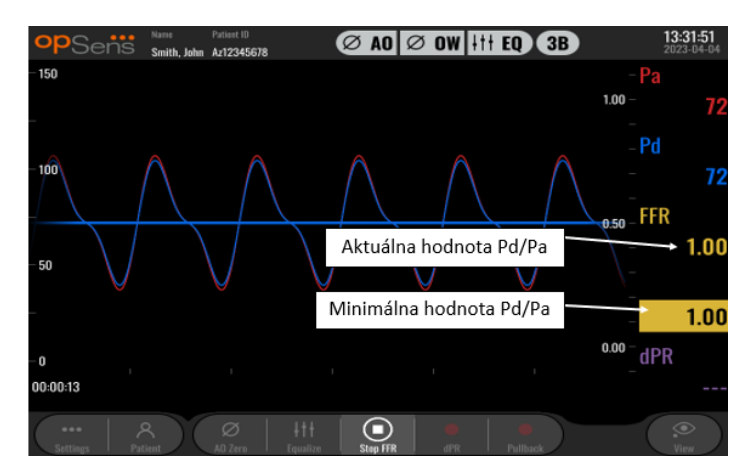

3. Dvojitým ťuknutím na grafickú oblasť počas zaznamenávania môžete vytvoriť značku (neprerušovaná biela čiara).

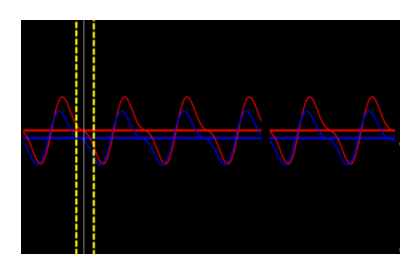

4. Zaznamenávanie ukončíte stlačením tlačidla "Stop FFR" (Zastaviť FFR). Obrazovka sa prepne do režimu prehrávania (podrobnejšie vysvetlenie prehrávania hodnôt FFR nájdete v časti [7.11.1\)](#page-75-0).

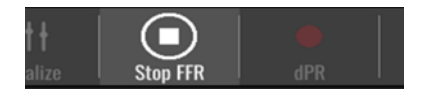

5. Ak chcete vykonať ďalšie zaznamenávanie, na obrazovke prehrávania stlačte tlačidlo údajov v reálnom čase a reštartujte proces od začiatku časti [7.6.2.](#page-72-0)

## <span id="page-73-0"></span>7.7 Vykonanie postupu dPR

Zaveďte tlakový senzor OptoWire™ distálne vzhľadom na stenózu podľa zaužívaných postupov FFR.

### 7.7.1 Výpočet hodnoty dPR

1. Na HLAVNEJ obrazovke spustite stlačením tlačidla "dPR" zaznamenávanie hodnoty dPR.

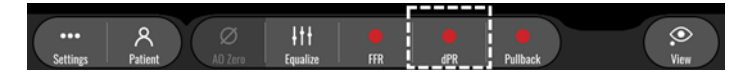

2. Priebeh zaznamenávania hodnoty dPR môžete sledovať pomocou ukazovateľa priebehu umiestneného v dolnej časti informačného panela.

**POZNÁMKA:** Panel priebehu bude meniť farbu podľa vašich nastavení.

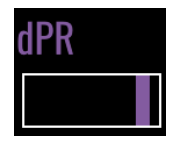

- 3. Po dokončení zaznamenávania sa systém OptoMonitor 3 automaticky prepne do režimu prehrávania. Bližšie informácie o obrazovke prehrávania hodnôt dPR nájdete v časti [7.11.2.](#page-76-0)
- 4. Ak chcete vykonať ďalšie zaznamenávanie, na obrazovke prehrávania stlačte tlačidlo údajov v reálnom čase a reštartujte proces od začiatku časti [7.7.1.](#page-73-0)
- <span id="page-74-0"></span>7.7.2 Vykonanie mapovania dPR spätným ťahaním drôtu
	- 1. Na HLAVNEJ obrazovke iniciujte stlačením tlačidla "dPR Pullback" (Mapovanie dPR spätným ťahaním drôtu) zaznamenávanie mapovania dPR spätným ťahaním drôtu.

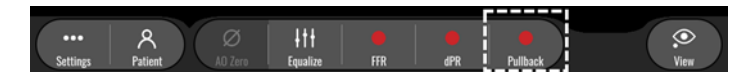

2. Systém OptoMonitor 3 vyžaduje približne 2 sekundy po stlačení tlačidla mapovania dPR spätným ťahaním drôtu, než bude zaznamenávanie mapovania spätným ťahaním drôtu pripravené. Pred vykonaním mapovania spätným ťahaním drôtu počkajte, kým krivka údajov dPR v reálnom čase (predvolená fialová) nezačne zaznamenávanie pri hodnote nad "0". Počas zaznamenávania mapovania spätným ťahaním drôtu sa v dolnej časti okna údajov bude zobrazovať aktuálna hodnota dPR.

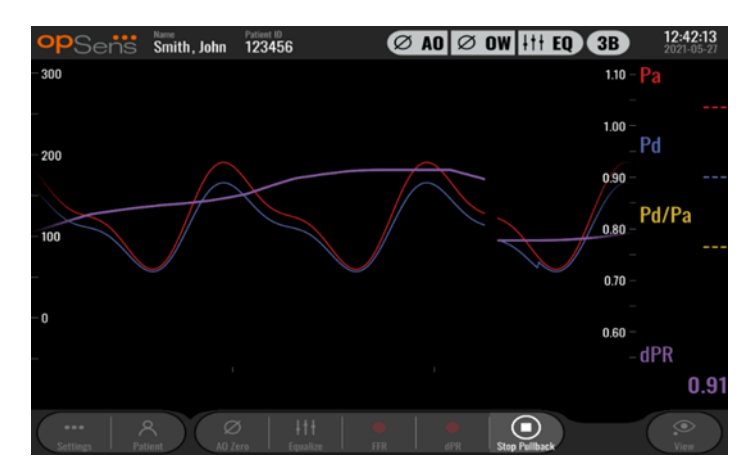

3. Dvojitým ťuknutím na grafickú oblasť počas zaznamenávania môžete vytvoriť značku (neprerušovaná biela čiara).

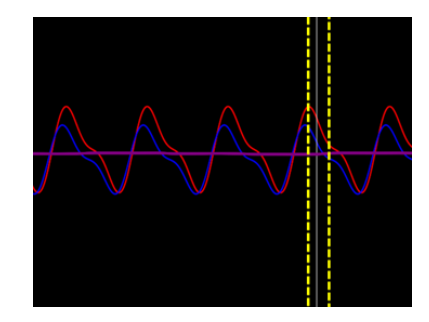

- 4. Zaznamenávanie ukončíte stlačením tlačidla "Stop Pullback" (Zastaviť mapovanie spätným ťahaním drôtu). Obrazovka sa prepne do režimu prehrávania. Bližšie informácie o prehrávaní mapovania dPR spätným ťahaním drôtu nájdete v časti [7.8.3.](#page-77-0)
- 5. Ak chcete vykonať ďalšie zaznamenávanie, na obrazovke prehrávania stlačte tlačidlo údajov v reálnom čase a reštartujte proces od začiatku časti [7.7.2.](#page-74-0)
- 7.8 Zobrazenie hodnôt FFR, dPR a mapovania spätným ťahaním drôtu v režime prehrávania

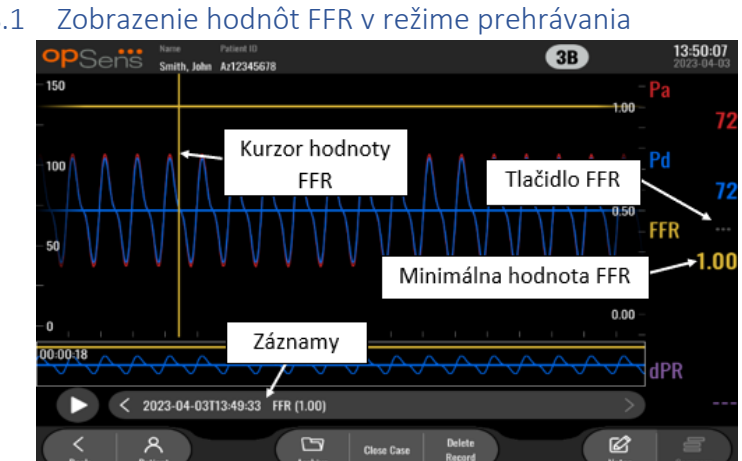

<span id="page-75-0"></span>7.8.1 Zobrazenie hodnôt FFR v režime prehrávania

- 1. Po dokončení zaznamenávania FFR sa obrazovka prepne do režimu prehrávania, kde používateľ môže vidieť všetky zaznamenané údaje aktuálneho pacienta. Ak chcete prejsť do režimu prehrávania bez vykonania záznamu, stlačte tlačidlo "View" (Zobraziť) na HLAVNEJ obrazovke.
- 2. Všetky lokálne uložené záznamy pre aktuálneho pacienta sa zobrazia v poli výberu záznamov. Ak nie je otvorený žiadny prípad, vo výberovom poli sa zobrazia všetky záznamy bez priradeného prípadu. Používateľ môže prstom posúvať zobrazenie nahor/nadol a prezerať všetky lokálne uložené záznamy, pričom ťuknutím na požadovaný záznamy sa tento načíta do grafického okna a okna údajov.
- 3. FFR sa vypočítava ako priemerná hodnota tlaku Pd/priemerná hodnota tlaku Pa v bode maximálnej hyperémie.
- 4. Minimálna hodnota FFR vypočítaná z celej dĺžky záznamu sa zobrazí v okne údajov pod položkou "Pd/Pa" (v predvolenom nastavení žltá). Minimálna hodnota FFR je tiež označená žltou čiarou v grafickom okne. Hodnoty FFR v reálnom čase sú definované pravou osou grafu.
- 5. Používateľ môže prstom posúvať značku doľava/doprava a zobraziť tak konkrétne časti záznamu a identifikovať oblasti záujmu. Pa, Pd a FFR sa pri posúvaní značky aktualizujú v okne údajov.
- 6. Tlačidlo FFR lokalizuje minimálnu hodnotu FFR v rámci všetkých zaznamenaných údajov a aktualizuje hodnoty Pa, Pd a FFR v okne údajov.
- 7. Používateľ môže na záznam použiť funkcie "pacienta" a "segmentov", ako aj nahrať záznamy na jednotku USB (alebo prostredníctvom exportu cez DICOM).

**POZNÁMKA:** Pri ukladaní záznamu FFR na kľúč USB alebo cez DICOM sa uistite, že v režime prehrávania umiestnite kurzor FFR na správnu hodnotu FFR tak, aby OptoViewer otvoril záznam FFR so správnou polohou kurzora FFR.

- 8. Stlačením tlačidla "Play" (Prehrať) sa spustí opakované prehrávanie záznamu od času = 0 sekúnd, ako keby išlo o meranie v reálnom čase. Počas tohto opakovaného prehrávania sa v dolnej časti okna údajov zobrazuje hodnota FFR v reálnom čase. Stlačením tlačidla "Stop" kedykoľvek počas opakovaného prehrávania ho ukončíte a vrátite sa na obrazovku prehrávania.
- 9. Tlačidlo Archive (Archivovať) umožňuje prezeranie všetkých predchádzajúcich záznamov. Prístupom do tejto ponuky sa uzavrie prebiehajúci aktuálny prípad, preto by sa do nej malo pristupovať až po dokončení všetkých záznamov.
- 10. Stlačením tlačidla "Live" (Údaje v reálnom čase) prejdete späť na HLAVNÚ obrazovku, kde budú pokračovať merania v reálnom čase a môžete iniciovať ďalšie zaznamenávanie.

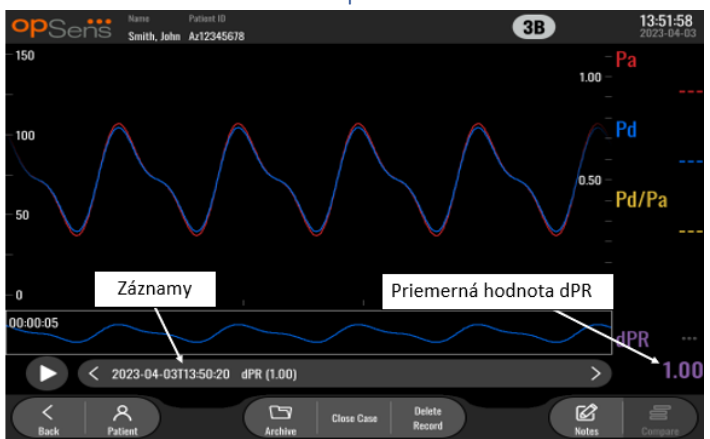

## <span id="page-76-0"></span>7.8.2 Zobrazenie dPR v režime prehrávania

- 1. Po dokončení zaznamenávania dPR sa obrazovka automaticky prepne do režimu prehrávania, kde používateľ môže vidieť všetky zaznamenané údaje aktuálneho pacienta. Ak chcete prejsť do režimu prehrávania bez vykonania záznamu, stlačte tlačidlo "View" (Zobraziť) na HLAVNEJ obrazovke.
- 2. Všetky lokálne uložené záznamy pre aktuálneho pacienta sa zobrazia v poli výberu záznamov. Ak nie je otvorený žiadny prípad, vo výberovom poli sa zobrazia všetky záznamy bez priradeného prípadu. Používateľ môže prstom posúvať zobrazenie nahor/nadol a prezerať všetky lokálne

LBL-2008-41-v8\_sk OptoMonitor 3 IFU Rev. 2023-04 **77** | Strana

uložené záznamy, pričom ťuknutím na požadovaný záznamy sa tento načíta do grafického okna a okna údajov.

- 3. dPR sa vypočítava pomocou vlastného algoritmu spoločnosti OpSens počas diastolickej periódy tlakovej vlny (srdce v pokoji).
- 4. Na výpočet jedného merania dPR sa použijú 4 údery srdca a zobrazí sa v dolnej časti okna údajov (v predvolenom nastavení fialovou farbou).
- 5. Používateľ môže na záznam použiť funkcie "pacienta" a "segmentov", ako aj nahrať záznamy na jednotku USB (alebo prostredníctvom exportu cez DICOM).
- 6. Stlačením tlačidla "Play" (Prehrať) sa spustí opakované prehrávanie záznamu od času = 0 sekúnd, ako keby išlo o meranie v reálnom čase. Stlačením tlačidla "Stop" kedykoľvek počas opakovaného prehrávania ho ukončíte a vrátite sa na obrazovku prehrávania.
- 7. Stlačením tlačidla "Live" (Údaje v reálnom čase) prejdete späť na HLAVNÚ obrazovku, kde budú pokračovať merania v reálnom čase a môžete iniciovať ďalšie zaznamenávanie.

## <span id="page-77-0"></span>7.8.3 Zobrazenie mapovania dPR spätným ťahaním drôtu v režime prehrávania

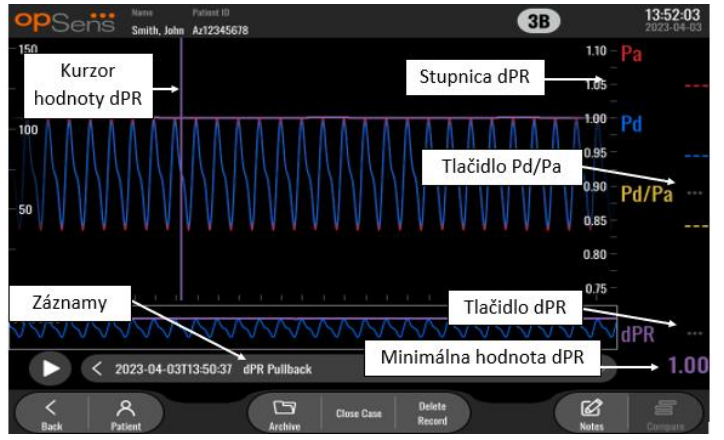

- 1. Po dokončení zaznamenávania mapovania dPR spätným ťahaním drôtu sa obrazovka automaticky prepne do režimu prehrávania, kde používateľ môže vidieť všetky zaznamenané údaje aktuálneho pacienta. Ak chcete prejsť do režimu prehrávania bez vykonania záznamu, stlačte tlačidlo "View" (Zobraziť) na HLAVNEJ obrazovke.
- 2. Všetky lokálne uložené záznamy pre aktuálneho pacienta sa zobrazia v poli výberu záznamov. Ak nie je otvorený žiadny prípad, vo výberovom poli sa zobrazia všetky záznamy bez priradeného prípadu. Používateľ môže prstom posúvať zobrazenie nahor/nadol a prezerať všetky lokálne uložené záznamy, pričom ťuknutím na požadovaný záznamy sa tento načíta do grafického okna a okna údajov.
- 3. Mapovanie dPR spätným ťahaním drôtu zaznamenáva výpočet hodnôt dPR v reálnom čase počas toho, ako lekár ťahá senzorový drôt cez léziu alebo oblasť záujmu.
- 4. Minimálna (nenulová) hodnota dPR vypočítaná z celej dĺžky záznamu sa zobrazí v okne údajov pod položkou "dPR" (v predvolenom nastavení fialová). Minimálna hodnota dPR je tiež označená fialovou čiarou v grafickom okne. Hodnota dPR v reálnom čase je definovaná pravou osou grafu.
- 5. Používateľ môže prstom posúvať značku doľava/doprava a zobraziť tak konkrétne časti záznamu a identifikovať oblasti záujmu. Hodnoty dPR v okne údajov sa pri posúvaní značky aktualizujú.

LBL-2008-41-v8\_sk OptoMonitor 3 IFU Rev. 2023-04 **78** | Strana

- 6. Tlačidlo dPR lokalizuje minimálnu hodnotu dPR v rámci všetkých zaznamenaných údajov a aktualizuje hodnotu dPR v okne údajov.
- 7. Používateľ môže na záznam použiť funkcie "pacienta" a "segmentov", ako aj nahrať záznamy na jednotku USB (alebo prostredníctvom exportu cez DICOM).
- 8. Stlačením tlačidla "Play" (Prehrať) sa spustí opakované prehrávanie záznamu od času = 0 sekúnd, ako keby išlo o meranie v reálnom čase. Počas tohto opakovaného prehrávania sa v dolnej časti okna údajov zobrazuje hodnota dPR v reálnom čase. Stlačením tlačidla "Stop" kedykoľvek počas opakovaného prehrávania ho ukončíte a vrátite sa na obrazovku prehrávania.
- 9. Stlačením tlačidla "Live" (Údaje v reálnom čase) prejdete späť na HLAVNÚ obrazovku, kde budú pokračovať merania v reálnom čase a môžete iniciovať ďalšie zaznamenávanie.
- 10. Stlačením tlačidla "Pd/Pa" zobrazíte záznam mapovania spätným ťahaním drôtu Pd/Pa (pozrite si časť [7.8.4\)](#page-78-0).
- 11. Stlačením stupnice dPR sa prepíše automatické škálovanie a môžete prechádzať rôznymi výbermi stupnice.

## <span id="page-78-0"></span>7.8.4 Zobrazenie mapovania spätným ťahaním drôtu Pd/Pa v režime prehrávania

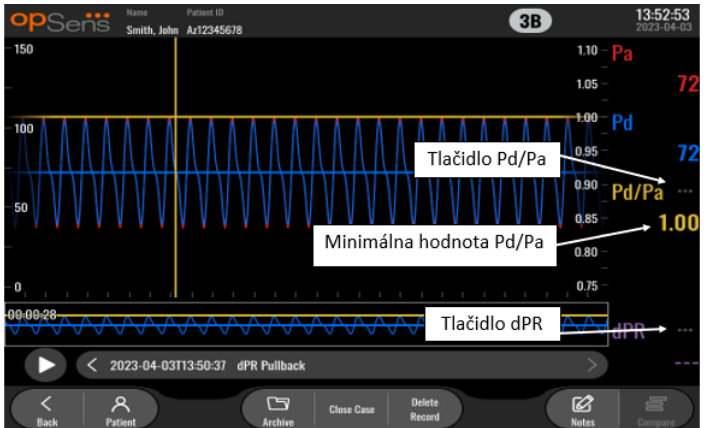

Na obrazovke prehrávania mapovania dPR spätným ťahaním drôtu môžete stlačením tlačidla Pd/Pa zobraziť záznamy mapovania Pd/Pa spätným ťahaním drôtu. Režim prehrávania mapovania Pd/Pa spätným ťahaním drôtu má všetky funkcie rovnaké ako režim prehrávania mapovania dPR spätným ťahaním drôtu, avšak pri manipulácii s grafom sa aktualizujú hodnoty Pa, Pd a Pd/Pa, zatiaľ čo hodnota dPR sa nezobrazuje.

Ak sa chcete vrátiť do režimu prehrávania mapovania dPR spätným ťahaním drôtu, jednoducho stlačte tlačidlo dPR.

## 7.9 Funkcie prehrávania

Pre všetky formy prehrávania záznamov sú k dispozícii rovnaké štyri funkčné tlačidlá: Patient (Pacient), Segments (Segmenty), USB Export (Export cez USB) a DICOM Export (Export cez DICOM). Každé tlačidlo funguje identicky bez ohľadu na to, v ktorej forme režimu prehrávania sa systém nachádza.

Funkcie "Patient" (Pacient) a "Segments" (Segmenty) sa aplikujú priamo na vybratý záznam. Uistite sa, že je vybratý požadovaný záznam. Ak nie je, pomocou prsta posúvajte zobrazenie zoznamu záznamov v okne

LBL-2008-41-v8\_sk OptoMonitor 3 IFU Rev. 2023-04 **79** | Strana

hlásení smerom nahor/nadol, až kým nenájdete požadovaný záznam, a jedným ťuknutím naň načítajte údaje.

<span id="page-79-0"></span>7.9.1 Vytvorenie alebo aktualizácia údajov pacienta

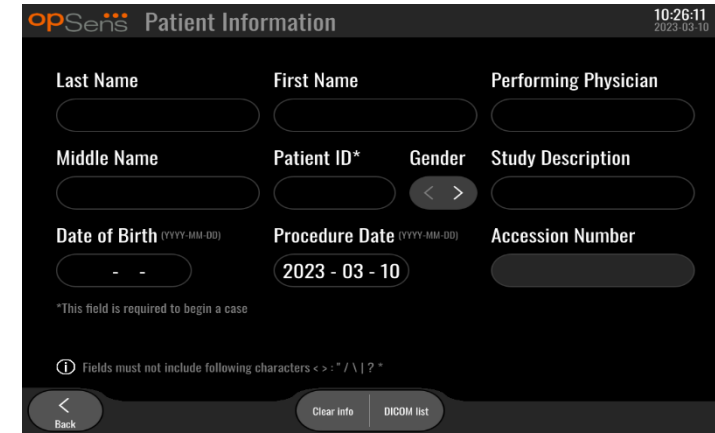

- 1. Na HLAVNEJ obrazovke stlačte tlačidlo "Patient" (Pacient). (Stlačením tlačidla "Patient" (Pacient) na obrazovke prehrávania umožníte používateľovi zobraziť údaje pacienta, ale neumožníte mu zadať ani zmeniť žiadne údaje pacienta.)
- 2. Používateľ môže zadať údaje pacienta ťuknutím na požadované pole pacienta a zadaním znakov na zobrazenej klávesnici. Polia zahŕňajú priezvisko pacienta, jeho stredné meno, krstné meno, pohlavie, identifikačné číslo a dátum narodenia, dátum procedúry, prístupové číslo, meno ošetrujúceho lekára a akýkoľvek popis súvisiaci s procedúrou/vyšetrením. Označené polia sú potrebné na začatie nového prípadu.

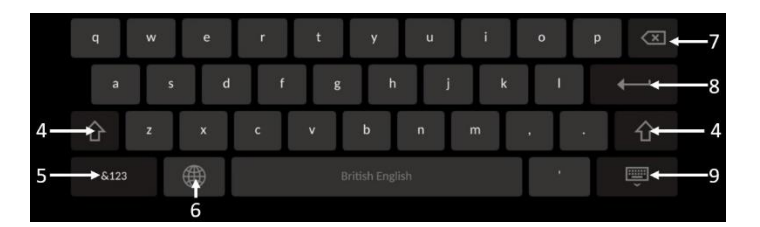

- 3. Ak už je v poli nejaký text, používateľ môže ťuknutím na textové pole presunúť kurzor na požadované miesto, kde môže pridať alebo odstrániť znaky.
- 4. Pomocou zeleného klávesu so šípkou na ľavej alebo pravej strane klávesnice môžete použiť/zrušiť funkciu klávesu Shift.
- $$123$ 5. Pomocou klávesu v ľavej dolnej časti klávesnice získate prístup k číslam a špeciálnym symbolom. Stlačením klávesu "ABC" na rovnakom mieste, keď je klávesnica v režime čísel/symbolov, sa klávesnica vráti do abecedného režimu.
- 6. Stlačením glóbusu  $\Box$  v dolnom riadku, druhý zľava na klávesnici, môžete zmeniť jazyk klávesnice. V zobrazenej rozbaľovacej ponuke vyberte požadovaný jazyk.
- 7. Stlačením klávesu Backspace v pravom hornom rohu klávesnice môžete odstrániť symbol vľavo od kurzora.
- 8. Stlačením klávesu Enter v druhom riadku na pravej strany klávesnice môžete zadať text do poľa a odstrániť klávesnicu.
- 9. Stlačením klávesnice v v spodnom riadku na pravej strany klávesnice môžete skryť klávesnicu.
- Ak chcete vymazať všetky záznamy daného pacienta, stlačte tlačidlo "Clear Info" (Vymazať informácie) umiestnené v strede obrazovky.
- Ak chcete získať prístup k zoznamu uložených identifikačných čísel pacientov prostredníctvom odosielacej linky DICOM, stlačte tlačidlo "DICOM List" (Zoznam DICOM) umiestnené v strede obrazovky (pozrite si časť [6.1.2\)](#page-64-0).
- Ak chcete potvrdiť zmeny údajov pacienta, stlačte zelené tlačidlo so šípkou v pravom dolnom rohu obrazovky.
- Ďalšie informácie o spravovaní údajov pacientov nájdete v časti [6.](#page-63-0)

## 7,12,2 Poznámky k FFR/dPR

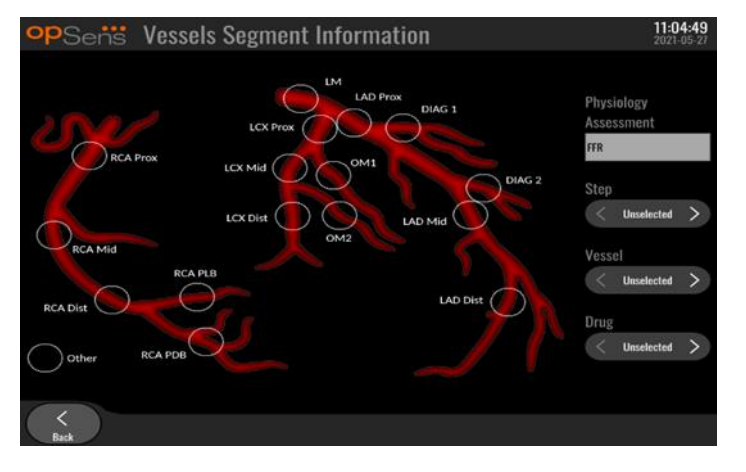

Systém OptoMonitor 3 umožňuje uchovávať dôležité informácie týkajúce sa segmentov ciev jednotlivých pacientov. Tieto informácie môžu byť aktualizované kedykoľvek počas procedúry a môžu sa prenášať exportovaním cez USB alebo DICOM.

- 1. Fyziologické hodnotenie sa automaticky aktualizuje podľa typu vykonaného záznamu.
- 2. Používateľ môže identifikovať, ktorého kroku procedúry sa týka daný záznam (napr. pred alebo po PCI).

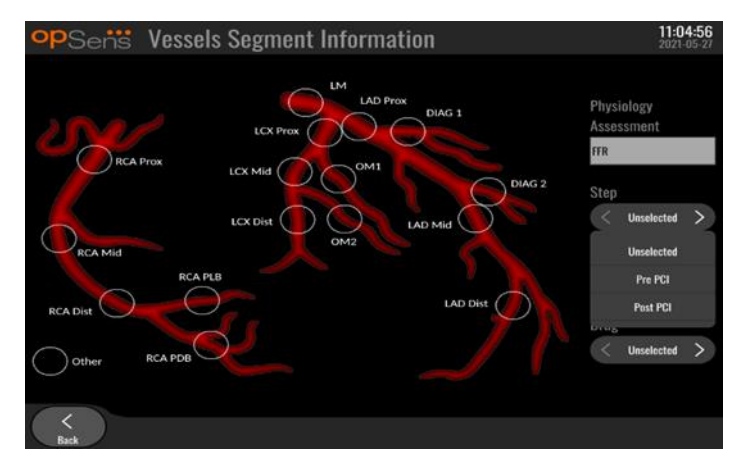

3. Používateľ môže identifikovať konkrétnu cievu, ktorej sa týka daný záznam. Používateľ môže zvoliť cievu v rozbaľovacom zozname alebo alternatívne vybrať zodpovedajúcu cievu v schéme ciev stlačením príslušného kruhu.

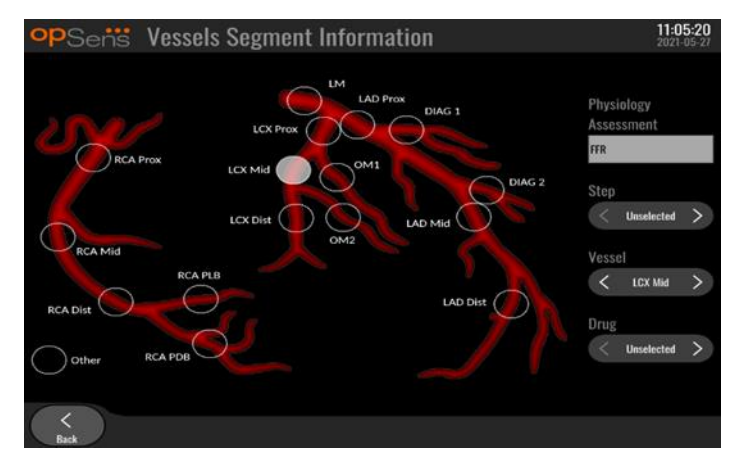

4. Používateľ môže identifikovať, ktorý liek bol podaný počas procedúry.

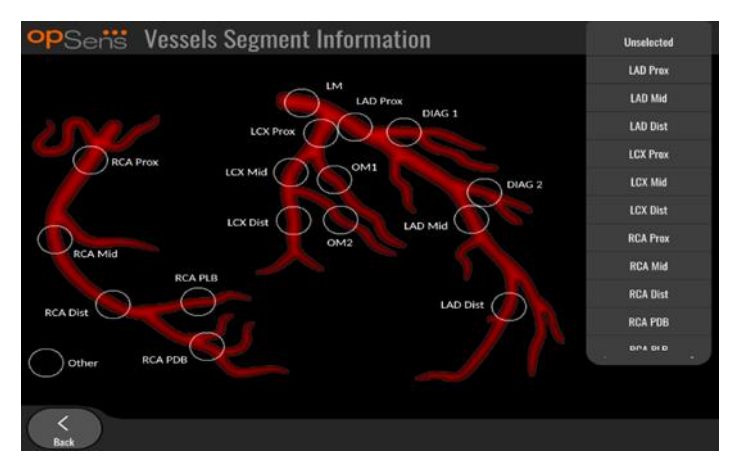

5. Ak chcete potvrdiť zmeny informácií o segmente cievy, opustite obrazovku stlačením tlačidla Back (Späť).

## 7.9.2 Kontrola údajov

Pomocou tlačidla "Play" (Prehrať) môžete načítať krivky a skontrolovať údaje.

7.9.3 Archivácia a odstraňovanie údajov

### *7.9.3.1 Uloženie údajov o tlaku na jednotku USB*

1. Zapojte jednotku USB 3.0 do jedného z portov USB v spodnej časti zariadenia.

**POZNÁMKA:** Pred pripojením jednotky môže byť potrebné odskrutkovať ochranný panel v spodnej časti zariadenia.

- 2. Na obrazovke Archive (Archív) vyberte pacienta a stlačením tlačidla "USB Export" (Export na jednotku USB) spustite nahrávanie údajov na jednotku USB.
- 3. Ak chcete uložiť údaje bez informácií o pacientovi, stlačte tlačidlo "Anonymous Export" (Anonymný export). Tým sa nahrá anonymná verzia údajov.

### *7.9.3.2 Nahrávanie údajov procedúr prostredníctvom exportovania cez DICOM*

Ak je systém OptoMonitor 3 správne prepojený so nemocničnými systémami RIS a PACS, môžete exportovať údaje procedúr cez DICOM:

- 1. Na HLAVNEJ obrazovke stlačením tlačidla "Patient" (Pacient) prejdite na údaje pacienta.
- 2. Stlačte tlačidlo "DICOM List" (Zoznam DICOM) a vyberte pacienta, ktorého údaje sa použijú pre daný prípad (pozrite si časť [6.1.2](#page-64-0)). Prípadne môžete začať prípad manuálnym zadaním údajov pacienta a vyplnením požadovaných polí. Stlačením tlačidla Back (Späť) uložíte informácie o pacientovi a vrátite sa na HLAVNÚ obrazovku.
- 3. Vykonajte jeden alebo viacero záznamov FFR, dPR alebo mapovania dPR spätným ťahaním drôtu.
- 4. Po vytvorení požadovaných záznamov stlačte na obrazovke prehrávania tlačidlo "DICOM Export" (Export cez DICOM). Stlačením tohto tlačidla systém odošle snímku obrazovky všetkých predtým neexportovaných záznamov, ktorá bude zachytávať všetky relevantné grafické a číselné údaje záznamov spolu s údajmi špecifickými pre danú procedúru, ako je napríklad hodnota FFR alebo

dPR. Snímky sa potom odošlú cez DICOM do systému PACS a budú k dispozícii na prezeranie/ukladanie do údajov pacientov v systéme PACS. Ak používateľ upraví údaje záznamu (napr. polohu kurzora, výber cievy, lieku alebo kroku, hodnotu zväčšenia atď.), stav exportovania ovplyvneného záznamu sa resetuje a jeho údaje sa pri opätovnom stlačení tlačidla "DICOM Export" (Export cez DICOM) znova odošlú do systému PACS.

### *7.9.3.3 Odstraňovanie procedúr*

Ak chcete odstrániť niektorý záznam, prejdite nahor/nadol v zozname záznamov a vyberte požadovaný záznam. Stlačte tlačidlo "Del. Record" (Odstrániť záznam).

Ak chcete odstrániť všetky záznamy jedného pacienta, stlačte tlačidlo "Archive" (Archivovať), vyberte pacienta, ktorého všetky záznamy sa majú odstrániť, a stlačte tlačidlo "Delete" (Odstrániť).

Ak chcete odstrániť všetky lokálne uložené súbory zo zobrazovacej jednotky, stlačte tlačidlo "Archive" (Archivovať) a potom stlačte tlačidlo "Select all" (Vybrať všetko) a napokon tlačidlo "Delete" (Odstrániť).

### *7.9.3.4 Miesto v úložisku*

Stlačením tlačidla "Archive" (Archivovať) a "Storage Space" (Miesto v úložisku) zobrazíte miesto v úložisku zobrazovacej jednotky.

Tým sa zobrazia dva diagramy. Prvý indikuje miesto v internom úložisku. Druhý indikuje miesto v úložisku na jednotke USB.

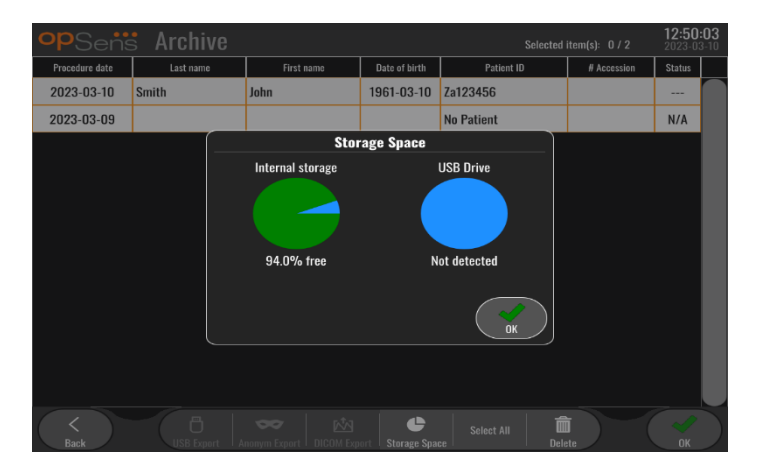

## 7.10 Ukončenie používania

Po dokončení procedúry môžete jednotku nechať zapnutú. Po nastavenom oneskorení sa aktivuje voliteľný zámok obrazovky. Jednotku je možné vypnúť stlačením a podržaním tlačidla napájania na optickej jednotke na približne 5 sekúnd. Zobrazovaciu jednotku je možné vypnúť pomocou tlačidla napájania umiestneného pod jednotkou.

# 8 ÚDRŽBA

Kvalifikovaný servisný personál by mal vykonávať každých 12 mesiacov nasledujúcu pravidelnú údržbu, aby sa zabezpečila optimálna činnosť systému OptoMonitor 3.

Systém OptoMonitor 3 obsahuje ponuku Maintenance (Údržba), v ktorej môže servisný personál overiť stav činnosti systému a zabezpečiť funkčnosť systému podľa výrobných špecifikácií.

Ponuka Maintenance (Údržba) poskytuje prístup k nasledujúcim nastaveniam parametrov a výrobným nastaveniam.

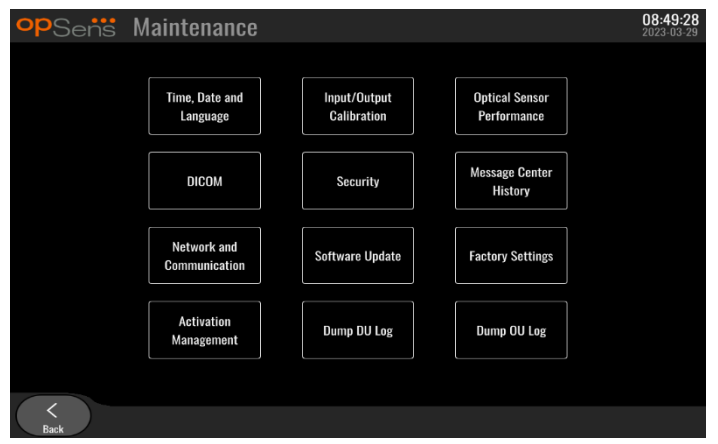

## 8.1 Prístup k ponuke Maintenance (Údržba)

- 1. Stlačte tlačidlo SETTINGS (NASTAVENIA) na HLAVNEJ obrazovke.
- 2. Na obrazovke nastavení stlačte tlačidlo Maintenance (Údržba)
- 3. Po zobrazení výzvy zadajte prístupový kód a pokračujte kliknutím na tlačidlo √. Predvolené hodnoty nájdete v časti [8.12.](#page-95-0)

 $\mathscr{E}$ 

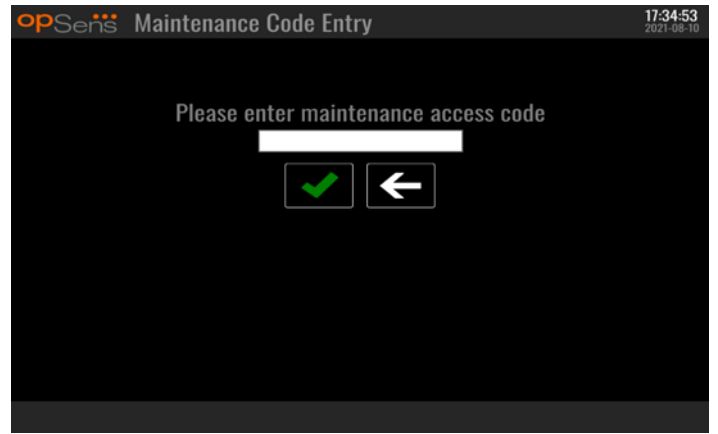

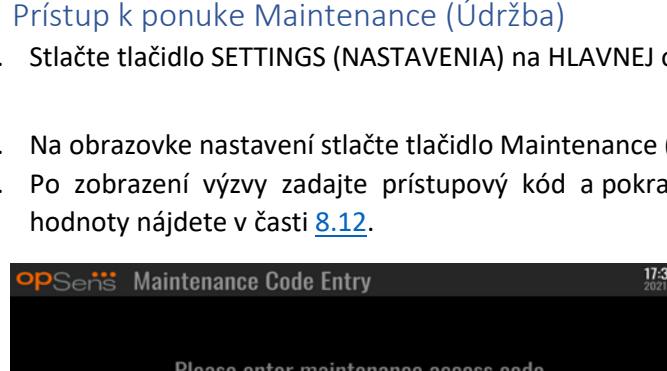

## 8.2 Nastavenie času, dátumu a jazyka

Na obrazovke údržby stlačte tlačidlo "Time, Date, and Language" (Čas, dátum a jazyk) umiestnené v ľavej hornej časti mriežky.

Nastavte čas stlačením tlačidiel nad/pod digitálnymi hodinami na ľavej strane obrazovky. Upozorňujeme, že tieto hodiny fungujú ako 24-hodinové hodiny.

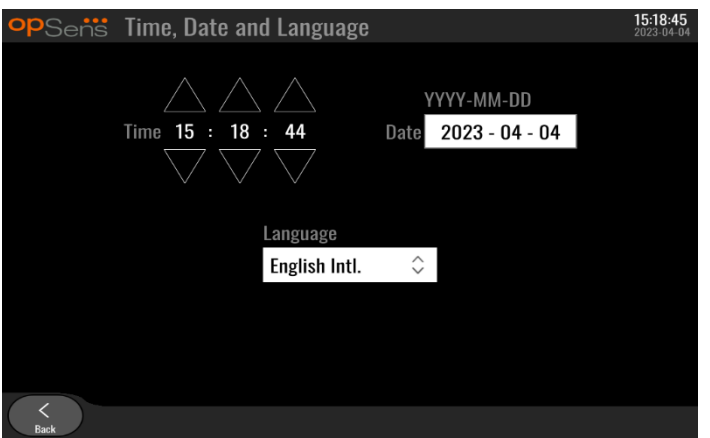

Ak chcete nastaviť dátum, stlačte textové pole dátumu. To spôsobí, že sa v dolnej časti obrazovky zobrazí číselná klávesnica.

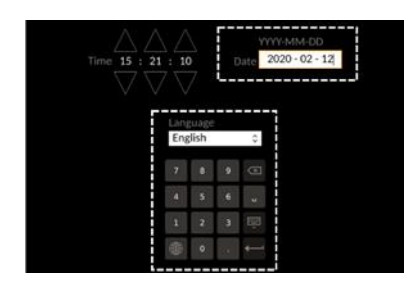

Zadajte príslušný číselný dátum vo formáte rok-mesiac-deň. Ťuknutím na textové pole môžete vybrať konkrétne číslo, ktoré chcete odstrániť. Informácie o konkrétnych symboloch na klávesnici nájdete v časti [7.9.1.](#page-79-0)

Ak chcete nastaviť jazyk, stlačte tlačidlo "Language" (Jazyk) a v rozbaľovacej ponuke vyberte požadovaný jazyk.

8.3 Kalibrácia vstupov/výstupov s hemodynamickým systémom katetrizačného laboratória

Na obrazovke údržby stlačte tlačidlo "Input/Output Calibration" (Kalibrácia vstupov/výstupov) umiestnené v strednej hornej časti mriežky.

## 8.3.1 Kalibrácia referencie aortálneho vstupu pre aortálny prevodník

Kalibrácia vstupu aortálneho prevodníka sa podrobne opisuje v časti [18.](#page-116-0)

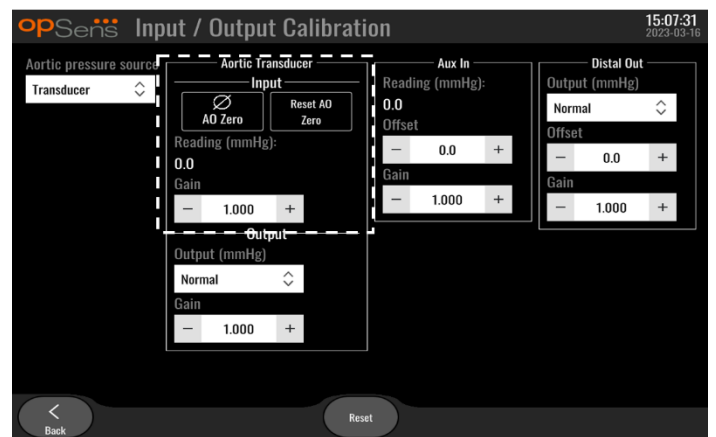

8.3.2 Kalibrácia referencie vstupu Aux pre hemodynamický systém katetrizačného laboratória Postup kalibrácie vstupu AUX In (aortálny vstup z hemodynamického systému katetrizačného laboratória) sa podrobne opisuje v časti [17.](#page-116-1)

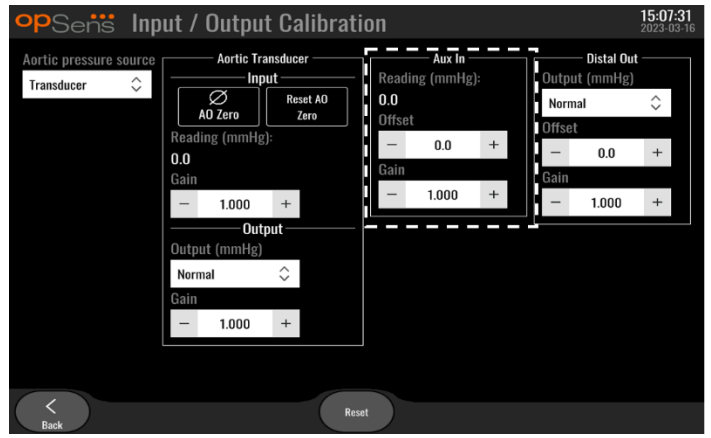

8.3.3 Kalibrácia distálneho výstupu pre hemodynamický systém katetrizačného laboratória Postup kalibrácie distálneho výstupu sa podrobne opisuje v časti [19.](#page-117-0)

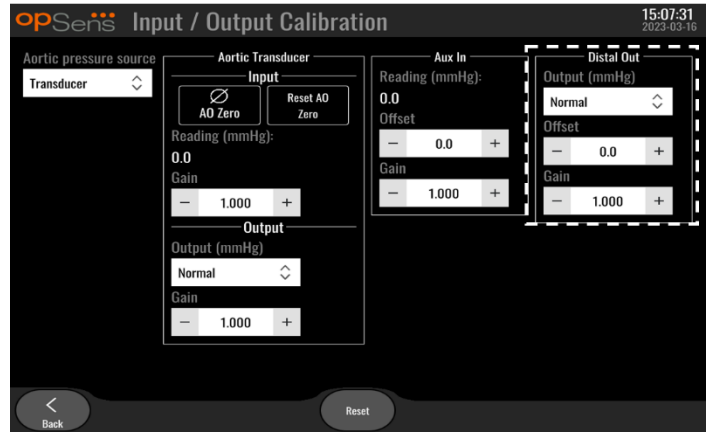

## 8.3.4 Kalibrácia aortálneho výstupu pre systém katetrizačného laboratória

Postup kalibrácie aortálneho výstupu sa podrobne opisuje v časti [20.](#page-117-1)

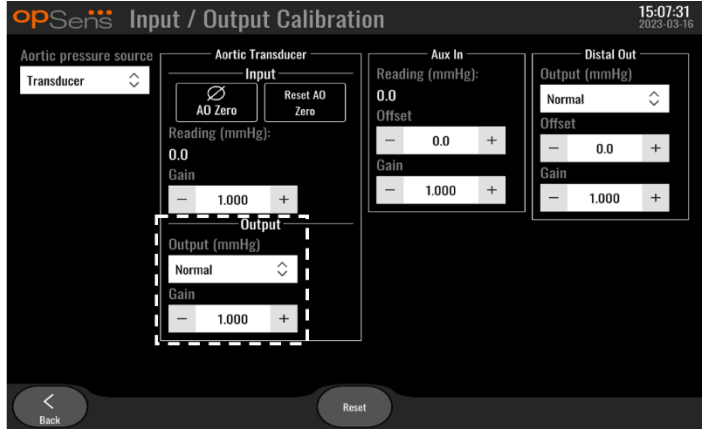

## 8.4 Kontrola činnosti optického senzora

Na obrazovke údržby stlačte ponuku "Optical Sensor Performance" (Činnosť optického senzora). V tejto ponuke sa Zobrazujú zmerané hodnoty a údaje týkajúce sa činnosti aktuálne používaného tlakového vodiaceho drôtu OptoWire™. Ak nie je k systému OpM3 pripojený žiadny drôt, ak tlakový vodiaci drôt OptoWire™ nefunguje správne alebo ak nie je správne pripojený k systému OpM3, potom sa na tejto obrazovke nezobrazia žiadne údaje. Po pripojení funkčného tlakového vodiaceho drôtu OptoWire™ k systému OpM3 sa na tejto obrazovke zobrazia údaje v reálnom čase týkajúce sa činnosti tlakového vodiaceho drôtu OptoWire™ (obrázok nižšie). Na tejto obrazovke sa zobrazuje sériové číslo tlakového drôtu OptoWire, hodnota sondy v nanometroch plus skutočná hodnota v nanometroch načítaná optickou jednotkou a rozdiel medzi týmito dvomi hodnotami (delta).

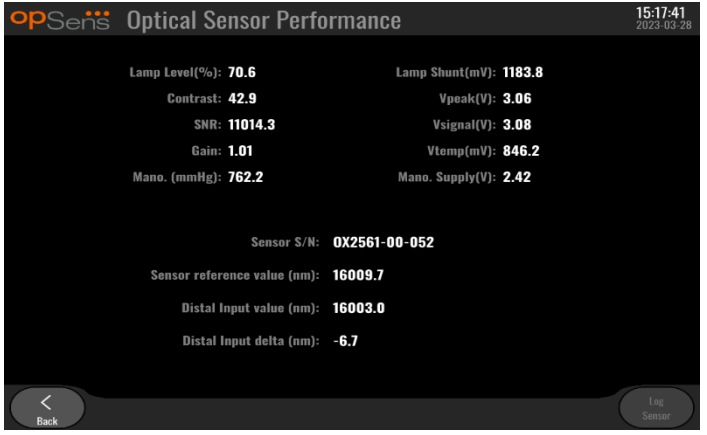

Tlačidlo "Log Sensor" (Zaznamenávať senzor) je k dispozícii, keď má optická jednotka (OU) verziu vyššiu než 4.1.7.

Tlačidlo "Log Sensor" (Zaznamenávať senzor) je možné použiť na pridávanie informácií o činnosti optického snímača do protokolov jednotky OU.

Na získanie referenčných hodnôt je tiež možné pripojiť referenčnú sondu alebo referenčný kalibračný konektor. Ak tlakový vodiaci drôt OptoWire™ poskytuje slabé hodnoty signálu, môže byť potrebné ho vymeniť. Ak náhradný drôt takisto poskytuje slabé hodnoty signálu, kontaktujte autorizovaného servisného technika a/alebo spoločnosť OpSens.

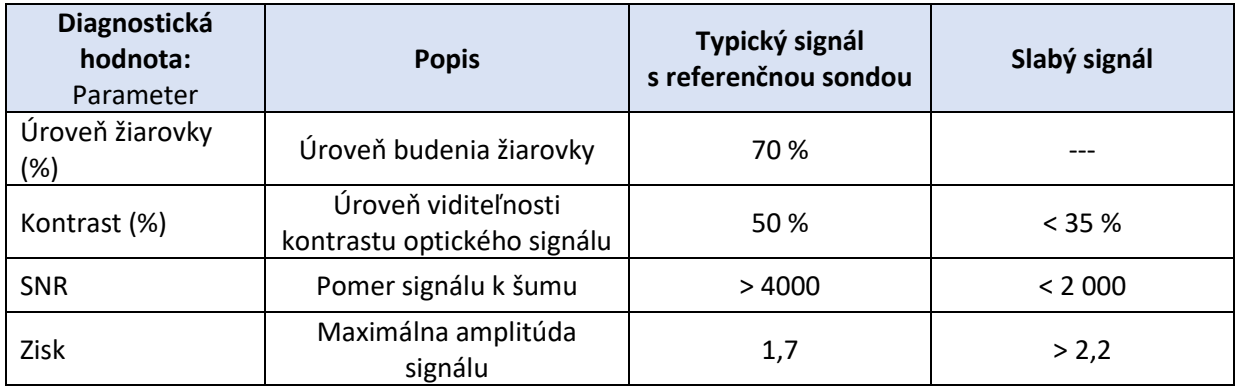

## **UPOZORNENIE:**

- V rámci nemocničného programu údržby treba každoročne vykonávať rutinnú bezpečnostnú prehliadku a testovanie. Vyškolení nemocniční technici by mali skontrolovať a otestovať všetky izolované pripojenia a napájací zdroj systému.
- OpSens OptoMonitor neobsahuje žiadne súčasti, ktoré by mohli opraviť používateľ. Obráťte sa na autorizovaného servisného technika alebo priamo na spoločnosť OpSens.

**Mano. (mmHg):** Skontrolujte a overte, či manometer OptoMonitor zobrazuje správnu hodnotu. Odčítajte atmosférický tlak a porovnajte ho s hodnotou na manometri OptoMonitor. Ak rozdiel hodnôt presiahne 10 mmHg, obráťte sa na autorizovaného servisného technika spoločnosti OpSens a/alebo priamo na spoločnosť OpSens.

**Delta distálneho vstupu (nm):** Táto hodnota by nemala byť menšia než ± 8 nanometrov.

## 8.5 Testovanie štandardu DICOM

Na obrazovke údržby stlačte tlačidlo "DICOM" umiestnené v strednej ľavej časti mriežky.

Zobrazia sa všeobecné informácie týkajúce sa spojenia medzi systémom OpM3 a odosielacou linkou DICOM. Kvalifikovaný personál môže pomocou tejto obrazovky otestovať stav pripojenia systému OpM3 a DICOM.

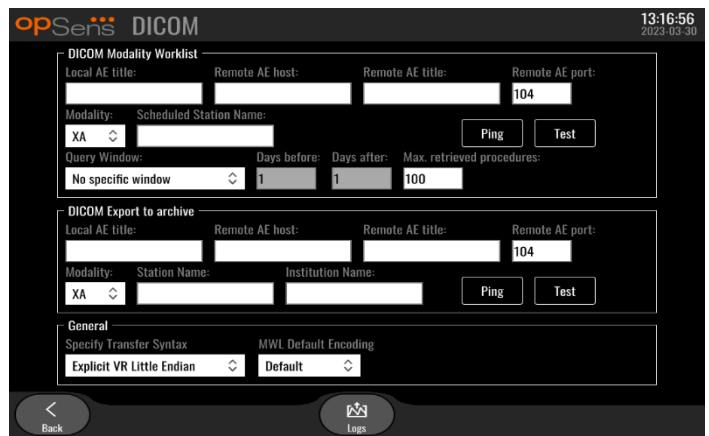

## 8.5.1 Testovanie štandardu DICOM

Existujú dva spôsoby testovania pripojenia k serveru DICOM:

- 1. Pomocou tlačidla testovania dostupnosti (ping) môžete skontrolovať, či jednotka DU dokáže zistiť server DICOM.
- 2. Pomocou testovacieho tlačidla môžete skontrolovať, či server DICOM dokáže odosielať informácie do jednotky DU.

## 8.5.2 Filtrovanie pracovného zoznamu modalít

Ak v poli názvu plánovanej stanice nie sú zadané žiadne informácie a v okne dotazu je zvolená možnosť "No specific Window" (Žiadny konkrétny interval), potom sa zobrazia všetky procedúry z pracovného zoznamu modalít s limitom 100 procedúr. Zoznam zobrazených procedúr je však možné filtrovať v rámci pracovného zoznamu modalít DICOM.

V rozbaľovacej ponuke Modality (Modalita) je možné filtrovať podľa modality:

- **XA:** röntgenová angiografia
- **OT:** iné
- **CT:** počítačová tomografia

Filtrovať je možné aj podľa názvu plánovanej stanice. Názov plánovanej stanice je potrebné zadať ručne.

V rozbaľovacej ponuke Query Window (Okno dotazu) je možné filtrovať zoznam podľa časového rámca:

- **No specific Window (Žiadny konkrétny interval):** V tomto prípade sa nepoužije žiadny časový filter.
- **Schedules for today (Plány na dnes):** Zobrazia sa iba procedúry, ktoré sú naplánované na dnes.
- **Specify around current date (Vymedziť v okolí aktuálneho dátumu):** Zobrazia sa iba procedúry, ktoré sú naplánované v stanovenom rozsahu [Days before (Dni predtým), Days After (Dni potom)].
- **Max. Retrieved Procedures (Maximálny počet načítaných procedúr):** Toto je maximálny počet procedúr, ktoré sa zobrazia v pracovnom zozname. Minimálna možná hodnota je 100. Je to tiež predvolená hodnota.

## 8.5.3 Zobrazenie informácií o exportovaných snímkach

V sekcii DICOM Export to archive (Export DICOM na archiváciu) je možné manuálne zadať modalitu (XA, OT alebo CT), názov stanice a názov inštitúcie, ktoré sa zobrazia na exportovaných snímkach. Ak nie sú zadané žiadne informácie, do exportovaných snímok nebudú pridané žiadne informácie.

## 8.6 Security (Zabezpečenie)

Na obrazovke údržby stlačte tlačidlo "Security" (Zabezpečenie) umiestnené v strede mriežky.

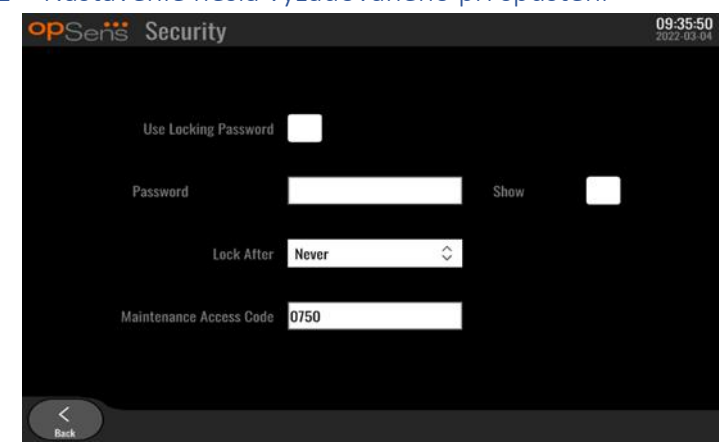

### 8.6.1 Nastavenie hesla vyžadovaného pri spustení

- 1. Ak predtým nebolo potrebné žiadne heslo vyžadované pri spustení, ťuknite na toto políčko, aby sa teraz vyžadovalo.
- 2. Ťuknutím na textové pole "Password" (Heslo) zobrazte klávesnicu. Ak sa predtým používalo heslo, môžete ho odstrániť stlačením šípky backspace na klávesnici. Zadajte nové heslo pomocou abecedných znakov, číselných znakov a symbolov. Ak chcete heslo pri zadávaní skryť, nechajte políčko "Show" (Zobraziť) nezačiarknuté. Ak chcete heslo pri zadávaní zobraziť, začiarknite políčko "Show" (Zobraziť).
- 3. Ak chcete, aby sa zariadenie po určitej dobe nečinnosti uzamklo, ťuknite na pole "Lock After" (Zamknúť po) a v rozbaľovacej ponuke vyberte požadovaný čas.
- 4. Ak chcete uložiť zmeny hesla/zamykania, opustite obrazovku stlačením tlačidla Back (Späť).

Zariadenie bude teraz pri spúšťaní vyžadovať zadanie hesla. Ak vyberiete príslušnú možnosť, zariadenie sa tiež po určitej dobe nečinnosti uzamkne a po reštartovaní bude vyžadovať heslo.

## 8.6.2 Zmena kódu na prístup k údržbovým funkciám

- 1. Ťuknutím na textové pole "Maintenance Access Code" (Kód na prístup k údržbovým funkciám) zobrazte klávesnicu. Ak sa predtým používal prístupový kód, pomocou šípky backspace na klávesnici ho môžete odstrániť. Zadajte nový prístupový kód pomocou abecedných znakov, číselných znakov a symbolov.
- 2. Ak chcete uložiť zmeny prístupového kódu, opustite obrazovku stlačením tlačidla Back (Späť).

## 8.7 Kontrola histórie hlásení

Na obrazovke údržby stlačte tlačidlo "Message Center History" (História centra hlásení) umiestnené v strede na pravej strane mriežky. Nasledujúca obrazovka bude obsahovať zoznam všetkých predchádzajúcich hlásení prijatých zo systému OptoMonitor 3 zoradených podľa dátumu hlásenia. Prstom môžete listovať v zozname nahor/nadol.

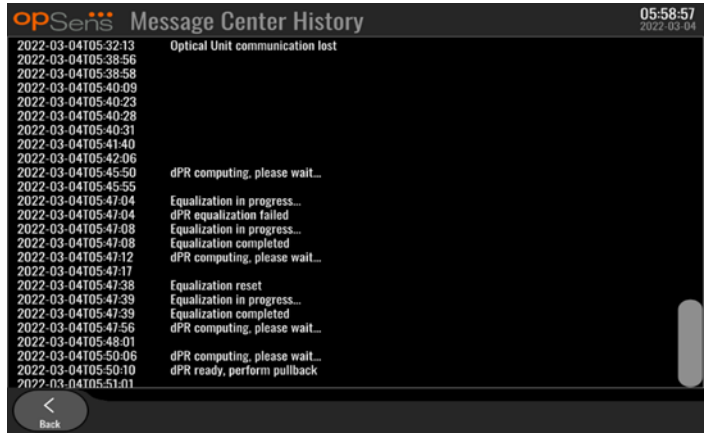

## 8.8 Kontrola siete a komunikácie

Na obrazovke údržby stlačte tlačidlo "Network and Communication" (Sieť a komunikácia) umiestnené v ľavej dolnej časti mriežky. Na tejto obrazovke sa zobrazujú informácie o adresách MAC, adresách IP, maske siete a bráne týkajúce sa spojení LAN s jednotkou DU.

## 8.8.1 Pripojenie jednotky DU cez sieť LAN1 k systému DICOM

Účelom siete LAN1 je dopytovanie zoznamu pacientov a prenos výsledkov procedúr cez DICOM

Požadovanou charakteristikou siete IT je dostupnosť pripojenia Ethernet LAN k serverom RIS a PACS.

Konfigurácia siete IT musí dodržiavať štandard DICOM danej nemocnice. Servery RIS a PACS musia byť nastavené s pevnou adresou IPv4 alebo musí byť k dispozícii server DNS na vykonávanie rozlišovania ich názvov hostiteľov.

Aby sa znížili riziká počítačovej bezpečnosti, sieť IT by mala byť obmedzená na danú nemocnicu (nepripojená k internetu).

Plánovaný tok údajov: PEMS – (žiadosť MWL) --> RIS – (zoznam pacientov) --> PEMS – (výsledky procedúr) --> PACS

### 8.8.2 Pripojenie jednotky DU-15" cez sieť LAN2 k optickej jednotke

Sieť LAN2 je vyhradená na komunikáciu medzi jednotkami DU a OU. Ak chcete vybrať, ako budú jednotky OU a DU navzájom komunikovať, stlačte textové pole "OU/DU Communication Link" (Komunikačné spojenie medzi jednotkami OU/DU) a vyberte možnosť "LAN" v závislosti od požadovaného spôsobu komunikácie.

### 8.8.3 Wireless (Bezdrôtové)

Táto obrazovka tiež umožňuje pripojenie a spravovanie bezdrôtových zariadení pomocou jednotky DU. Ak chcete nastaviť bezdrôtové pripojenie, jednotky DU a OU je nutné najprv pripojiť pomocou komunikačného kábla (LAN pre jednotku DU-15" alebo sérový kábel pre jednotku DU-10").

Po nadviazaní spojenia pomocou komunikačného kábla umožnia nasledujúce nastavenia bezdrôtové pripojenie:

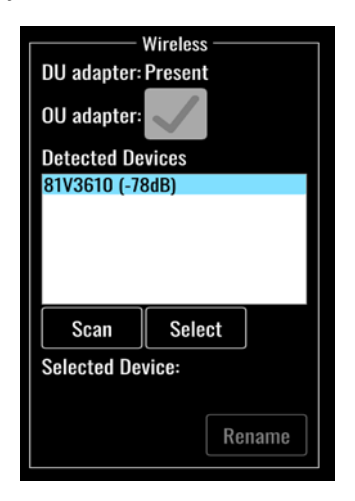

**DU adapter** (Adaptér jednotky DU) indikuje, či je rozpoznaný bezdrôtový zásuvný modul, alebo nie. "Not detected" (Nezistený) znamená, že zásuvný modul nie je pripojený. "Present" (Prítomný) znamená, že zásuvný modul je pripojený.

**OU adapter**(Adaptér jednotky OU) umožňuje používateľovi deaktivovať bezdrôtový modul v jednotke OU. Túto možnosť treba zvoliť pre úspešné bezdrôtové pripojenie.

Aby sa zaručilo úspešné bezdrôtové pripojenie, musí byť bezdrôtový zásuvný modul pripojený k jednotke DU prostredníctvom jedného z portov USB, adaptér jednotky DU musí indikovať prítomnosť a musí byť zvolený adaptér jednotky OU.

Tlačidlo "Scan" (Skenovať) zobrazí všetky kompatibilné bezdrôtové zariadenia, ktoré môžu byť pripojené k jednotke DU. Intenzita signálu sa zobrazuje v zátvorkách.

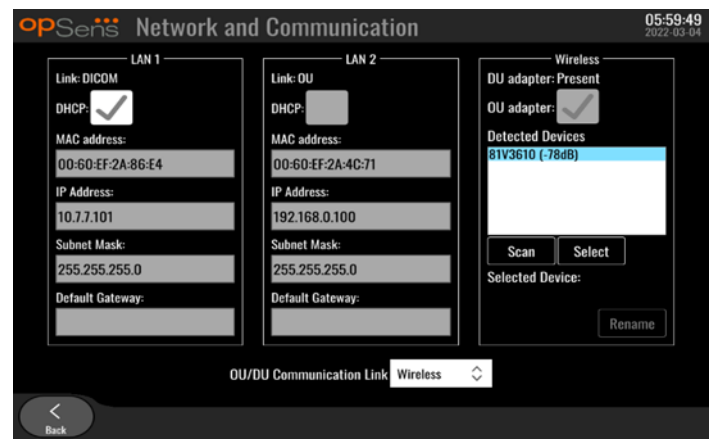

Požadované zariadenie, ktoré sa má pripojiť k jednotke DU, môžete zvoliť jeho výberom a stlačením tlačidla "Select" (Vybrať) v dolnej časti poľa.

Nakoniec v poli OU/DU Communication Link (Komunikačné spojenie medzi jednotkami OU/DU) vyberte možnosť "Wireless" (Bezdrôtové) a stlačením zelenej tlačidla Back (Späť) uložte výber.

**OU/DU Communication Link** Wireless  $\hat{\vee}$ 

Pri návrate na hlavnú obrazovku by ste v pravom hornom rohu mali vidieť nasledujúcu ikonu:

Bezdrôtové pripojenie je úspešné. V takom prípade je možné komunikačný kábel (LAN pre DU-15" alebo sériový kábel pre jednotku DU-10") odpojiť. Aby bol signál prijateľný, musia byť najmenej 2 zo 4 pruhov zelené.

## dil.

Možnosť OU/DU Communication Link (Komunikačné spojenie medzi jednotkami OU/DU) je nastavená na « Wireless » (Bezdrôtové) a je zistený adaptér jednotky DU, ale bezdrôtové pripojenie je neúspešné. V takom prípade skontrolujte, či je jednotka OU v dosahu a úroveň signálu je dobrá.

## dil

Možnosť OU/DU Communication Link (Komunikačné spojenie medzi jednotkami OU/DU) je nastavená na « Wireless » (Bezdrôtové), ale adaptér jednotky DU nie je zistený, preto je bezdrôtové pripojenie neúspešné.

Existuje priama korelácia medzi intenzitou signálu v dB v časti Network and Communication (Sieť a komunikácia) a intenzitou signálu zobrazenou na hlavnej obrazovke.

Žiadne pruhy: Spojenie je nepravdepodobné.

- 1 pruh: Spojenie je slabé.
- 2 pruhy: Spojenie je dobré.
- 3 pruhy: Spojenie je silné.
- 4 pruhy: Spojenie je vynikajúce.

LBL-2008-41-v8\_sk OptoMonitor 3 IFU Rev. 2023-04 **94** | Strana

## 8.9 Aktualizácia softvéru zobrazovacej jednotky alebo optickej jednotky

Na obrazovke údržby stlačte tlačidlo "Software Update" (Aktualizácia softvéru) umiestnené v strednej dolnej časti mriežky.

Firmvér optickej jednotky a zobrazovacej jednotky systému OptoMonitor 3 možno aktualizovať pomocou kľúča USB obsahujúceho požadované softvérové súbory. Optická jednotka aj zobrazovacia jednotka sa aktualizujú postupne po jednej. Postup aktualizácie jednotky OU alebo DU je rovnaký, každá z nich má však vlastné jedinečné tlačidlo "Update Software" (Aktualizovať softvér).

Na aktualizáciu jednotky OU je potrebné káblové spojenie medzi jednotkami DU a OU (počas aktualizácie nesmie byť bezdrôtové).

1. Zasuňte kľúč USB do konektora.

**POZNÁMKA**: Na získanie prístupu k portu USB sa môže vyžadovať odstránenie ochranného panela pozdĺž spodnej časti zariadenia.

- 2. Na obrazovke zobrazovacej jednotky stlačte tlačidlo SETTINGS (NASTAVENIA).
- 3. Stlačte tlačidlo MAINTENANCE (ÚDRŽBA).
- 4. Zadajte kód na prístup k údržbovým funkciám a potvrďte ho.
- 5. Stlačte tlačidlo SOFTWARE UPDATE (AKTUALIZÁCIA SOFTVÉRU); vedľa poľa "USB Drive" (Jednotka USB) sa zobrazí stav "Connected" (Pripojené).
- 6. Stlačením tlačidla "Update Software" (Aktualizovať softvér) v príslušnej časti aktualizujte jednotku DU alebo OU. Ak sa na jednotke USB nájde platný aktualizačný súbor, spustí sa proces aktualizácie.

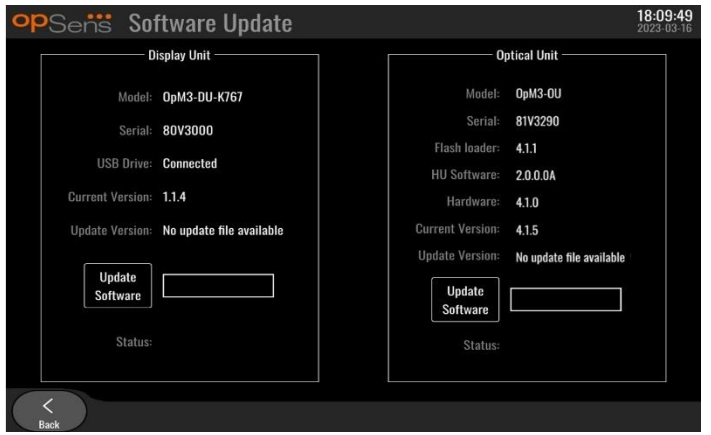

## 8.10 Výrobné nastavenia

Tlačidlo Factory (Výrobné) je vyhradené na interné použitie výrobcom.

## 8.11 Protokoly výpisov

Protokoly výpisov obsahujú hlásenia týkajúce sa histórie jednotky DU alebo OU.

Ak chcete tieto protokoly exportovať, pripojte k jednotke DU USB kľúč a prejdite do okna Maintenance (Údržba).

Stlačením tlačidla "DUMP DU Log" (Protokol výpisov jednotky DU) uložíte protokoly jednotky OU na USB kľúč.

Stlačením tlačidla "DUMP OU Log" (Protokol výpisov jednotky OU) uložíte protokoly jednotky OU na USB kľúč.

V oboch prípadoch sa na USB kľúč uloží textový súbor. Tento textový súbor obsahuje všetky protokoly a poskytuje prehľad o histórii činnosti jednotky DU alebo OU. Môže to pomôcť pri riešení problémov. Hneď po zobrazení hlásenia "Done!" (Hotovo!) v kontextovom okne je výpis dokončený a USB kľúč môžete odpojiť.

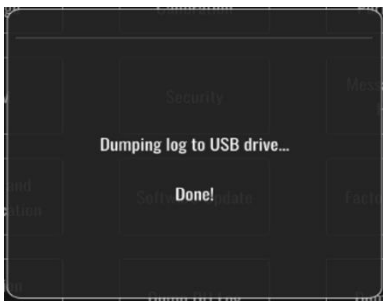

Môže sa zobraziť aj nasledujúce hlásenie:

"Make sure the OU is connected" (Uistite sa, že je pripojená jednotka OU): Jednotky OU a DU musia byť prepojené, aby sa dali generovať výpisy protokolov jednotky OU. Pripojenie môže byť bezdrôtové alebo káblové.

"Make sure USB drive is connected" (Uistite sa, že je pripojený USB kľúč): Na generovanie výpisu protokolov je potrebné pripojiť k jednotke DU (alebo prostredníctvom predlžovacieho kábla USB) jednotku USB.

### <span id="page-95-0"></span>8.12 Editovateľné nastavenia

V nasledujúcej tabuľke sú uvedené rôzne editovateľné nastavenia s ich rozsahmi a predvolenými hodnotami.

## 8.12.1 PONUKA SETTINGS (NASTAVENIA)

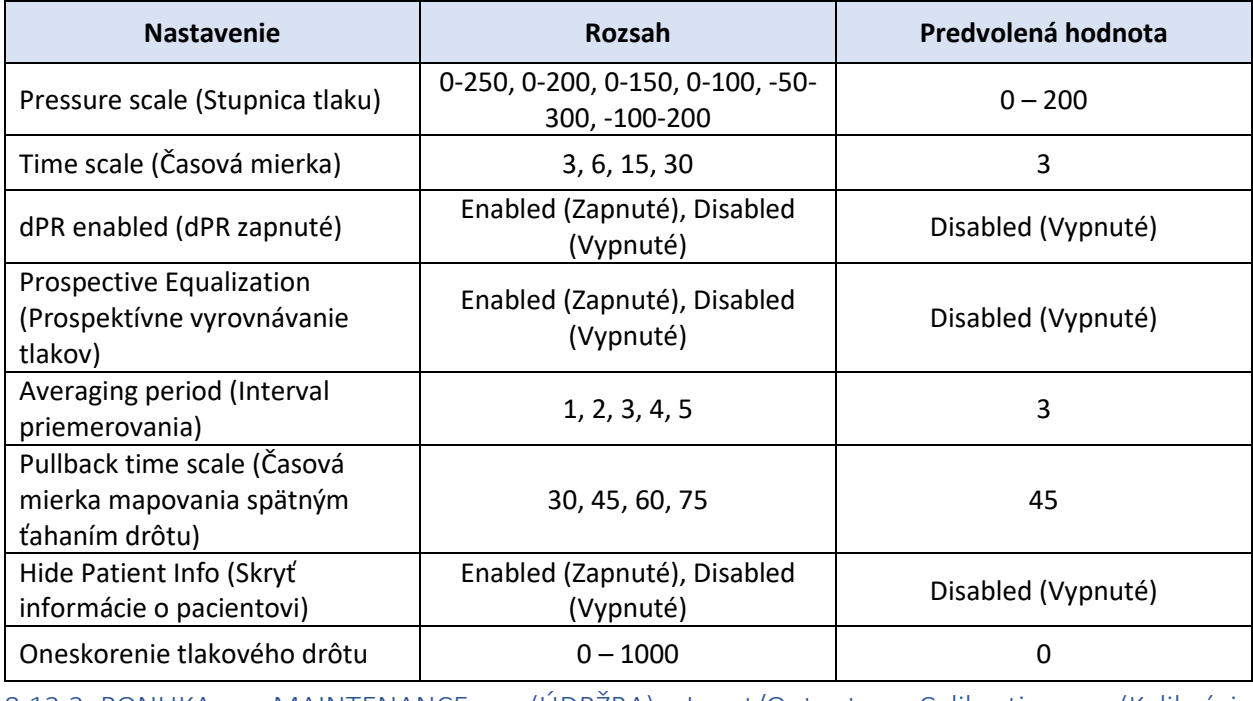

8.12.2 PONUKA MAINTENANCE (ÚDRŽBA) – Input/Output Calibration (Kalibrácia vstupov/výstupov)

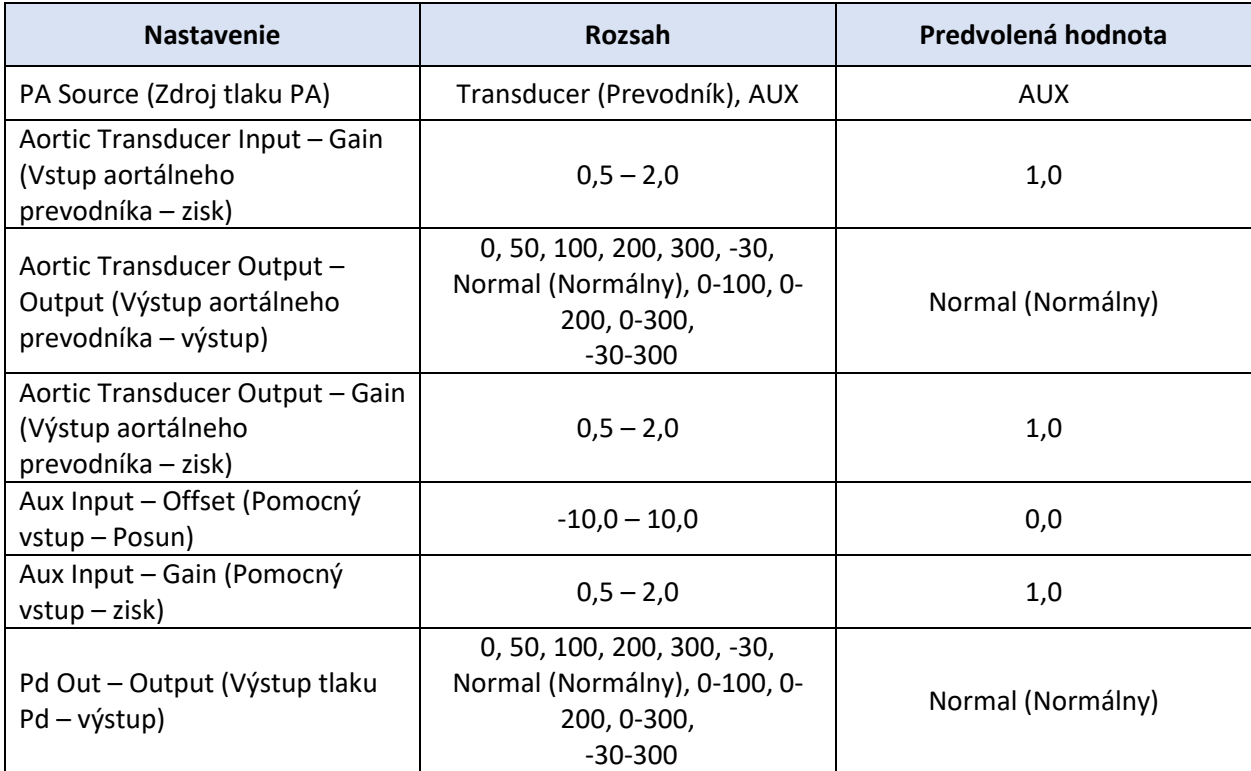

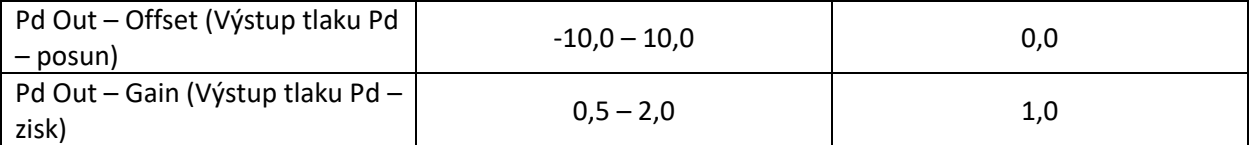

## 8.12.3 PONUKA MAINTENANCE (ÚDRŽBA) – Security (Zabezpečenie)

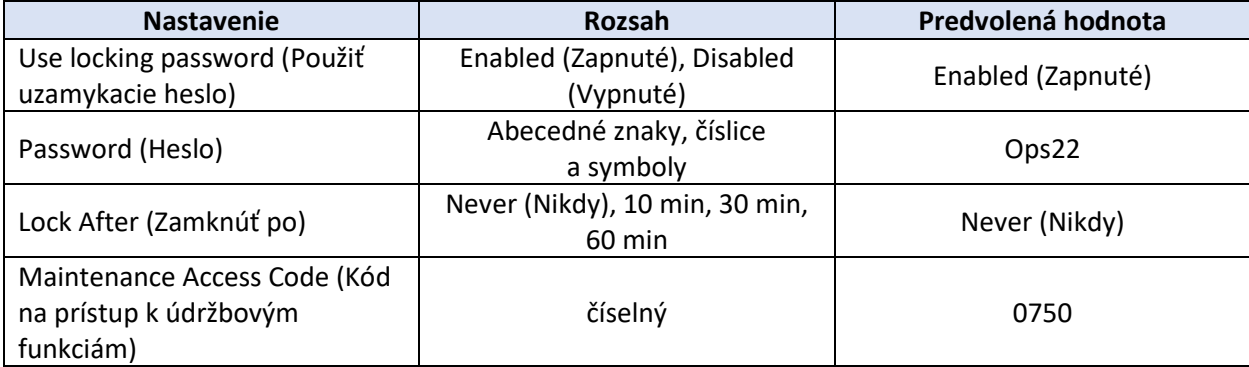

## 8.12.4 PONUKA MAINTENANCE (ÚDRŽBA) – Network and Communication (Sieť a komunikácia)

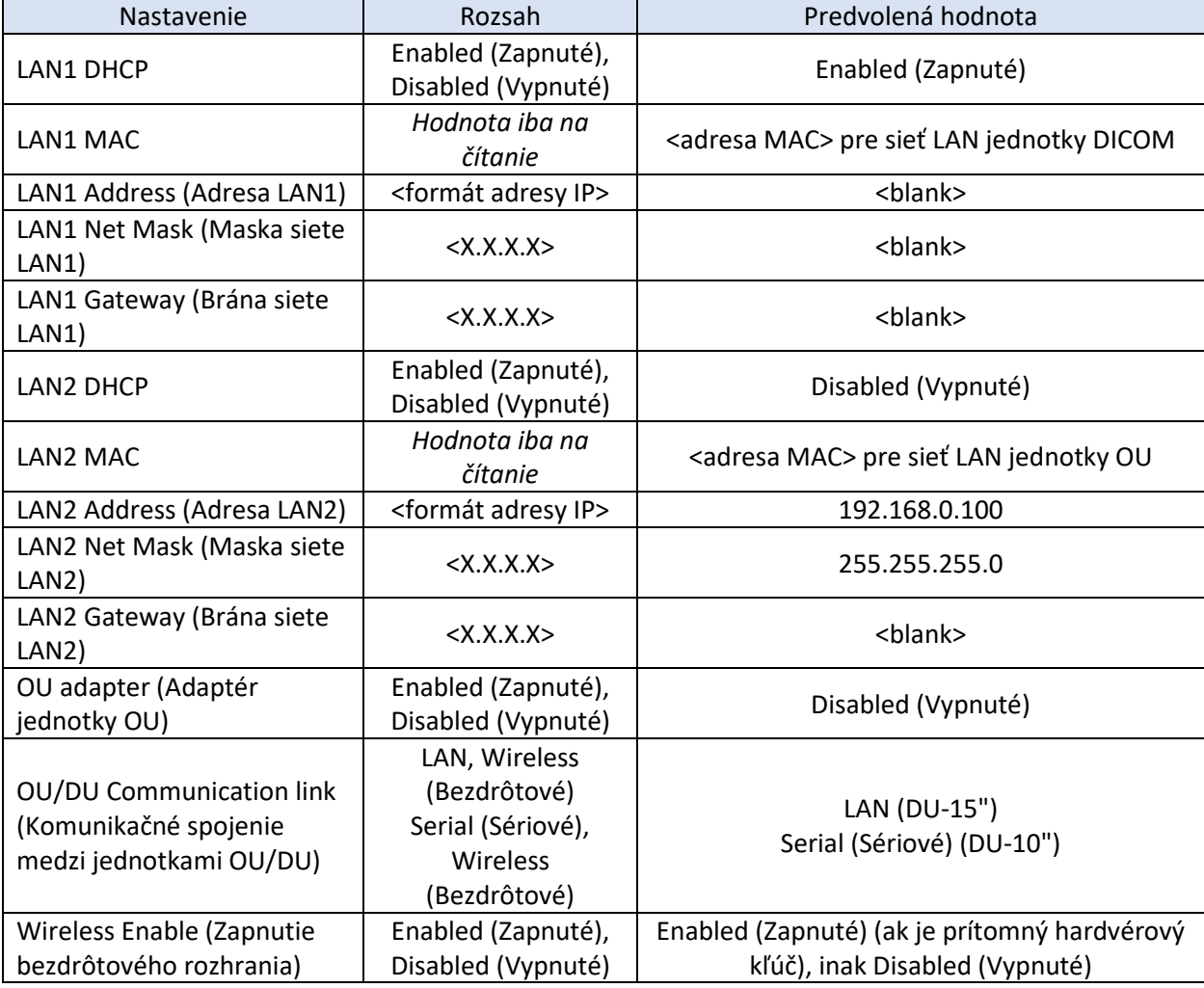

## 9 SERVISNÉ INFORMÁCIE

Neodstraňujte kryt (ani zadnú časť), aby sa znížilo riziko úrazu elektrickým prúdom. Systém OpSens OptoMonitor 3 neobsahuje žiadne súčasti, ktoré by mohli opraviť používateľ. Obráťte sa na autorizovaného servisného technika alebo priamo na spoločnosť OpSens.

# 10 VŠEOBECNÁ STAROSTLIVOSŤ A ČISTENIE

## 10.1 Čistenie

Uchovávajte monitor, moduly, káble a príslušenstvo bez prachu a nečistôt. Pravidelne čistite vonkajší povrch v súlade s postupmi na prevenciu infekcií vo vašej inštitúcii a s pokynmi oddelenia biomedicínskeho inžinierstva.

Po vyčistení starostlivo skontrolujte zariadenie. Nepoužívajte, ak zistíte známky opotrebenia alebo poškodenia.

### **VAROVANIA:**

- Pred čistením alebo dezinfekciou povrchov napájaných zariadení ich všetky odpojte od elektrickej siete.
- Neodpájajte káble iných rozhraní.
- Ak rozlejete kvapalinu na systém alebo príslušenstvo alebo ak dôjde k náhodnému ponoreniu do kvapaliny, obráťte sa na svojho servisného technika, spoločnosť OpSens alebo autorizovaného servisného technika spoločnosti OpSens. Zariadenie neprevádzkujte pred jeho otestovaním a schválením na ďalšie použitie.

### UPOZORNENIA:

- Zariadenie nesterilizuje v autokláve ani nečistite parou.
- Neponárajte žiadnu časť zariadenia ani žiadne príslušenstvo do kvapaliny.
- Nelejte ani nestriekajte žiadne kvapaliny priamo na zariadenie a zabráňte vniknutiu kvapalín do spojov alebo otvorov.
- Na čistenie prístrojov nepoužívajte žiadne abrazívne materiály, pretože by to mohlo spôsobiť poškodenie povrchu systému.
- Pred opätovným pripojením k napájaciemu zdroju sa uistite, či sú všetky časti jednotky suché.
- Nikdy nepoužívajte bielidlo. Nepoužívajte silné rozpúšťadlá, ako napríklad acetón alebo

## 10.1.1 Optická jednotka a zobrazovacia jednotka

Optickú jednotku je možné čistiť pomocou štandardných dezinfekčných prostriedkov používaných v nemocničnom prostredí, ako je napríklad dezinfekčný prostriedok nízkej úrovne, roztok jemného čistiaceho prostriedku a vody, izopropylalkohol (70 %) a akýkoľvek štandardný čistiaci prostriedok na sklo (len na povrch zobrazovacej jednotky). Čistiace prostriedky by mali byť čo najbližšie k neutrálnemu pH.

- VYPNITE NAPÁJANIE optickej jednotky, ale neodpájajte žiadne káble rozhrania.
- Utrite vonkajší povrch mäkkou handričkou nepúšťajúcou vlákna, mierne navlhčite čistiacim roztokom a utrite do sucha.
- Pri čistení obrazovky monitora postupujte osobitne opatrne, pretože je citlivejšia na drsnejšie čistiace metódy než skrinka.
- Nedovoľte, aby voda alebo čistiaci roztok vnikli do meracích konektorov. Utierajte okolo konektorových zásuviek, nie cez ne.
- Znova zapnite napájanie.

### 10.1.2 Jednotka rukoväti

- VYPNITE NAPÁJANIE optickej jednotky. Kábel jednotky rukoväti neodpájajte od optickej jednotky.
- Umiestnite prachový kryt na otvor jednotky rukoväti.
- Zľahka utrite rukoväť gázou navlhčenou v dezinfekčnom alkohole (70 % izopropylalkohol).
- Nedovoľte, aby voda alebo čistiaci roztok vnikli do otvorov konektorov. Utierajte okolo konektorových zásuviek, nie cez ne.

### 10.1.3 Optické konektory

Všetky konektory optických vlákien na systéme OPM3 treba udržiavať čisté. Vyčistite proximálny koniec zástrčkových optických konektorov špeciálnym nástrojom na čistenie optických vlákien. Vyčistite vnútro zásuvkových optických konektorov špeciálnym nástrojom na čistenie optických vlákien.

- Optický konektor (zásuvkový) na jednotke rukoväti je potrebné pred každým novým pripojením tlakového vodiaceho drôtu OptoWire vyčistiť.
- Pred pripojením počas inštalácie treba vyčistiť optický konektor (zástrčkový) na jednotke rukoväti aj optický konektor (zásuvkový) na optickej jednotke.
- Na udržiavanie optického konektora (zástrčkového) na jednotke rukoväti aj optického konektora (zásuvkového) na optickej jednotke v čistote sa odporúča ponechať ich neustále pripojené. Jednotku odpojte len vtedy, keď je potrebné ju vymeniť. V prípade odpojenia sa odporúča zasunúť do jednotky rukoväti chránič s protiprachovým uzáverom. Uzáver odstráňte iba vtedy, keď budete pripravení znova pripojiť optické konektory.
- Prach vnikajúci do konektorov môže znížiť kvalitu optického signálu a spôsobiť varovné hlásenie "No optical signal" (Chýba optický signál).

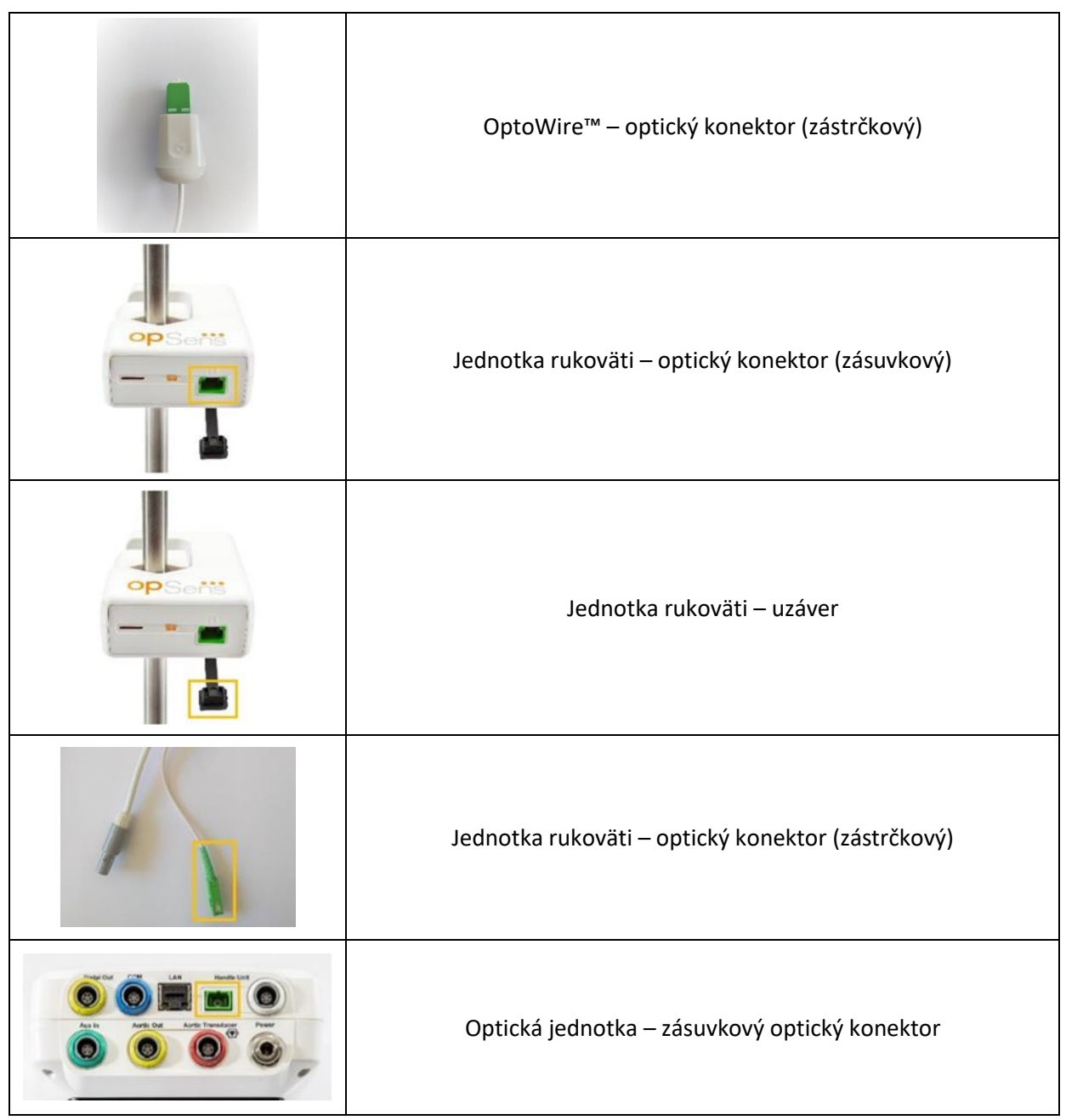

## 10.2 Meranie zvodového prúdu

OptoMonitor 3 je systém založený na platforme optických vlákien. Vykonajte meranie zvodového prúdu zariadenia podľa štandardného nemocničného postupu.

## 10.3 Vizuálna prehliadka

### 10.3.1 Všeobecná rutinná prehliadka

Vizuálnu prehliadku by ste mali vykonávať pred každým použitím alebo v súlade s nemocničnými predpismi.

Keď je systém OptoMonitor 3 vypnutý:

- Preskúmajte čistotu a celkový fyzický stav vonkajších častí jednotky. Uistite sa, že skrinky nie sú prasknuté alebo zlomené, že je všetko prítomné, že nie sú rozliate žiadne kvapaliny a že nie sú viditeľné žiadne známky nepovoleného použitia.
- Uistite sa, že všetky káble pripojené k systému OptoMonitor 3 sú uzamknuté na mieste a nedajú sa vytiahnuť bez uvoľnenia ich uzamykacieho mechanizmu.
- Skontrolujte všetko príslušenstvo (káble, tlakový vodiaci drôt a podobne). Ak zistíte nejaké známky poškodenia, nepoužívajte ho.
- Skontrolujte celkový stav všetkých káblov a ich priechodiek. Uistite sa, že nie je porušená izolácia. Uistite sa, že konektory sú správne zapojené na oboch koncoch, aby sa zabránilo otáčaniu alebo inému namáhaniu.

### 10.3.2 Ročná vizuálna prehliadka

Systém OptoMonitor 3 a jeho súčasti treba starostlivo prehliadnuť vždy po 12 mesiacoch.

- Dôkladne skontrolujte zariadenie, či nemá fyzicky poškodené puzdro, displej a klávesnicu. Nepoužívajte OptoMonitor 3, ak sa zistí poškodenie. Poškodené zariadenie dajte opraviť kvalifikovanému servisnému personálu.
- Prehliadnite všetky externé pripojenia, či neobsahujú uvoľnené konektory alebo rozstrapkané káble. Poškodené konektory alebo káble nechajte vymeniť kvalifikovanému servisnému personálu.
- Skontrolujte obrazovku zobrazovacej jednotky, či neobsahuje odreté miesta, škrabance alebo iné poškodenie. Nechajte zobrazovaciu jednotku opraviť kvalifikovanému servisnému personálu.
- Bezpečnostné štítky a nápisy na zariadení sú jasne čitateľné.

### 10.4 Likvidácia

OptoWire™, batéria hodín a elektronické zariadenia sa musia spracovať a zlikvidovať v súlade s miestnymi, štátnymi a federálnymi zákonmi a predpismi.

Za zabezpečenie riadneho procesu vyraďovania z prevádzky v súvislosti s údajmi pacientov uloženými v zariadení zodpovedá nemocnica.

# <span id="page-102-0"></span>11 RIEŠENIE PROBLÉMOV

## 11.1 Overenie pripojenia tlakového vodiaceho drôtu OptoWire™

Štandardne sa tlakový vodiaci drôt OptoWire™ dodáva vopred pripojený ku konektoru FOIC.

**Hlásenie:**

### Žiadny signál, skontrolujte pripojenie tlakového vodiaceho drôtu OptoWire

alebo

### No signal, check connection (Žiadny signál, skontrolujte pripojenie)

Zobrazovacia jednotka zobrazí toto hlásenie, keď nie je tlakový vodiaci drôt OptoWire™ pripojený ku konektoru FOIC alebo keď nie je vytvorené správne optické pripojenie.

**POZNÁMKA:** Zvukové upozornenie systému OptoMonitor 3 prehrá dva rôzne tóny pre udalosť optického pripojenia.

- 2 nízke tóny došlo k strate pripojenia tlakového vodiaceho drôtu OptoWire™/optickému odpojeniu.
- 2 vysoké tóny došlo k úspešnému pripojeniu tlakového vodiaceho drôtu OptoWire™/optickému pripojeniu.

Ak došlo k optickému odpojeniu:

- 1. Odomknite uzamykací mechanizmus rukoväti a opatrne vyberte tlakový vodiaci drôt OptoWire™ z jeho rukoväti.
- 2. Opatrne znova zasuňte tlakový vodiaci drôt OptoWire™ do jeho rukoväti a otočte uzamykací mechanizmus do uzamknutej polohy.

## 11.2 Zlyhanie vynulovania

Vynulovanie sa nedá vykonať, ak sa mení tlak (napríklad pulzujúci krvný tlak).

Keď vynulovanie zlyhá, v okne hlásení sa zobrazí hlásenie **"Zero aborted"** (Vynulovanie bolo prerušené).

- 1. Uistite sa, že drôt je mimo tela pacienta.
- 2. Na obrazovke SETTINGS (NASTAVENIA) stlačte tlačidlo "OW Zero" (Vynulovanie tlakového vodiaceho drôtu OW) a vykonajte manuálne vynulovanie drôtu.
- 3. Ak je tlak stabilný (mimo pacienta) a toto hlásenie pretrváva, skontrolujte všetky pripojenia.
- 4. Ak sa toto hlásenie zobrazuje naďalej aj po overení všetkých pripojení, vymeňte drôt.

### 11.3 Vynulovanie vykonané dvakrát

Hlásenie "**Zero aborted, old value used**" (Vynulovanie bolo zrušené, používa sa stará hodnota) sa zobrazí, keď bol drôt predtým už raz vynulovaný a v pamäti je uložená hodnota vynulovania. Drôt funguje správne.

**POZNÁMKA:** Tlakový vodiaci drôt OptoWire™ je určený na jednorazové použitie.

LBL-2008-41-v8\_sk OptoMonitor 3 IFU Rev. 2023-04 **103** | Strana

## 11.4 Zlyhanie vynulovania aortálneho vstupu

Vynulovanie vstupu tlaku Pa z prevodníka sa nedá vykonať za nasledujúcich okolností:

- Tlak sa mení (napríklad pulzujúci krvný tlak).
- Rozdiel medzi hodnotou z prevodníka aortálneho tlaku a hodnotou tlaku Pa zo zobrazovacej jednotky je ± 200 mmHg.

Ak vynulovanie tlaku Pa zlyhalo a nebolo vykonané, zobrazí sa hlásenie "Aortic zero failed!" (Vynulovanie aortálneho tlaku zlyhalo!).

Ak bol tlak Pa raz vynulovaný a hodnota vynulovania je uložená v pamäti, zobrazí sa hlásenie "**Aortic zero failed, old value used**" (Vynulovanie aortálneho tlaku zlyhalo, používa sa stará hodnota).

Zabezpečte, aby bol aortálny uzatvárací ventil otvorený do okolitej atmosféry.

- 1. Uistite sa, že všetky pripojenia sú správne vytvorené.
- 2. Stlačením tlačidla Ao Zero (Vynulovanie prevodníka aortálneho tlaku) iniciujte vynulovanie tlaku Pa.

## 11.5 Zlyhanie vyrovnania tlakov

### **"No Pd signal detected" (Nebol zistený žiadny signál Pd)**

Vyrovnanie tlakov sa nevykoná, pretože nebol zistený signál Pd. Skontrolujte prepojenia medzi drôtom OptoWire, jednotkou rukoväti, optickou jednotkou a zobrazovacou jednotkou. Uistite sa, že jednotky OU aj DU sú zapnuté.

### **"No Pa signal detected" (Nebol zistený žiadny signál Pa)**

Vyrovnanie tlakov sa nevykoná, pretože nebol zistený signál Pa. Skontrolujte prepojenia medzi zdrojom údajov o tlaku Pa (môže to byť prevodník alebo port Aux), optickou jednotkou a zobrazovacou jednotkou. Uistite sa, že jednotky OU aj DU sú zapnuté.

**"Communication error with Optical Unit. Please check Wireless Signal Strength or Physical Connection." (Chyba komunikácie s optickou jednotkou. Skontrolujte intenzitu bezdrôtového signálu alebo fyzické pripojenie.)**

Vyrovnanie tlakov sa nevykoná, pretože medzi optickou jednotkou a zobrazovacou jednotkou je slabé alebo žiadne spojenie. Ak sú optická jednotka a zobrazovacia jednotka prepojené bezdrôtovo, skontrolujte káblové pripojenia a intenzitu signálu.

## **"Pressure average difference is out of limit. Please check setup and make sure live pressure." (Priemerný rozdiel tlakov je mimo limitu. Skontrolujte nastavenie a aktuálny tlak.)**

Vyrovnanie tlakov sa nevykoná, pretože medzi aortálnym a distálnym tlakom je rozdiel dosahujúci minimálne dvojnásobok hodnoty. To znamená, že faktor vyrovnania tlakov nie je v rozsahu od 0,48 do 2,08.

## **"Cannot compute dPR. Please make sure live pressure curves are valid and aligned." (Nedá sa vypočítať dPR. Uistite sa, že krivky aktuálneho tlaku sú platné a zarovnané.)**

Ak po prvom pokuse o vyrovnanie tlakov nie je možné použiť na jednotku OU faktor vyrovnania tlakov alebo faktor dPR, softvér sa automaticky pokúsi o vyrovnanie tlakov po druhý raz. Po dvoch neúspešných pokusoch o vyrovnanie tlaku za sebou sa zobrazí toto hlásenie a vyrovnanie tlakov sa nevykoná, pretože krivky tlaku nie sú dostatočne kvalitné (tlmenie tlaku, kontrastná látka a podobne) alebo majú neočakávaný tvar.

### **"Equalization not completed." (Vyrovnanie tlakov nebolo dokončené.)**

Ak sa na obrazovke zobrazí toto hlásenie, obráťte sa na spoločnosť Opsens so žiadosťou o poskytnutie postupu vyriešenia tohto problému.

## 11.6 Hlásenia súvisiace s oneskorením tlakového drôtu

## **"Please make sure live pressure curves are valid and aligned." (Uistite sa, že krivky aktuálneho tlaku sú platné a zarovnané.)**

Toto je varovné hlásenie. Informuje používateľa, že časové oneskorenie medzi tlakmi Pa a Pd sa buď nedalo vypočítať, alebo vypočítaná hodnota prekračuje limit. V oboch prípadoch je na uvážení používateľa, či upraví nastavenie položky *Pressure wire delay (ms)* (Oneskorenie tlakového drôtu (ms)), alebo nie.

Toto hlásenie nebráni vyrovnávaniu tlakov.

## 11.7 Opätovné vyrovnanie tlakov

Vyrovnanie tlakov sa zvyčajne vykonáva iba raz na začiatku hodnotenia FFR alebo dPR. Ak by sa iniciovalo nové vyrovnanie tlakov stlačením tlačidla Equalizing (Vyrovnanie tlakov), zobrazí sa hlásenie **"Equalization already done – Re-Equalize?" (Vyrovnanie tlakov je už vykonané – vyrovnať tlaky znova?)** upozorňujúce vás na potenciálne nežiaduce vyrovnanie tlakov. Stlačením tlačidla Yes (Áno) vykonáte potvrdenie, stlačením tlačidla No (Nie) vykonáte zrušenie a stlačením tlačidla Reset (Resetovať) resetujete vyrovnania tlakov a obnovíte predvolenú hodnotu tlaku Pd. Aby sa zabránilo ďalšiemu kroku po prípadnom reštartovaní, faktor vyrovnania tlakov sa po reštartovaní prístroja NERESETUJE. Parametre vyrovnávania tlakov sa uchovávajú v energeticky nezávislej pamäti kalibračného konektora alebo drôtu OptoWire™ v závislosti od toho, ktorá verzia drôtu OptoWire™ sa používa.

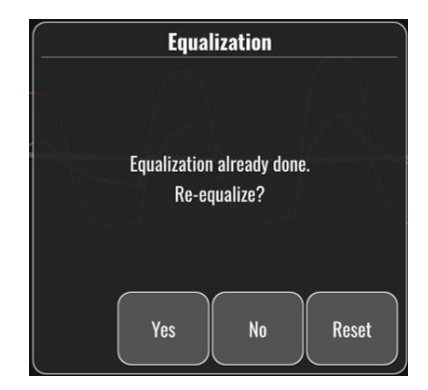

### **"Old Equalization factor is invalid."" (Starý faktor vyrovnania tlakov je neplatný.)**

Toto hlásenie sa môže zobraziť, ak starý je uložený faktor neplatný alebo poškodený. Používateľ musí znova vykonať vyrovnanie tlakov.

## 11.8 Nezhoda kalibračného konektora a tlakového vodiaceho drôtu OptoWire™

Niektoré generácie drôtu OptoWire™ sa dodávajú s kalibračným konektorom. Drôt OptoWire™ je možné spárovať iba s kalibračným konektorom dodaným v rovnakom balení. Obidva musia byť pripojené k jednotke rukoväti, aby sa umožnila prevádzka.

Ak systém zistí nesúlad, začnú blikať ŽLTÉ LED indikátory na jednotke rukoväti.

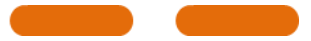

Zvukové upozornenie systému OptoMonitor 3 prehrá 3 stredné tóny.

V okne hlásení sa zobrazí hlásenie "Gauge Factor Connector **a OptoWire mismatch"** (Nezhoda tlakového vodiaceho drôtu OptoWire s kalibračným konektorom).

# 12 ŠPECIFIKÁCIE

### 12.1 Technické špecifikácie

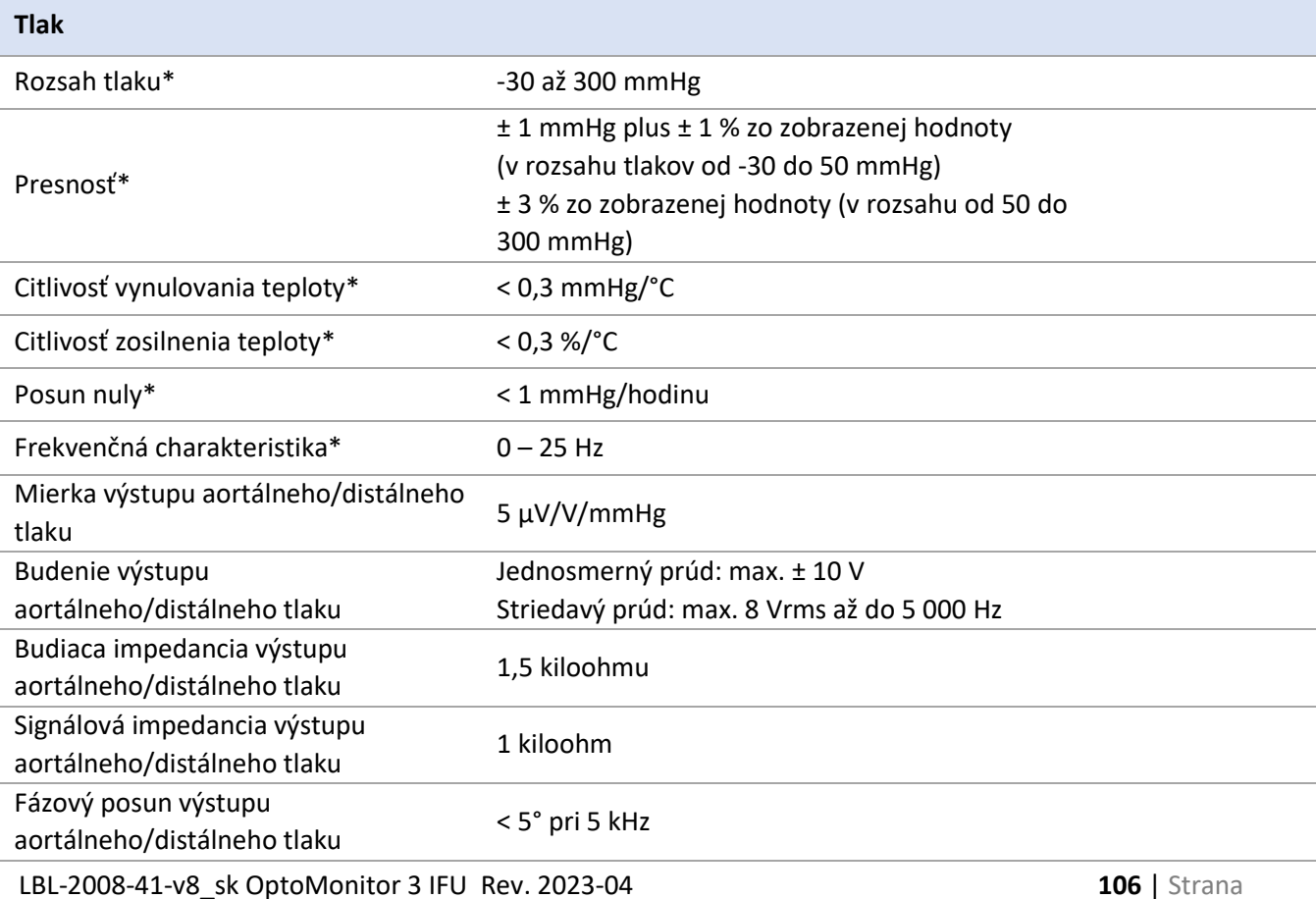

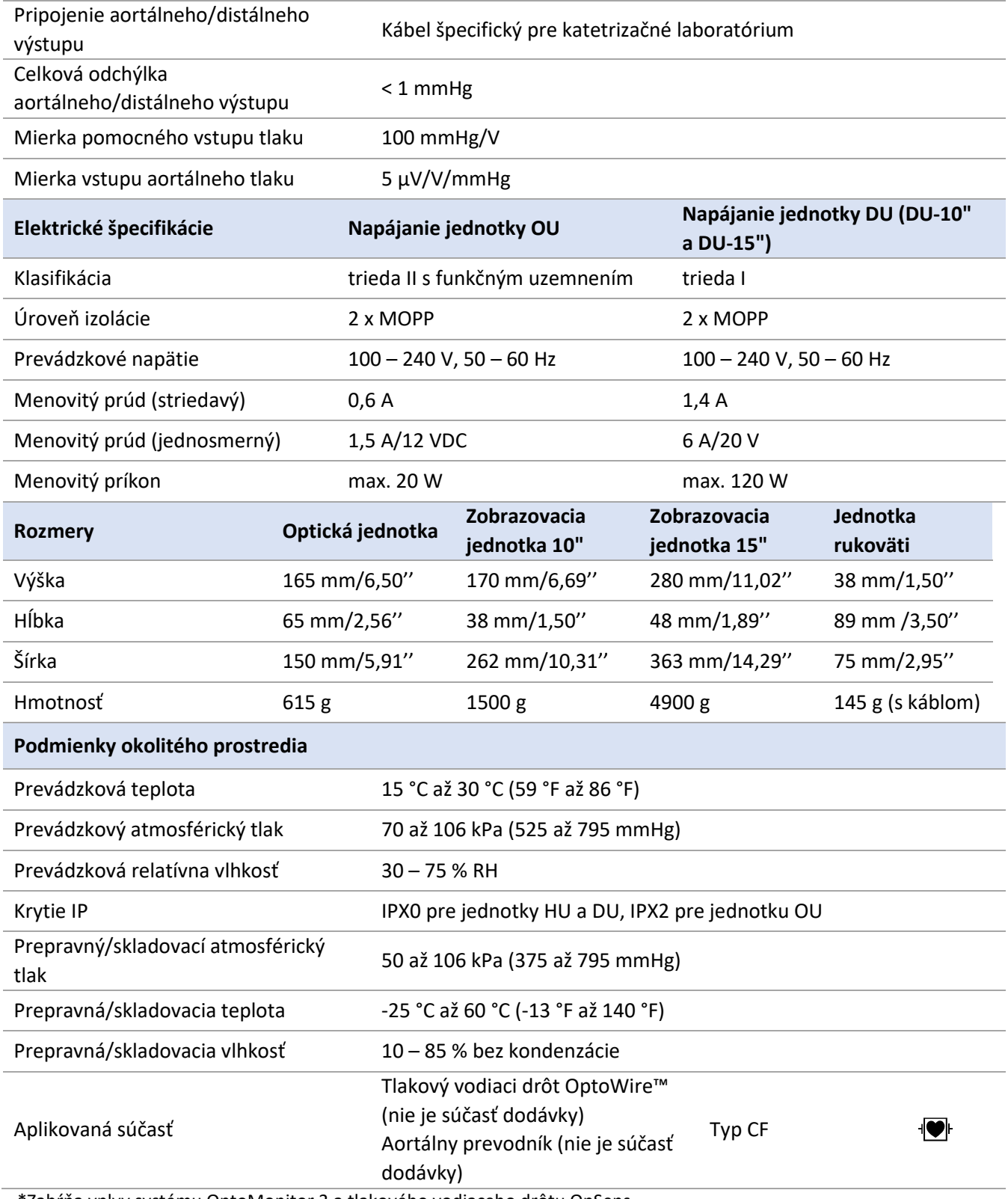

\*Zahŕňa vplyv systému OptoMonitor 3 a tlakového vodiaceho drôtu OpSens

LBL-2008-41-v8\_sk OptoMonitor 3 IFU Rev. 2023-04 **107** | Strana

# 13 INFORMÁCIE O OBJEDNÁVANÍ

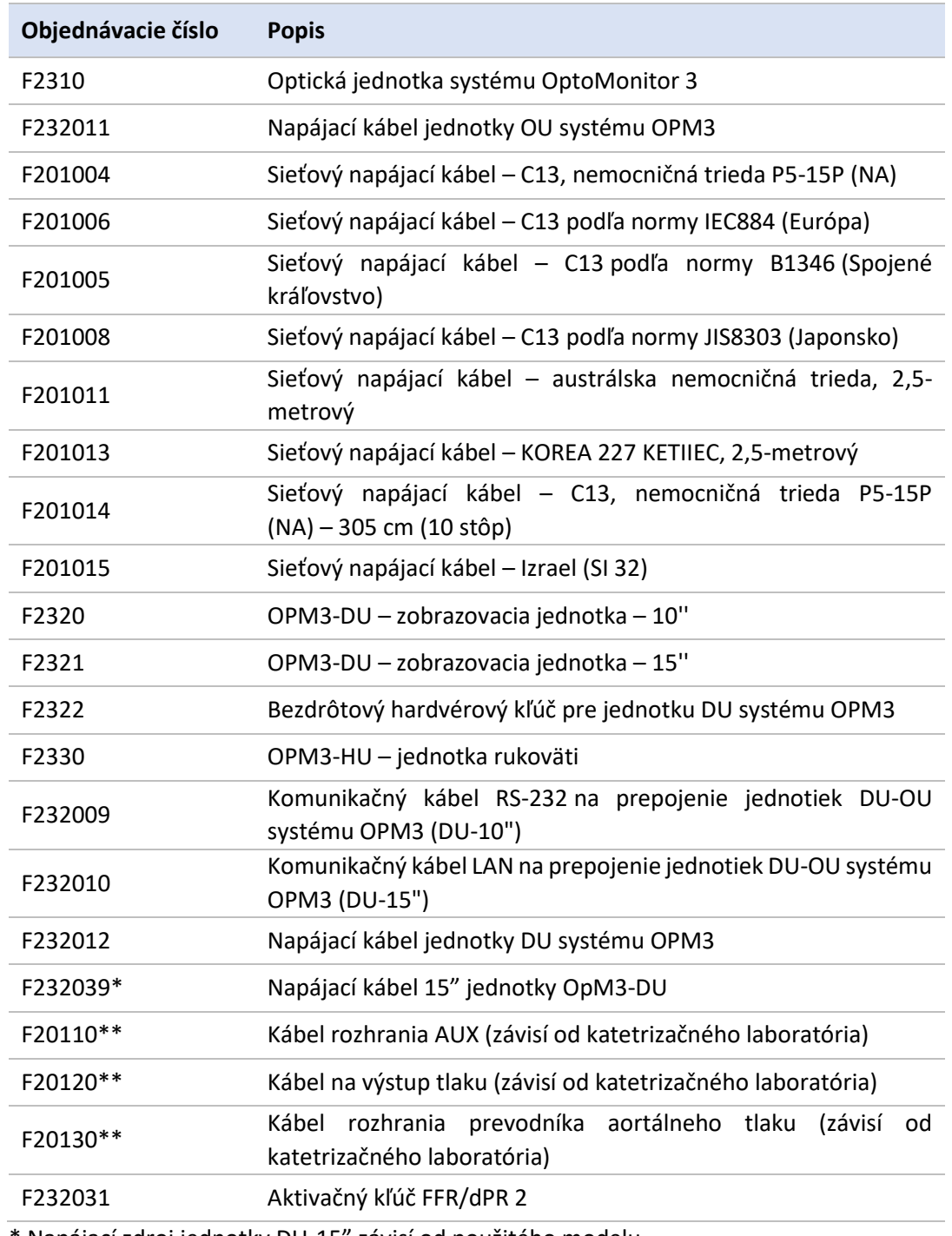

Napájací zdroj jednotky DU-15" závisí od použitého modelu.
\*\* Káble rozhrania závisia od hemodynamického systému používaného vo vašom katetrizačnom laboratóriu; požiadajte o špecifické káble rozhrania spoločnosť OpSens na čísle +1 418 781 0333 alebo na adrese info@opsens.com.

# 14 PROTOKOL SYSTÉMU OPTOMONITOR 3 – HODNOTA DISTÁLNEHO **VSTUPU**

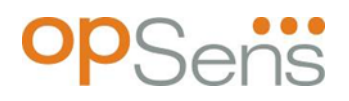

Vážený zákazník,

protokol systému OptoMonitor 3 sa používa na zaznamenanie hodnoty distálneho vstupu systému OptoMonitor 3 (diagnostická hodnota) pri úvodnej inštalácii. Odporúčame vyplniť tento protokol a uchovať ho v záznamoch ako referenciu pre prípad údržby systému. Tento súbor protokolu slúži ako porovnávacia základná hodnota na účel budúcej údržby.

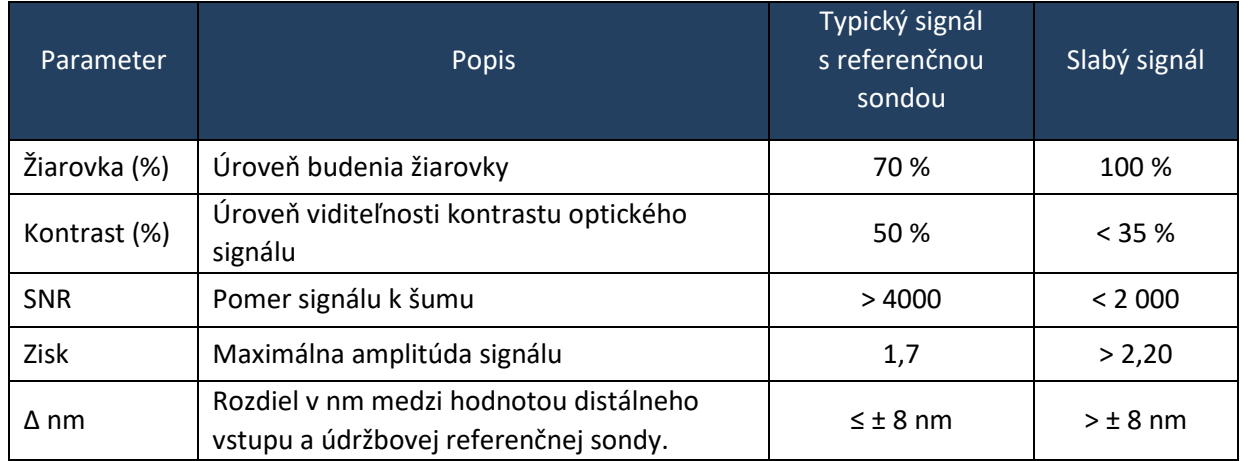

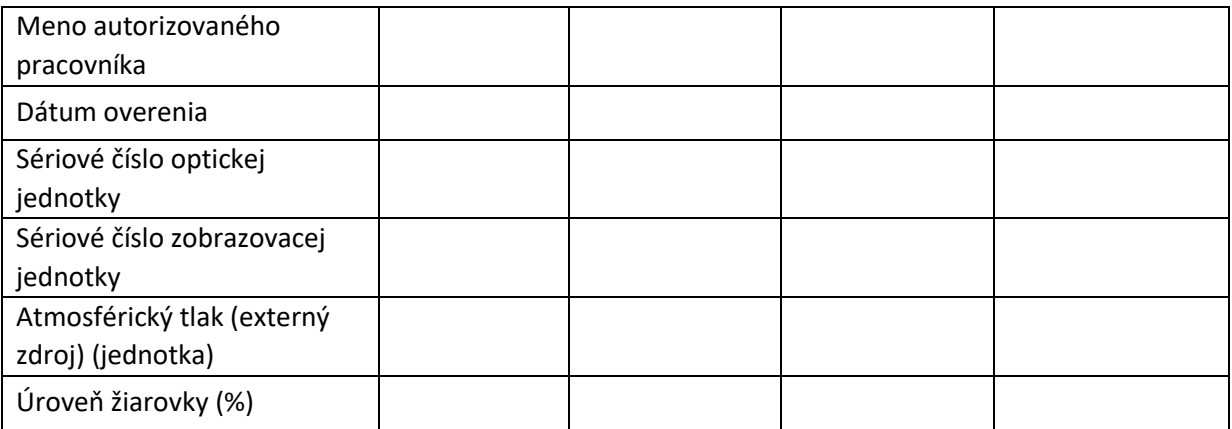

LBL-2008-41-v8\_sk OptoMonitor 3 IFU Rev. 2023-04 **110** | Strana

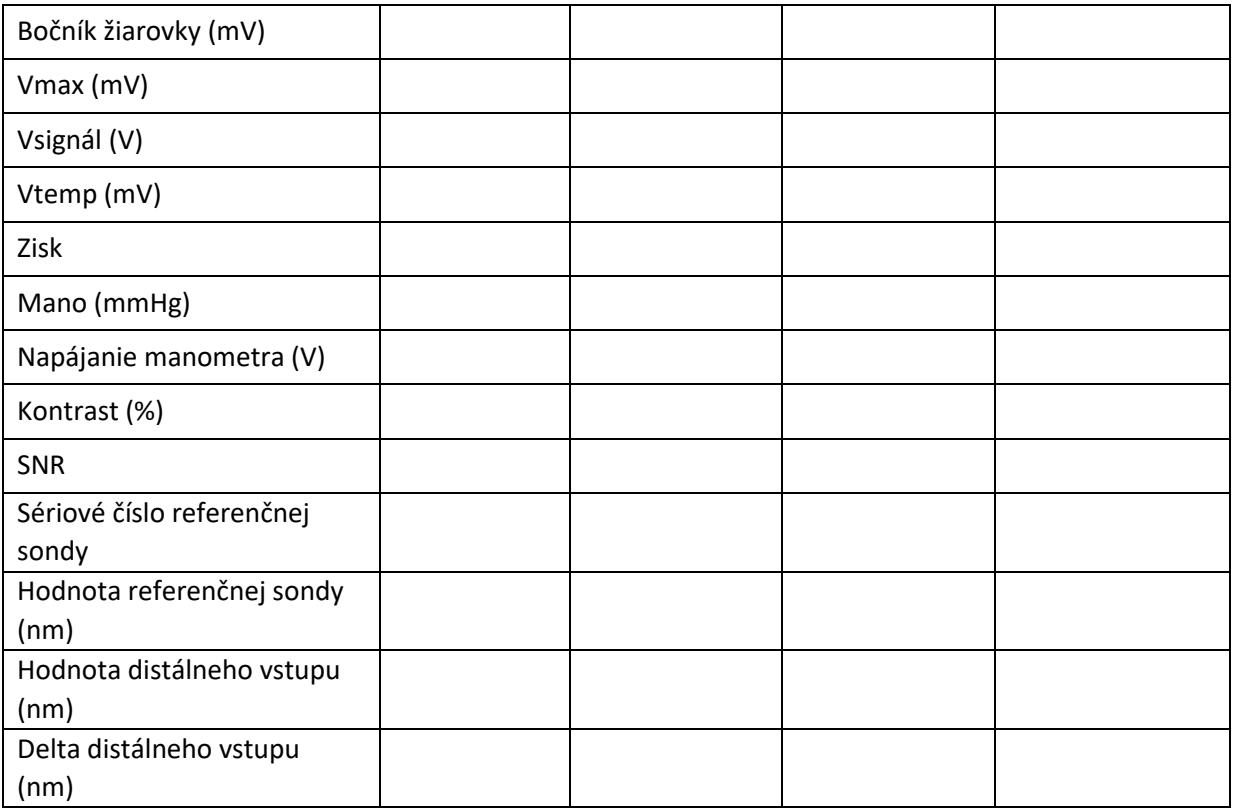

## 15 Príloha A: Pokyny na inštaláciu systému OptoMonitor 3

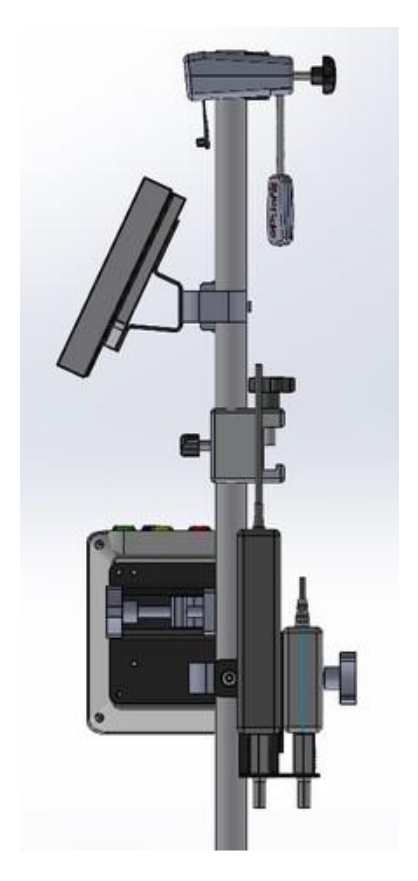

Nasledujúce pokyny poskytujú vysvetlenia postupu inštalácie jednotiek HU, DU, OU a PSU na lôžkovú konzolu. Upozorňujeme, že toto je odporúčaná inštalácia.

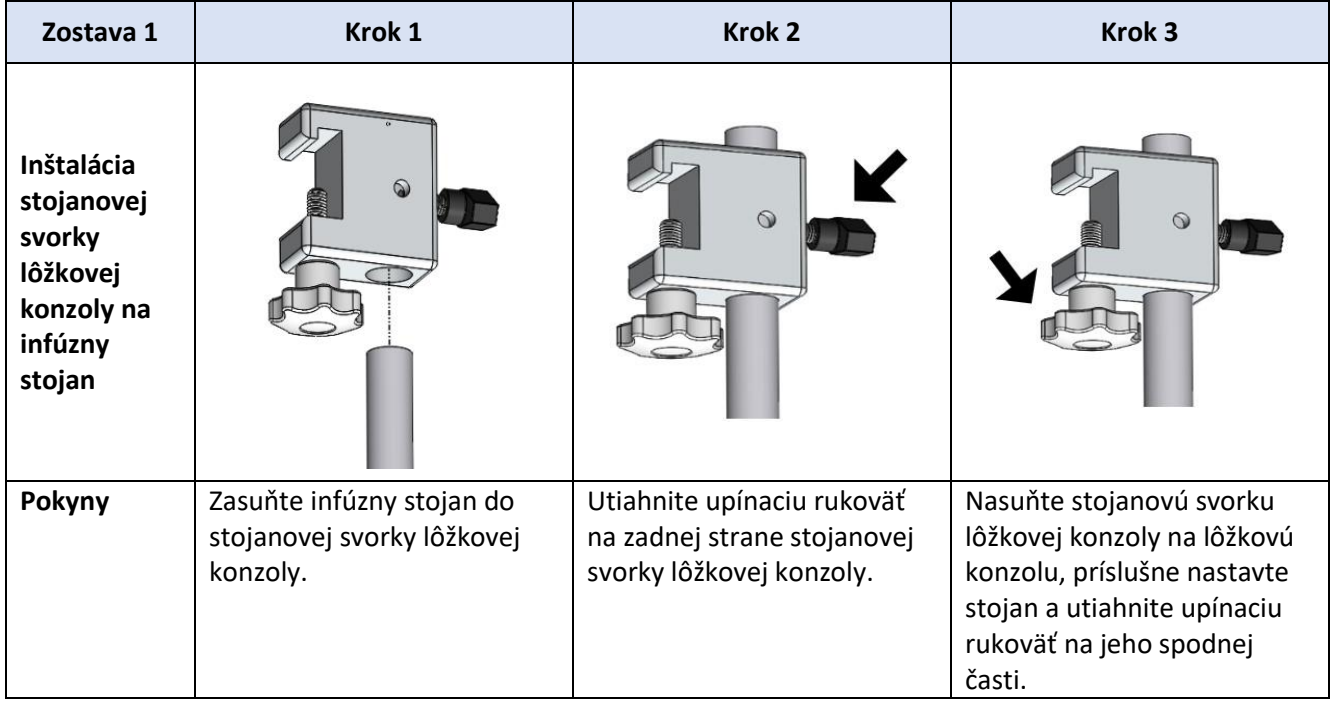

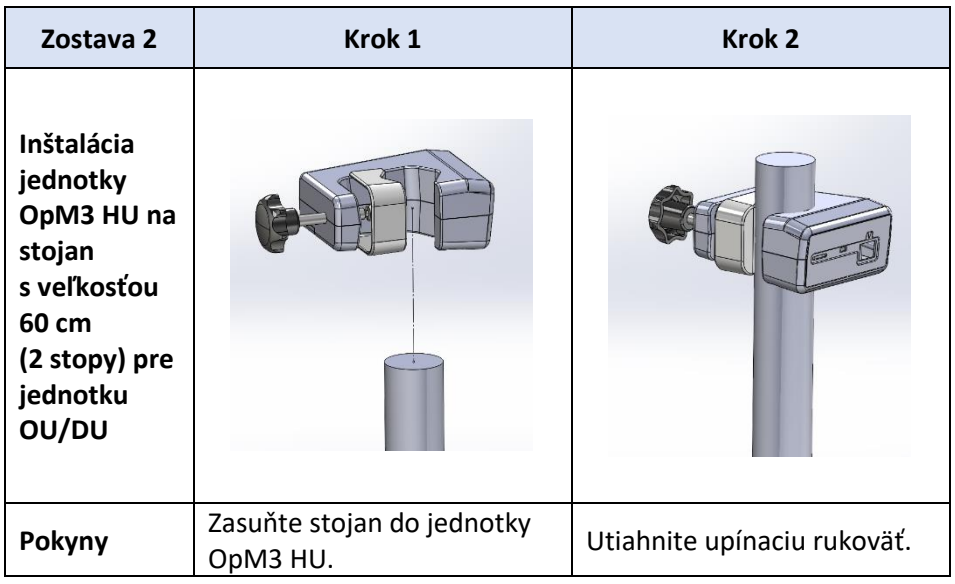

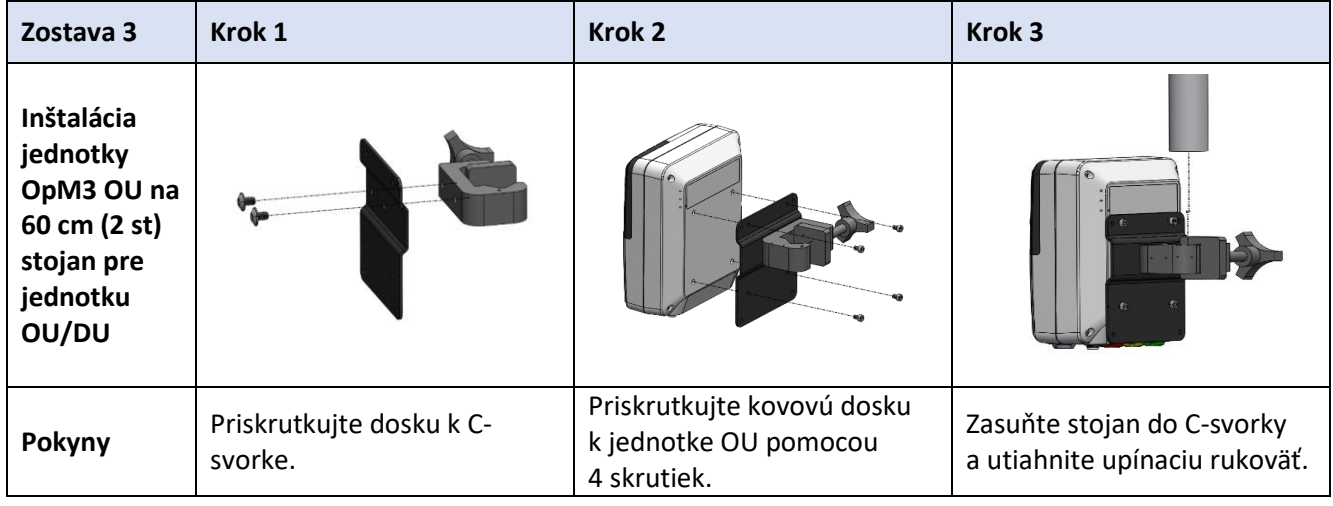

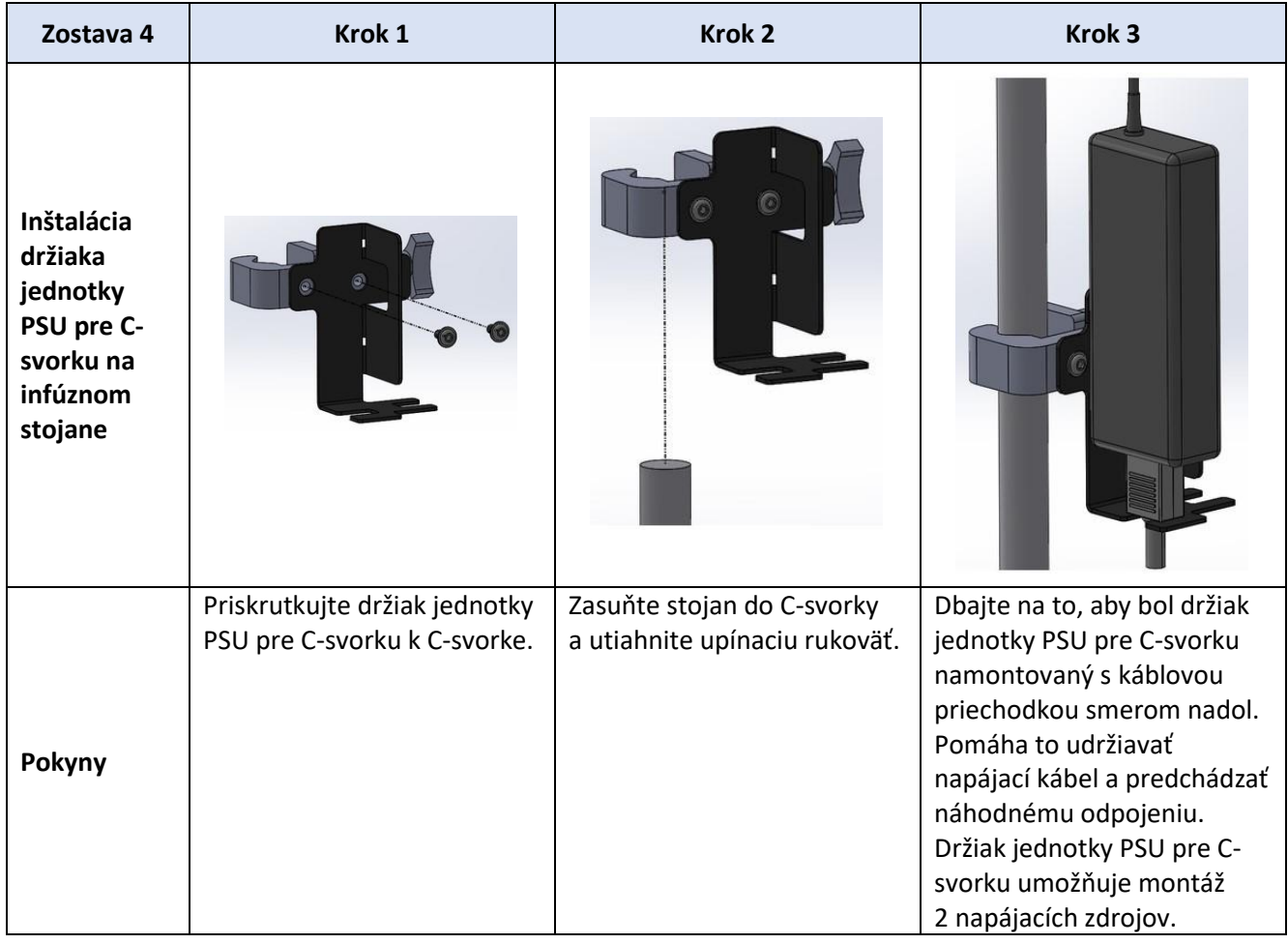

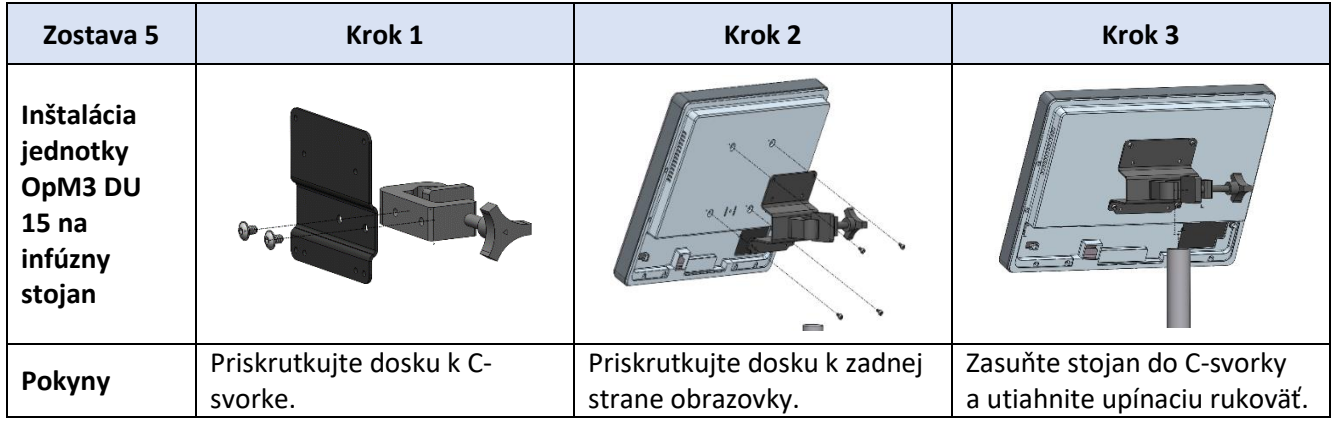

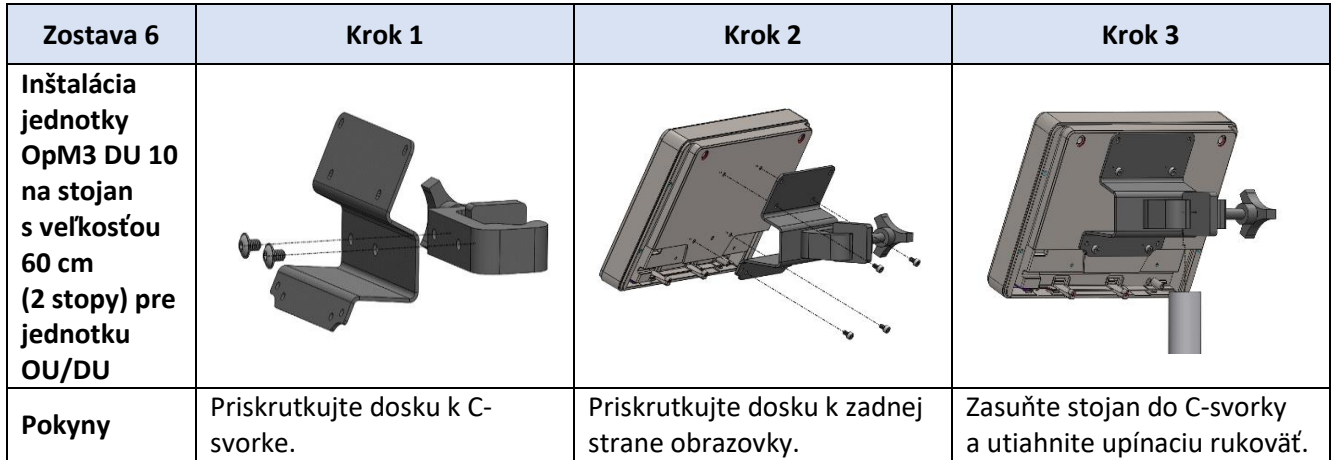

Nasledujúce pokyny poskytujú vysvetlenie, ako nainštalovať jednotku DU na stolný stojan v prípade, že sa jednotka DU inštaluje v kontrolnej miestnosti katetrizačného laboratória.

Upozorňujeme, že toto je alternatívna inštalácia k zostavám 5 a 6.

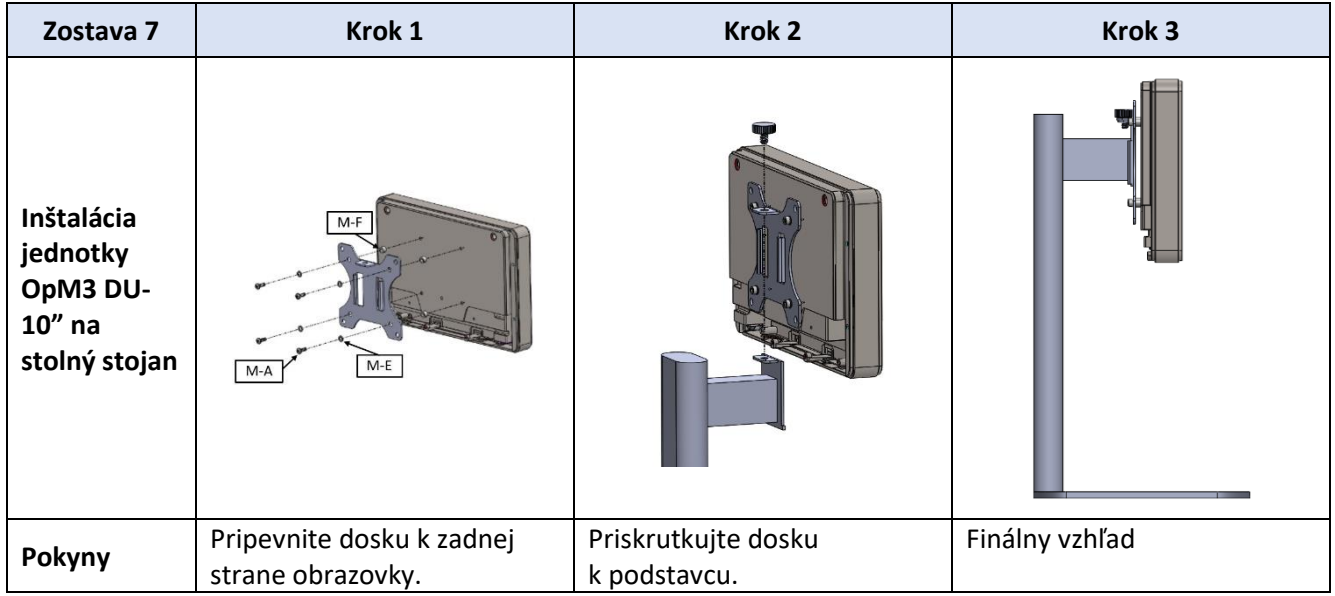

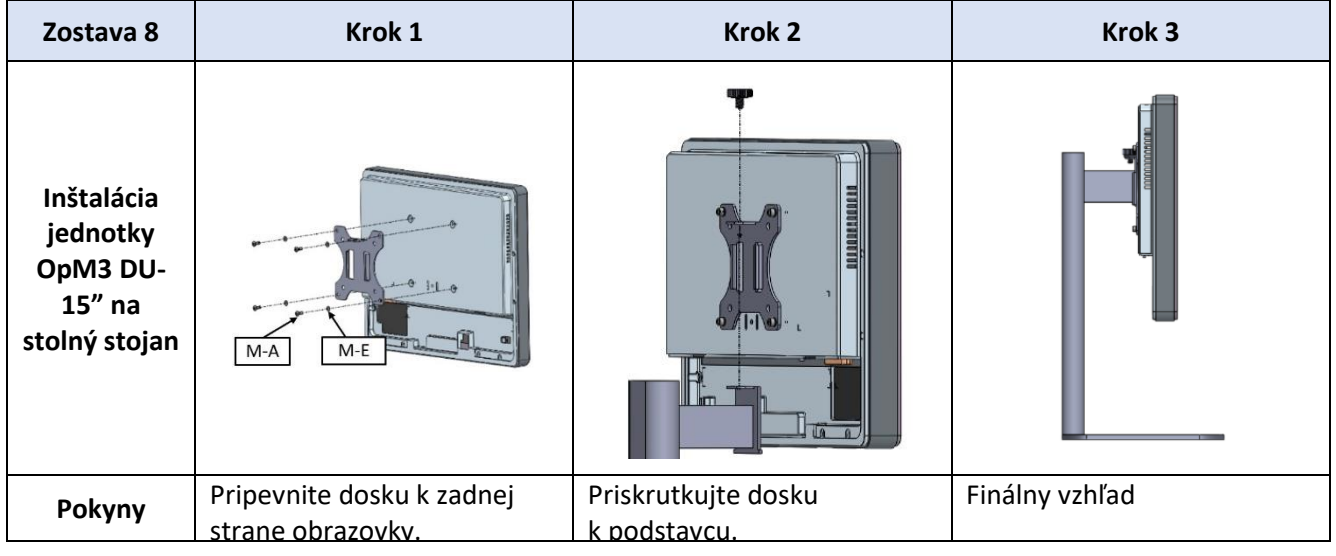

#### 16 Parametre

Parametre treba nastaviť nasledovne, pokiaľ personál v nemocnici nenariadi inak:

Priemerovanie: **3** údery srdca

Stupnica tlaku: **0 – 150** mmHg alebo **0 – 200** mmHg

Časová mierka: **6** mm

Záznam: Správna parametrizácia sa potvrdí uvedením iniciál v [prílohe B.](#page-119-0)

## 17 Kalibrácia vstupu AUX In pomocou systému OptoMonitor 3 a hemodynamického systému katetrizačného laboratória

#### Pripojenie kábla

- Kábel výstupu tlaku Pd sa pripája ku kanálu BP1 hemodynamického systému; BP1 je kanál vstupu tlaku z aortálneho prevodníka pacienta
- Kábel vstupu tlaku Pa sa pripája k vysokoúrovňovému výstupnému portu hemodynamického systému. Vysokoúrovňový výstup má úroveň 100 mmHg/V.
- 1. Prejdite na obrazovku Maintenance (Údržba) prostredníctvom obrazovky SETTINGS (NASTAVENIA). Stlačte tlačidlo "Input/Output Calibration" (Kalibrácia vstupov/výstupov) umiestnené v strede horného riadka obrazovky. Skontrolujte, či je položka "Pa Source" (Zdroj tlaku Pa) nastavená na možnosť "Aux" (Pomocný vstup).
- 2. V poli "Pd Out" (Výstup tlaku Pd) kliknite na rozbaľovaciu ponuku "Output (mmHg)" (Výstup  $(mmHg)$ ) a vyberte hodnotu "0".
- 3. Vynulujte kanál BP1 katetrizačného laboratória.
- 4. Uistite sa, že "Reading (mmHg)" (Zmeraná hodnota (mmHg)) v poli "AUX In" (Pomocný vstup) ukazuje hodnotu "0.0" (0,0). Ak to tak nie je, upravte hodnoty posunu tak, aby "Reading (mmHg)" (Zmeraná hodnota (mmHg)) ukazovala hodnotu "0.0" (0,0). Keď k tomu dôjde, pokračujte krokom 5.
- 5. Potom v poli "Pd Out" (Výstup tlaku Pd) kliknite na rozbaľovaciu ponuku "Output (mmHg)" (Výstup (mmHg)) a vyberte hodnotu "200". Skontrolujte obrazovku systému katetrizačného laboratória a uistite sa, že hodnota tlaku Pa katetrizačného laboratória je medzi 180 – 220 mmHg.
- 6. V poli "AUX In" (Pomocný vstup) sa uistite, že "Reading (mmHg)" (Zmeraná hodnota (mmHg)) zobrazuje hodnotu líšiacu sa o ± 1 od toho, čo je zobrazené na obrazovke systému katetrizačného laboratória. (Ak napríklad systém katetrizačného laboratória ukazuje hodnotu 196 mmHg, systém OptoMonitor 3 musí ukazovať hodnotu od 195 mmHg do 197 mmHg.) Ak to tak nie je, upravte hodnoty zisku pre "AUX In" (Pomocný vstup), až kým "Reading (mmHg)" (Zmeraná hodnota (mmHg)) nebude v rozmedzí ± 1 od merania zo systému katetrizačného laboratória.
- 7. Kalibrácia je dokončená. Zaznamenajte všetky hodnoty posunu/zisku v prílohe B.

# 18 Kalibrácia vstupu tlaku Pa pomocou systému OptoMonitor 3 a aortálneho prevodníka

Podľa potreby je možné upraviť zisk vstupu aortálneho prevodníka.

### 19 Kalibrácia výstupu tlaku Pd

Kalibrácia výstupu tlaku Pd sa vykonáva so systémom pripojeným v jeho finálnej konfigurácii, t. j.: s výstupom Pd systému OptoMonitor 3 pripojeným k jeho vyhradenému hemodynamickému vstupu.

#### Pripojenie kábla

- Výstup tlaku Pd pripojený k vyhradenému vstupu hemodynamického systému (napr. BP2).
- Kábel vstupu tlaku Pa sa pripája k vysokoúrovňovému výstupu hemodynamického systému. Hemodynamický vysokoúrovňový výstup má úroveň 100 mmHg/V.
- 1. Prejdite na obrazovku Maintenance (Údržba) prostredníctvom obrazovky SETTINGS (NASTAVENIA). Stlačte tlačidlo "Input/Output Calibration" (Kalibrácia vstupov/výstupov) umiestnené v strede horného riadka obrazovky. Skontrolujte, či je položka "Pa Source" (Zdroj tlaku Pa) nastavená na možnosť "Aux" (Pomocný vstup).
- 2. V poli "Pd Out" (Výstup tlaku Pd) overte, či je "Output (mmHg)" (Výstup (mmHg)) nastavený na "0", Offset (Posun) je nastavený na "0" a Gain (Zisk) je nastavený na "1.00" (1,00).
- 3. Vykonajte vynulovanie vstupu systému katetrizačného laboratória.
- 4. Skontrolujte hodnotu zmeranú pomocou systému katetrizačného laboratória. Zaistite, aby ukazovala nulovú hodnotu tlaku Pa (v rozmedzí ± 1 mmHg). Ak to tak nie je, upravte hodnoty posunu v poli "Pd Out" (Výstup tlaku Pd), aby to tak bolo.
- 5. Potom v poli "Pd Out" (Výstup tlaku Pd) nastavte "Output (mmHg)" (Výstup (mmHg)) na hodnotu "200".
- 6. Skontrolujte, či je meranie tlaku Pa pomocou systému katetrizačného laboratória v rozmedzí ± 1 mmHg od 200 mmHg. Ak to tak nie je, upravte hodnotu zisku pre "Pd Out" (Výstup tlaku Pd), až kým systém katetrizačného laboratória nebude hlásiť hodnotu 200 mmHg s odchýlkou  $± 1$  mmHg.
- 7. Kalibrácia je dokončená. Zaznamenajte všetky hodnoty posunu/zisku v prílohe B.

### 20 Kalibrácia aortálneho výstupu

#### Pripojenie kábla

- Kábel výstupu tlaku Pa sa pripája ku vstupu aortálneho prevodníka.
- Kábel vstupu tlaku Pa sa pripája k výstupu aortálneho prevodníka.
- 1. Prejdite na obrazovku Maintenance (Údržba) prostredníctvom obrazovky SETTINGS (NASTAVENIA). Stlačte tlačidlo "Input/Output Calibration" (Kalibrácia vstupov/výstupov) umiestnené v strede horného riadka obrazovky. Skontrolujte, či je položka "Pa Source" (Zdroj tlaku Pa) nastavená na možnosť "Transducer" (Prevodník).

**LBL-2008-41-v8** sk OptoMonitor 3 IFU Rev. 2023-04 **118** | Strana

**POZNÁMKA:** Zmenám posunu výstupu tlaku Pa sa zabraňuje, aby nedošlo k zmenám údajov o tlaku, ktoré sa pošlú do systému katetrizačného laboratória.

- 2. V poli "Aortic Transducer Output" (Výstup aortálneho prevodníka) overte, či je "Output (mmHg)" (Výstup (mmHg)) nastavený na "0" a Gain (Zisk) je nastavený na "1.00" (1,00).
- 3. Vykonajte vynulovanie vstupu systému katetrizačného laboratória.
- 4. V poli "Aortic Transducer Output" (Výstup aortálneho prevodníka) nastavte "Output (mmHg)" (Výstup (mmHg)) na 200 mmHg.
- 5. Skontrolujte zmeranú hodnotu v systéme katetrizačného laboratória. Uistite sa, že systém katetrizačného laboratória ukazuje hodnotu 200 mmHg ± 1 mmHg. Ak to tak **nie je**, upravte hodnotu zisku pre "Aortic Transducer Output" (Výstup aortálneho prevodníka), aby bola v súlade s príloho[u B.](#page-119-0)

### 21 Potvrdenie inštalácie

Po dokončení inštalácie musí zástupca v nemocnici podpísať vyplnenú prílohu B – [inštalačný kontrolný](#page-119-0)  [zoznam.](#page-119-0)

# <span id="page-119-0"></span>22 Príloha B – inštalačný kontrolný zoznam

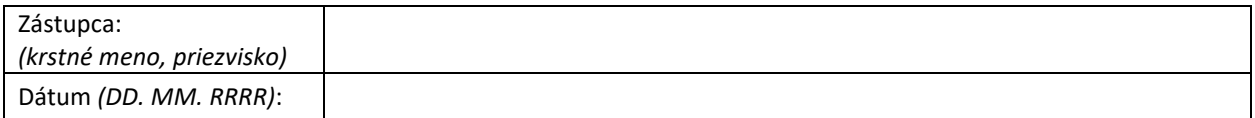

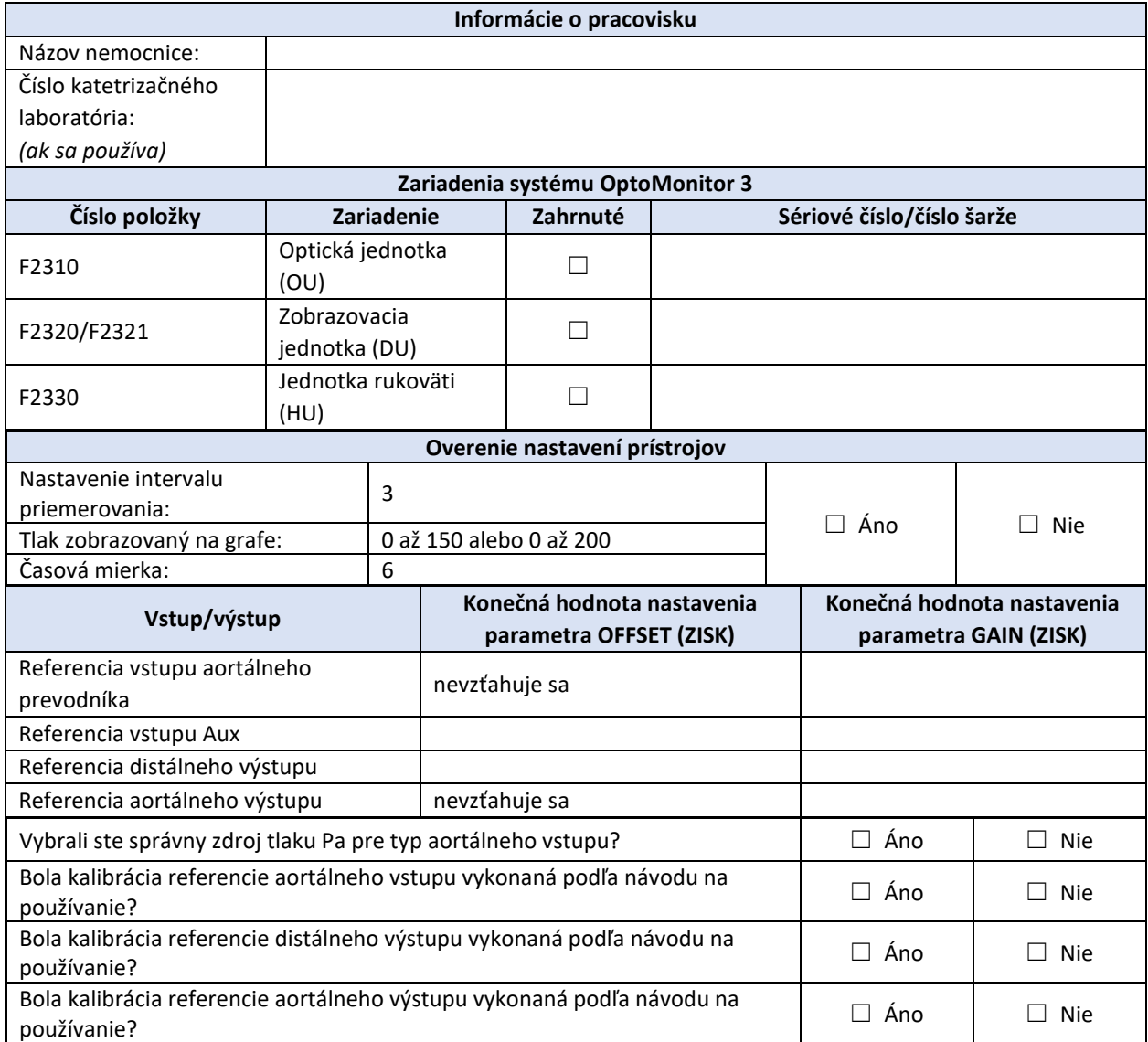

Podpis:

Ďalšie informácie získate od spoločnosti OpSens na čísle +1 418 781 0333 alebo na adrese [www.opsensmedical.com.](http://www.opsensmedical.com/)

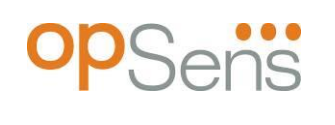

Vedenie spoločnosti: OpSens Inc. 750 Boulevard du Parc Technologique Quebec QC G1P 4S3 Kanada E-mail: info@opsensmedical.com www.opsensmedical.com

Logotyp a logá Bluetooth® sú registrované ochranné známky vlastnené spoločnosťou Bluetooth SIG Inc., ktoré spoločnosť [názov držiteľa licencie] používa na základe licencie. OptoWire™ je registrovaná ochranná známka, ktorú vlastní spoločnosť OpSens Inc. Ostatné ochranné známky a obchodné názvy sú majetkom ich príslušných vlastníkov.

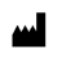

**Výrobca**: OpSens Inc., 750 Boulevard du Parc Technologique, Quebec QC G1P 4S3, Kanada Telefón: +1 418 781 0333 – [www.opsensmedical.com](http://www.opsensmedical.com/)

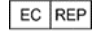

**Autorizovaný zástupca pre Európu**: MDSS GmbH, Schiffgraben 41, 30175 Hannover, Nemecko

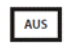

**Austrálsky sponzor**: Emergo Australia, 201 Sussex Street, Darling Park, Tower II, Level 20, Sydney NSW 2000, Austrália

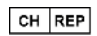

**Autorizovaný zástupca pre Švajčiarsko**: MedEnvoy Switzerland, Gotthardstrasse 28, 6302 Zug, Švajčiarsko

OpSens BV

Herikerbergweg 88 1101 CM Amsterdam, NL

©2023 OpSens, Inc. Všetky práva vyhradené. Špecifikácie sa môžu zmeniť bez upozornenia.

 $C \epsilon$ <sup>2797</sup>